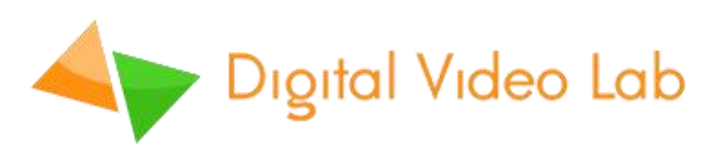

# **RING-22**

**'**

**Multi – Format Video Switcher**

**Техническое описание.**

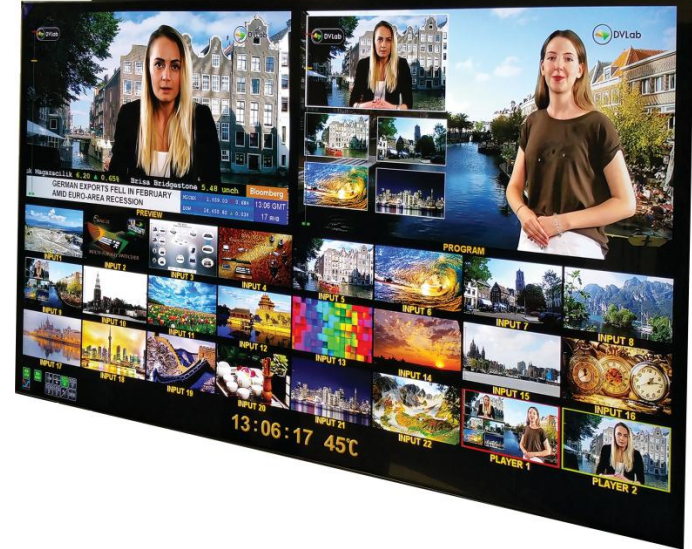

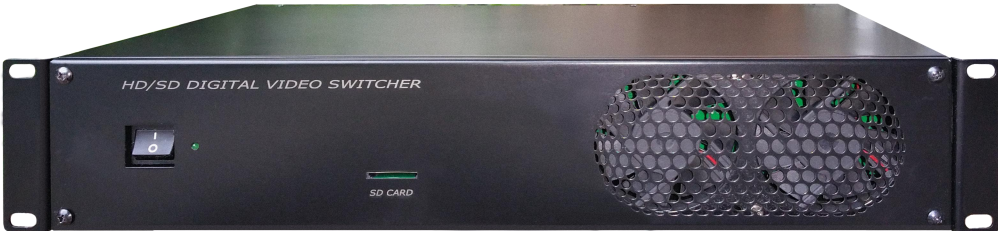

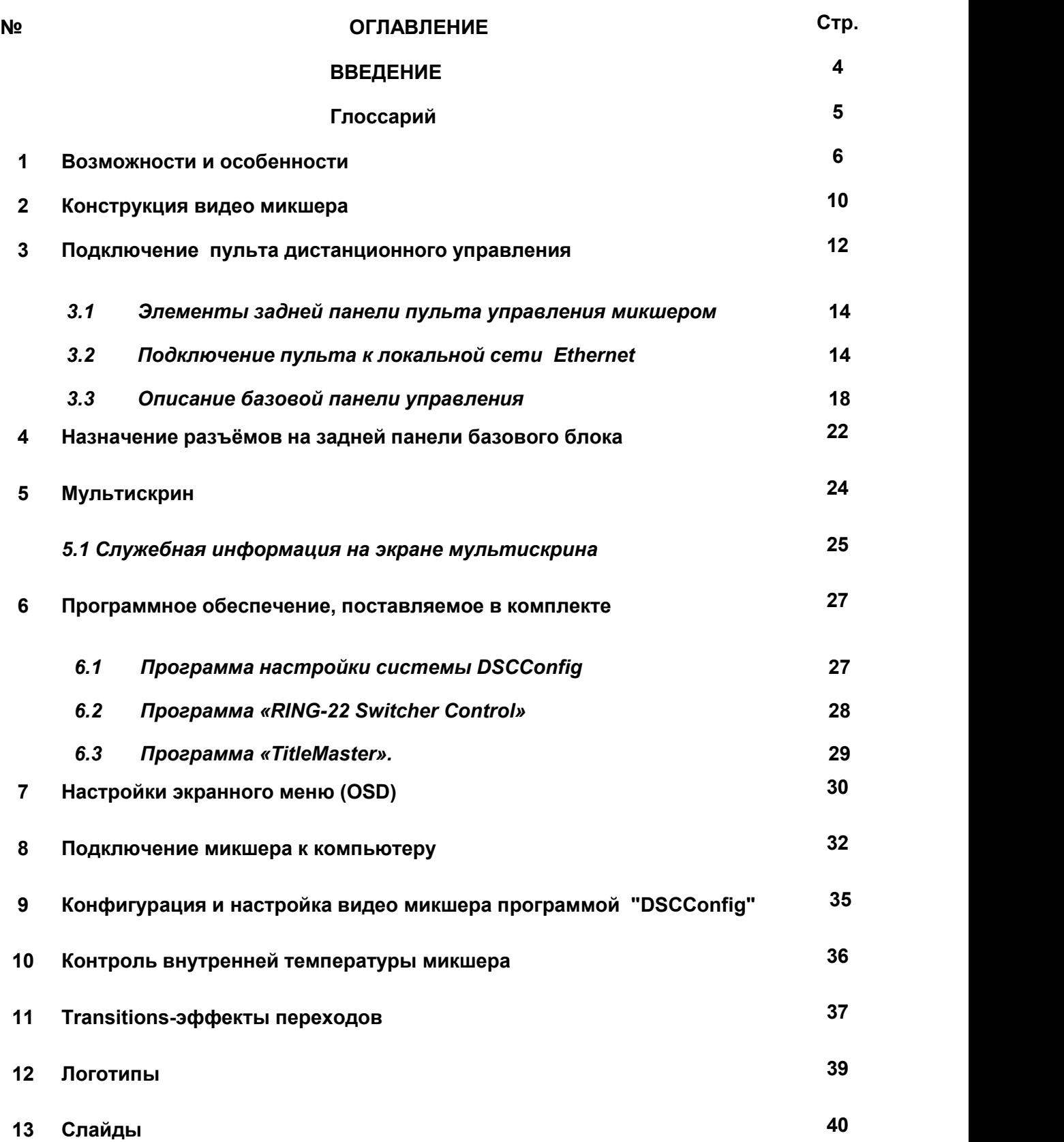

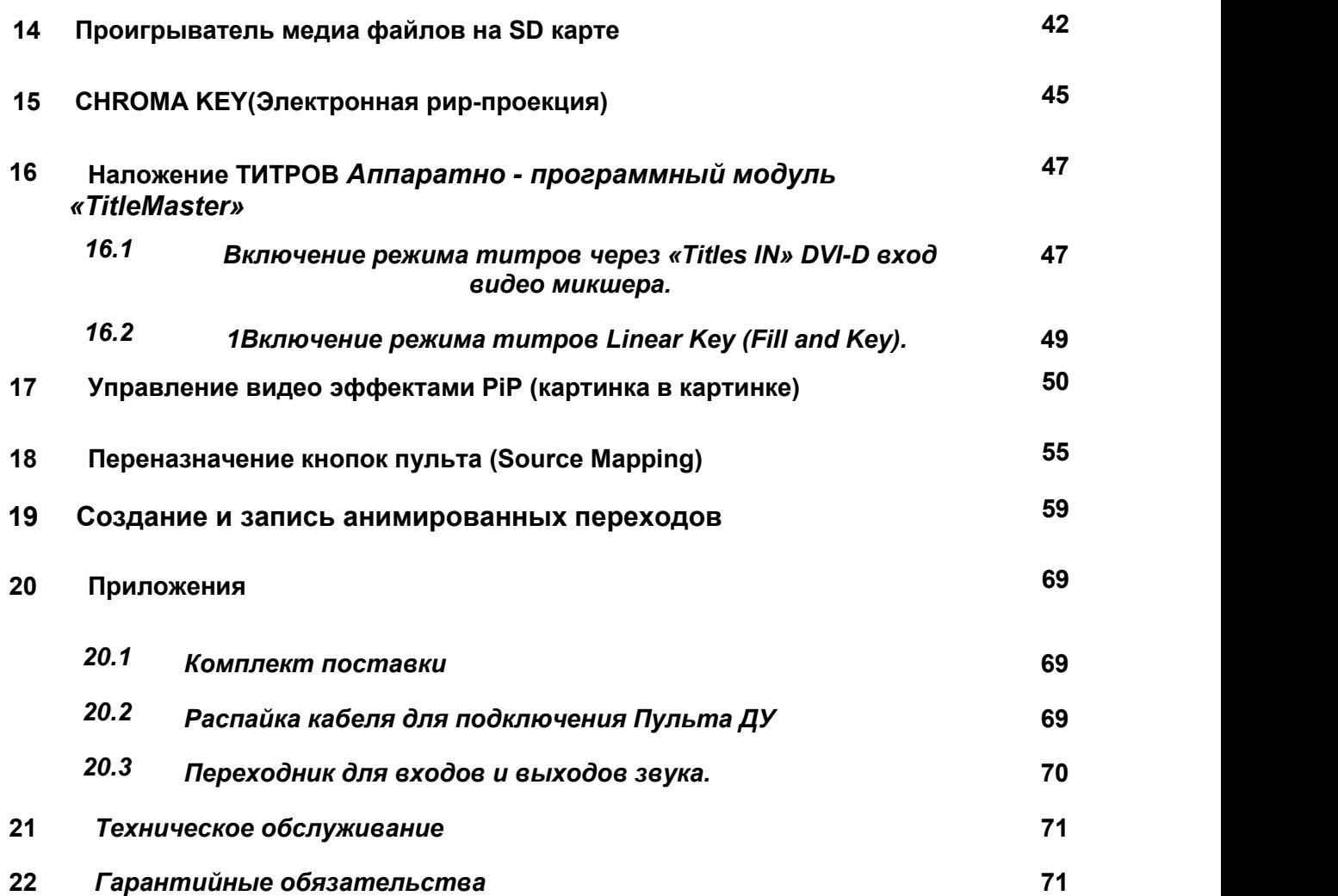

**ВВЕДЕНИЕ**

RING - 22 - это профессиональный мультиформатный цифровой видеомикшер для живого производства с широким спектром применения: прямые трансляции концертов, спортивных и религиозных мероприятий, конференций, а также новостных и студийных программ. Устройство позволяет объединять несколько видеоисточников со смешанными аудиопотоками.

Ring 22 поддерживает разрешение до 1080p на каждом входе и выходе. Конструкция RING-22 позволяет расширить его функциональность за счёт установки дополнительных модулей, в том числе оптических. Таким образом, при заказе устройства вы можете выбрать нужную вам опцию:

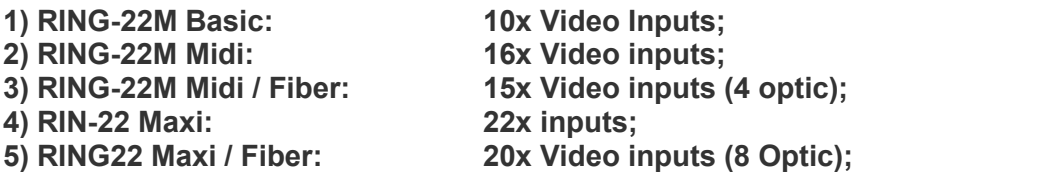

Микшер RING - 22 также оснащен мощными и простыми в использовании эффектами перехода между сюжетами: Chroma / Luma Key, DSK, PIP, Wipes, анимированные переходы Stinger, стоп-кадр. Осуществляется наложение логотипов на выход программы. Два встроенных видеоплейера.

Основной блок RING 22 можно установить в 19-дюймовую стойку, а панель клавиатуры управления - на плоскую поверхность.

RING 22 формирует сигнал мультискрина, на котором можно наблюдать все входные и выходные видеосигналы.

RING - 22 имеет встроенную поддержку программного обеспечения DVLab "TitleMaster".

RING - 22 можно настроить как из меню на экране мультискрина, так и дистанционно по сети Ethernet.

**Примечательно, что микшер готов к работе уже через 4 секунды после включения!**

#### **Глоссарий**

**ПТС -** Передвижная телевизионная станция;

**ПК** - Персональный компьютер;

**HD (High Definition).** - «Высокое разрешение»;

**SD (Standard-definition) -** «Cтандартное разрешение»;

**HDMI (High Definition Multimedia Interface)** - Интерфейс для мультимедиа высокой чёткости, позволяющий передавать цифровые видеоданные высокого разрешения и многоканальные цифровые аудио сигналы;

**DVI (Digital Visual Interface)** - Стандарт на интерфейс, предназначенный для передачи видео изображения на цифровые устройства отображения;

**SDI (Serial digital interface) -** Последовательный цифровой интерфейс;

**CVBS- (***Color, Video, Blanking and Sync***) -** Полный цветной аналоговый видеосигнал в исходной полосе видео частот, передаваемый без звукового сопровождения по одному каналу (кабелю);

**VC-3 – DNxHD (Digital Nonlinear Extensible High Definition)**- Формат сжатия видео высокой чёткости с потерями. Разработан американской компанией Avid Technology для монтажных станций и видеосерверов, применяемый в технологиях пост-продакшн и телевизионных вещательных комплексах. В 2008 году стандартизован обществом инженеров кино и телевидения SMPTE как формат сжатия изображений и передачи данных VC-3;

**BLACK** - Источник чёрного цвета, генерируется видео микшером;

**BARS** - Источник цветных полос, генерируется видео микшером;

**PiP (Picture in Picture)** - Функция «Картинка в Картинке»;

**CHR-Chroma Key** - Технология совмещения двух и более изображений или кадров в одной композиции, цветовая электронная РИР проекция (или рир-проецирование), использующаяся на телевидении и в современной цифровой технологии кинопроизводства.

**PGM – (Program) -** Окно Мультискрина, на которое выводится выходной сигнал микшера

**PVW – (Preview) -** Окно Мультискрина, на которое выводится сигнал, который может быть выдан на программный выход, любым способом: кнопками CUT, AUTO, Манипулятором T-Bar.

**XLR разъем (CANON)** - Тип кабельного разъёма, применяемый для симметричной передачи аналоговых сигналов микрофонного или линейного уровня, цифровых сигналов, а также синхросигнала. XLR разъёмы (кэнон) используются в основном в профессиональной аудио, видео и световой аппаратуре.

**BKGD** - Источник видеосигнала, генерируемый микшером.

**Tally** – Индикация для видеокамер, сигнал которых подан на выход Preview или Program;

**DSK -** Downstream Key – наложение титров, текстов на видеосигналы источников .

# **1. Возможности и особенности**

Конструкция микшера RING-22 предусматривает установку дополнительных модулей, расширяющих его функциональные возможности.

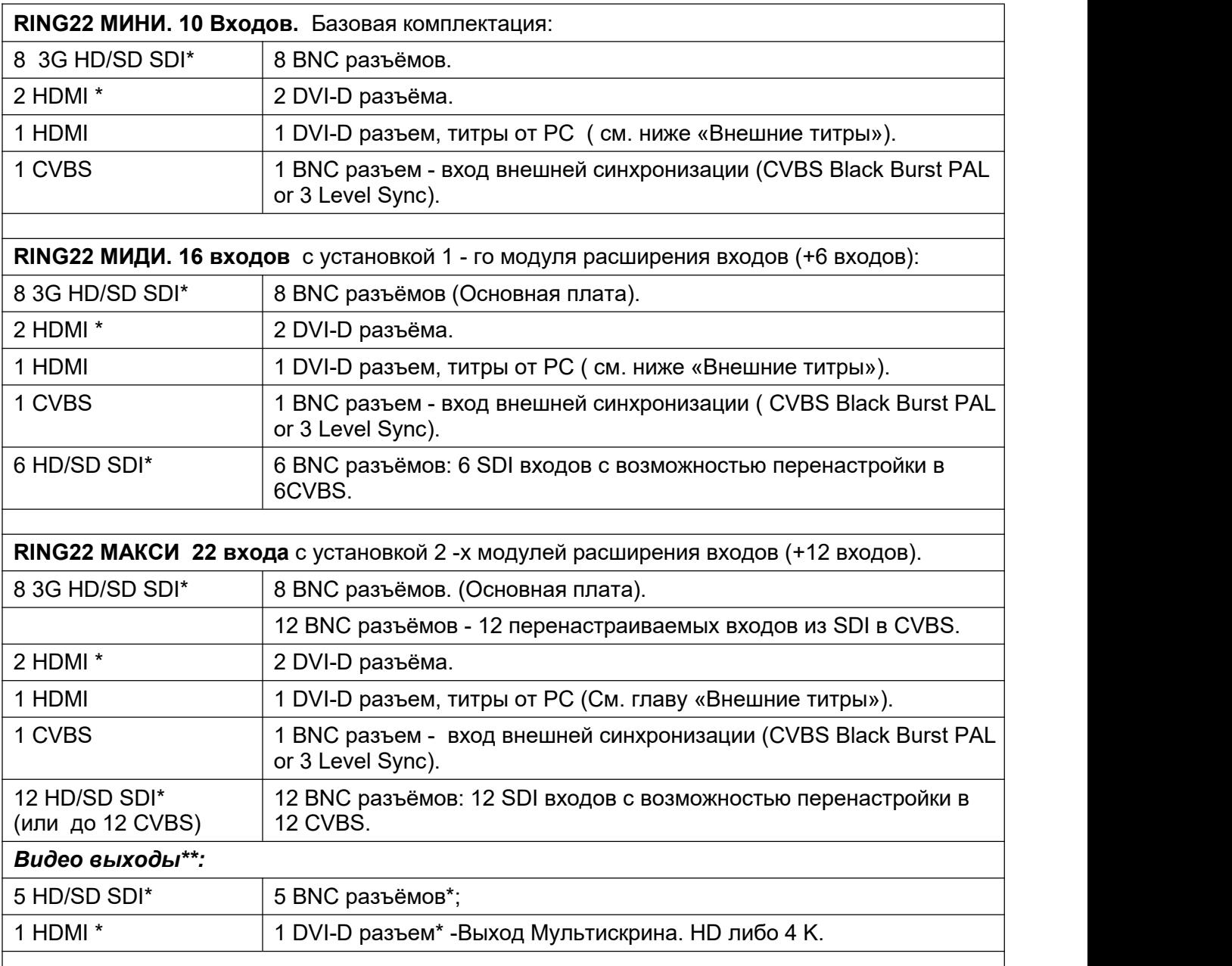

**\*** *C поддержкой вложенного звука.*

*\*\* На любой выход микшера можно набрать Программу, Превью, Мультискрин, любой вход. Программный выход может быть оформлен без логотипов ("Logo Free") или без логотипов и без титров ("Logo+Titles Free").*

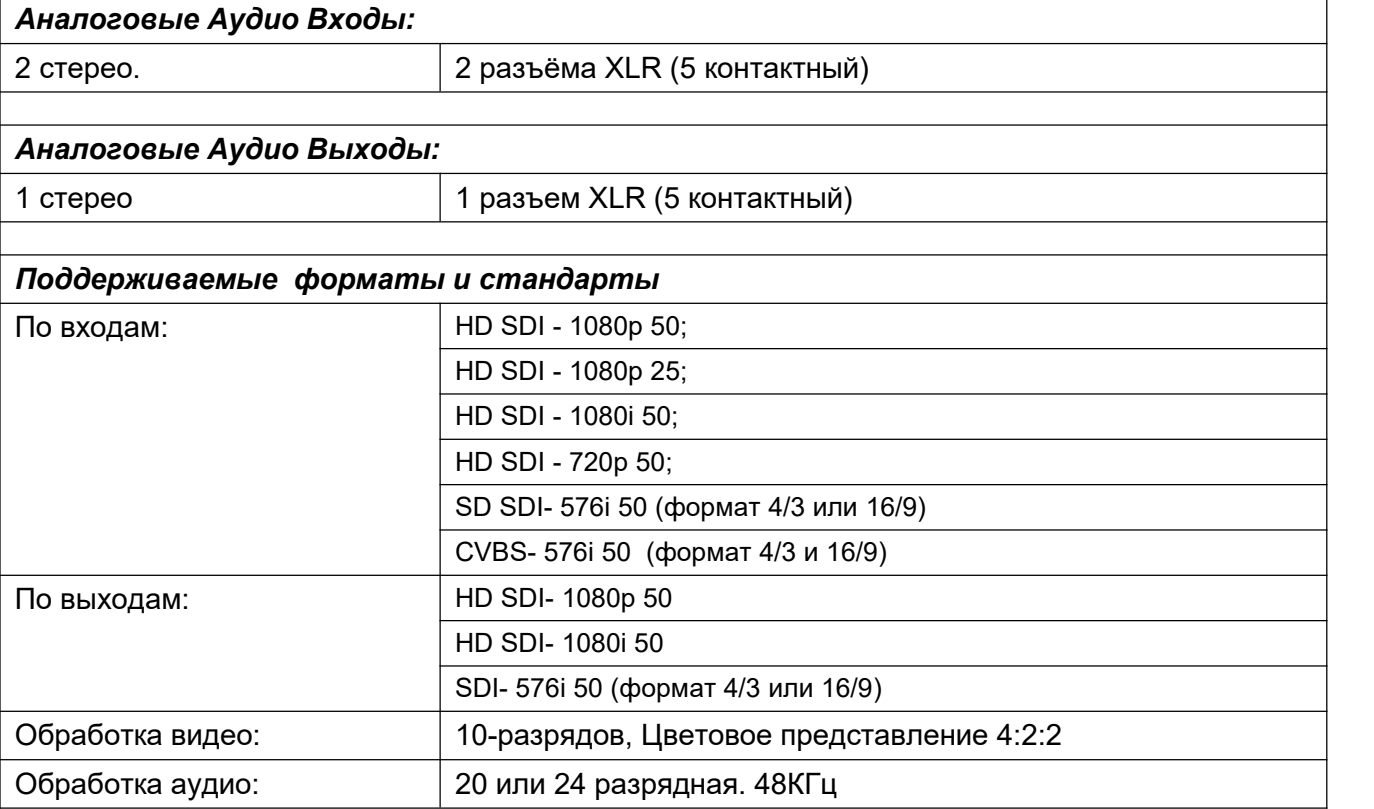

#### **Кадровые синхронизаторы по каждому входу.**

. По каждому входу микшера имеется кадровый синхронизатор. Синхронизируется не только видео сигнал, но и вложенное в цифровой поток звуковое сопровождение. Кроме этого, сам в качестве сигнала внешней синхронизации нашего HD микшера может быть использованы не только специальный 3 -хуровневый сигнал (3 Level Sync), но и CVBS Blackburst PAL

#### **Внешняя синхронизация Cross Reference:**

Микшер имеет вход внешней синхронизации. В качестве сигнала внешней синхронизации могут быть использованы **Black burst or Tri-Level Sync Reference**

### **Видеоплееры на SD карте.**

Два встроенных видеоплеера свысоким качеством VC-3 (DNxHD*)* с SD карты, которые работают как независимые источники и имеют отдельные кнопки на панели управления видео микшера в линейках "Program" и "Preview. Количество и размер видео файлов ограничивается размерами SD карты. Примерный размер видео файлов на SD карте 64 Gb составляет около 60 минут

# **Внешние титры ( Два варианта).**

1) "Fill and Key" двухкомпонентные титры, используется любые два входа;

2) Программно-аппаратный комплекс "TitleMaster" - титры с использованием HDMI выхода видеокарты компьютера.

**GPI** Разъем Mini Jack

**TALLY** Проводной -подключение через разъем D-Sub15F, разъем GPI или беспроводный (RF опция).

#### **Встроенный Мультискрин**

Микшер формирует сигнал мультискрина, который подаётся на DVI-D выход. Имеется возможность выбрать разрешение видеосигнала мультискрина - 4K или 1080i 50.

Мультискрин обеспечивает возможность контроля всех входов и источников видео, а также

# **Multi-Format Switcher RING 22**

© 2019, DVLab http://www.dv-lab.com

Program и Preview. Возможен визуальный контроль как видео сигналов, так и уровней вложенных в SDI сигналов звукового сопровождения, как по входу, так и по выходу микшера. На мультискрин может выводиться меню, в котором можно выбрать и изменить параметры, требующие оперативных настроек.Также на мультискрине отображаются часы, текущий эффект перехода, режим ведения и другая сервисная информация.

Включение меню и работа с настройкам и регулировкам RING-22 осуществляется с панели пульта ДУ.

Для мультскрина можно использовать не только профессиональные мониторы, но и недорогие телевизоры и мониторы, поддерживаюие видео разрешения 4K или 1080i 50.

#### **Неподвижные изображения (Слайды, фон)**

Включаются вместо любого входа. Имеется возможность предварительного выбора из библиотеки, хранящейся в энергонезависимой памяти -24 слайда для базового варианта и по 24 слайда на каждую дополнительную плату входов.

#### **Логотипы**

Два независимо настраиваемых логотипа, которые накладываются на программный выход. Имеется возможность оперативного выбора из 8 логотипов, один из которых динамический. **Часы**

Цифровые ЧЧ: MM: CC на экране мультискрина.

Цифровые ЧЧ: MM накладываемые на программный выход

### **Быстрый старт.**

Аппаратура для телевизионного производства предполагает практически непрерывный режим работы, и высокую степень надёжности. К этим параметрам мы добавили ещё и быстрый старт — около 4 секунд.

Кроме этого, микшер ведёт постоянное сохранение текущего состояния. В случае кратковременного пропадания питания микшер не только быстро войдёт в рабочий режим, но и вернётся к состоянию на момент отключения.

#### **Питание.**

Для нормальной работы микшера требуется стабилизированное питание +12 В. 7 A.

В комплект поставки входит один выносной блок питания, который подключается к одному из 2 разъёмов XLR 4pin на задней панели микшера. Оба разъёма равноправны и нужны для того, чтобы обеспечить горячее резервное питание микшера на случай отказа блока питания.

#### **Управление и настройки микшера от компьютера по Ethernet.**

Программа "RING-22 Switcher Control Panel" позволяет управлять базовым блоком с компьютера - переключение каналов, выбор эффектов, PiP, Chroma и т.д. и т.п.

**Возможно одновременное управление микшером от механического пульта управления и от компьютера.** Используется программный имитатор пульта, входящий в состав утилиты *Switcher Control Panel Ring 22.*

**Дистанционное обновление аппаратного и программного обеспечение по Ethernet.**

**Меню оперативных настроек на мультискрине.**

**Переназначение кнопок пульта (Key mapping).**

**Встроенный датчик температуры** с индикацией перегрева микшера на мультискрине.

**Встроенные генераторы** BLACK и Color BARS с сигналом аудио источника (1KHz, 0dB), которые могут быть включены с панели управления видео микшера.

**Корпус базового блока** изготовлен из металла и оснащен тихими вентиляторами.

**Пульт управления** изготовлен в металлическом корпусе, оснащён профессиональными кнопками с подсветкой (4 уровня), цифровым манипулятором T-Bar. Подключается к микшеру по интерфейсу RS232 и Ethernet

**Размеры и вес** Базовый блок- 440x 220x 88мм (2U), ~5 кг. Панель управления -440x 220x44 мм, ~2.4 кг

#### **Дополнительно, при заказе, имеется возможность выбрать опции:**

**«Encoder H264»** -сзаписью сигнала на SD Card и защита от ошибок при передаче по IP. **«Резервный блок питания»** - подключается параллельно основному.

Система **«Single Cable Cameras System»** с передачей сигнала по сети Ethernet.

# **Бесплатно от DV-Lab:**

- *Быстрое включение* (~5 секунд);
- *SD Card на 16GB* со стартовым набором эффектов и слайдов; *Программное обеспечение:*

"RING 22 Switcher Control Panel"; "DV-Lab Switcher Utilities"; "Title Master"; "SDCardManager HD"; "Playout HMDI". "ControlPanelConfig"

#### **2, Конструкция видео микшера**

Конструктивно видео микшер выполнен в характерном для профессионального применения виде — раздельно блок процессора и пульт управления, которые соединяются между собой одним кабелем. Это позволяет устанавливать видео микшер в стойку, что, в свою очередь, обеспечивает стабильный тепловой режим и упрощает техническое обслуживание.

В базовом блоке размещается аппаратная часть обработки видео и звуковых сигналов . Размер базового блока — РЭК 2U, с возможностью установки в стандартную стойку 19". К этому блоку подключаются все сигнальные, управляющие и питающие кабеля. На лицевой панели имеется выключатель сетевого питания синдикацией и слот для SD карточки.

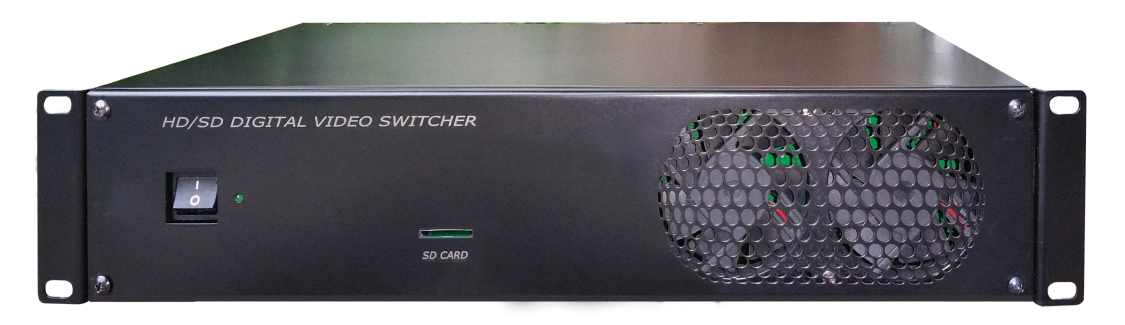

На задней панели (на картинке вариант Midi) .— все разъёмы входов, выходов,управления и питания.

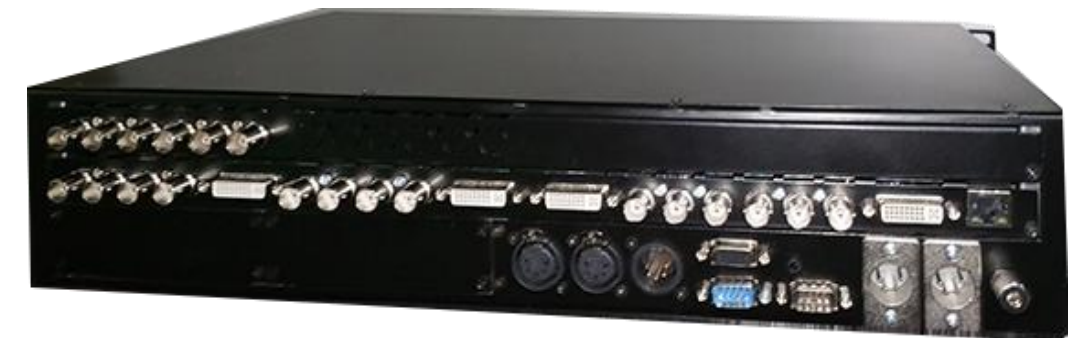

Пульт дистанционного управления доступен в двух вариантах базовом и Maxi. с 14 кнопками в линейках Preview и Program :

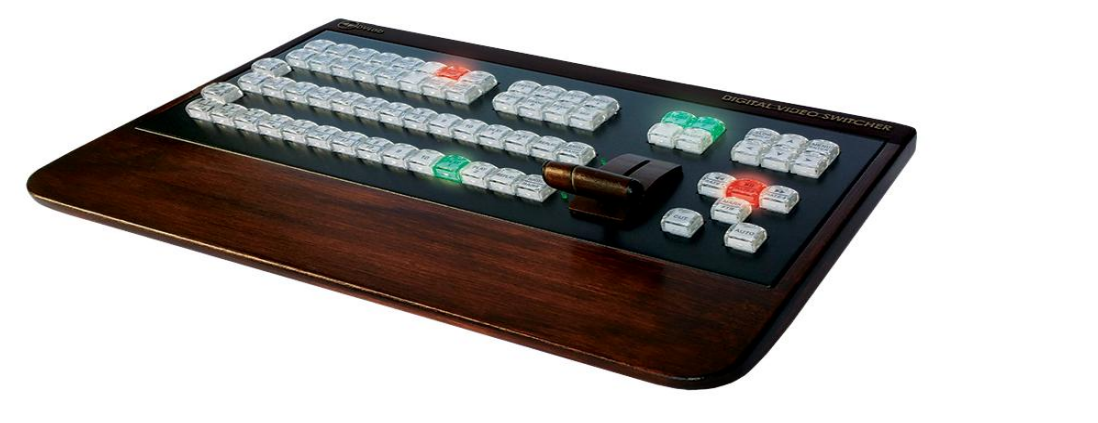

Базовый вариант позволяет управлять всеми вариантами микшеров, но для микшера в варианте Maxi - на 22 входа, доступ к каналам с 11-по 22 возможен только с использованием кнопки SHIFT.

Для микшера в варианте Maxi можно заказать пульт управления с кнопками для всех источников.

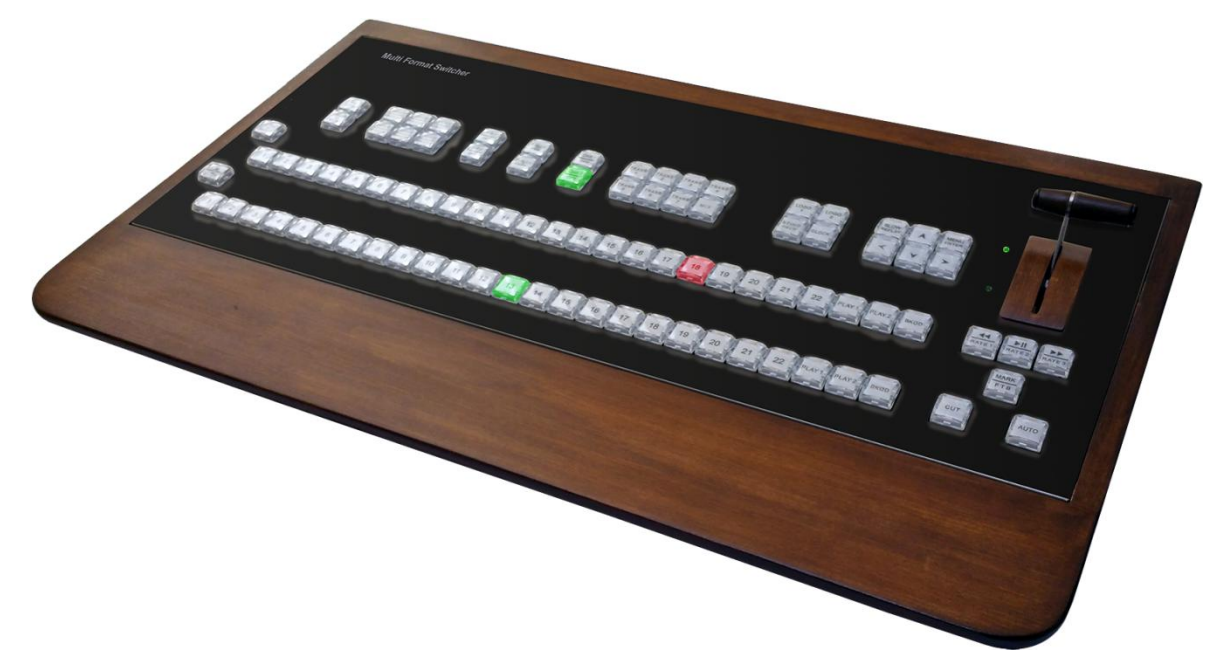

# **3. Подключение пульта дистанционного управления**

Возможны несколько вариантов управления микшером:

1. Напоминаем, видео и аудио сигналы к пульту ДУ не подводятся. Пульт дистанционного управления подключается к базовому блоку одним кабелем с разъемами DB9F длиной до 20 метров. Питание пульта и сигналы индикации и управления поступает по тому же кабелю. В этом варианте выключение питания на базовом блоке, одновременно отключает питание пульта.

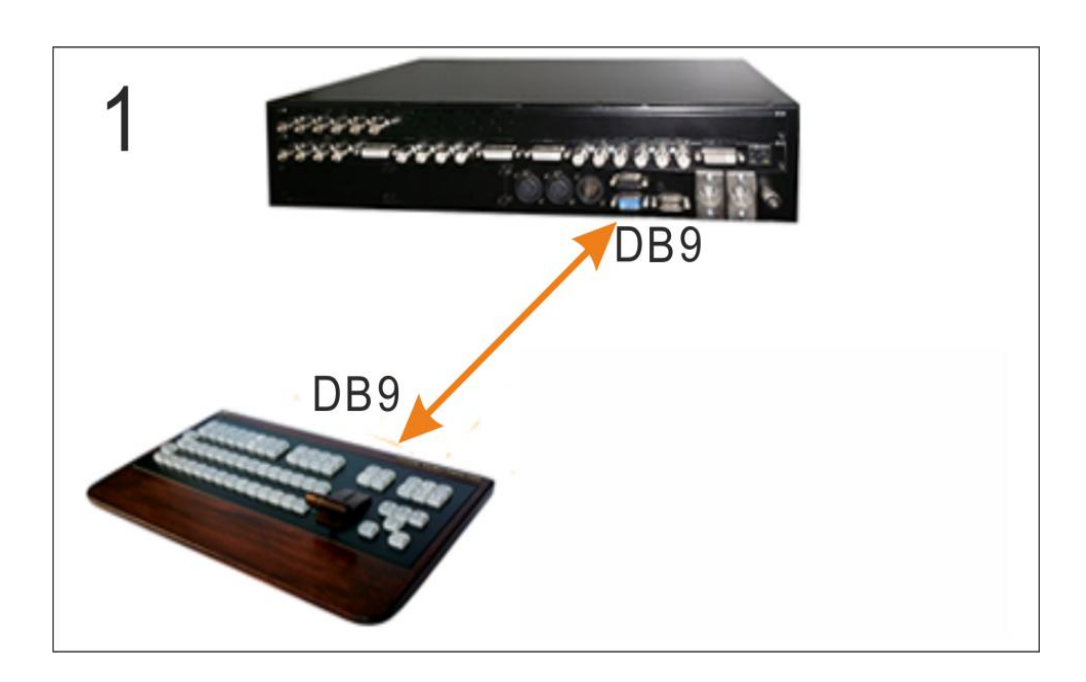

2. Если нужно увеличить расстояние между пультом и базовым блоком, его можно подключить по локальной сети Ethernet. В этом случае нужно дополнительно подать питание +12 V).

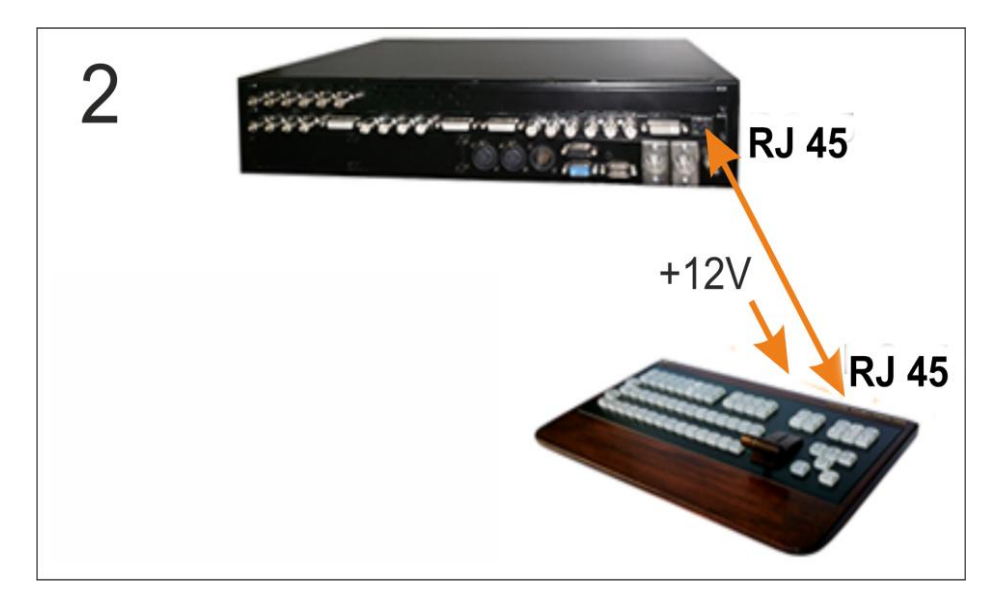

3. Управление микшером от компьютера, на котором установлена программа RING22 Switcher Control.

В этом случае базовый блок микшера и компьютер соединяются по локальной сети Ethernet.

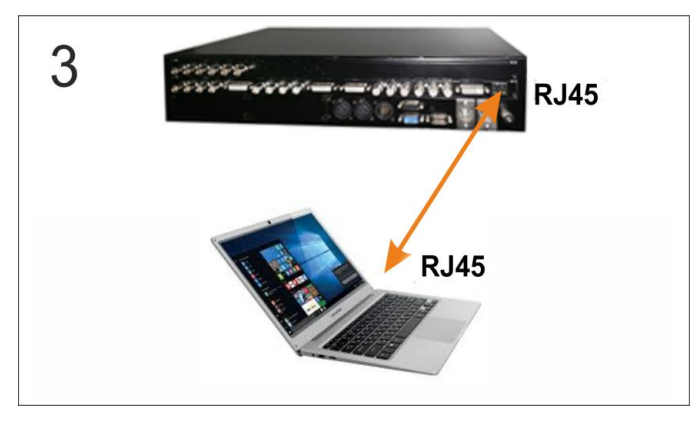

4. Совместное управление микшером от пульта управления и от компьютера (программа RING22 Switcher Control). Пульт дистанционного управления подключается к базовому блоку одним кабелем с разъёмами DB9F, а компьютер - по локальной сети Ethernet.

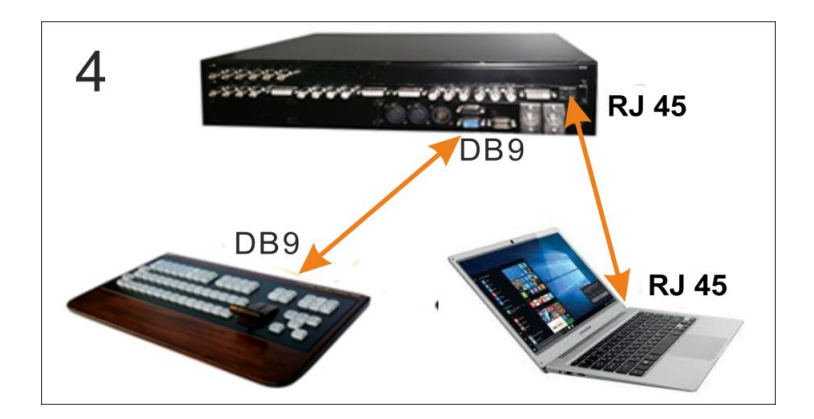

5. Управление микшером от двух пультов одновременно. Один пульт подключается кабелем DB9. Второй пульт подключается по локальной сети (для второго пульта требуется подать питание +12V).

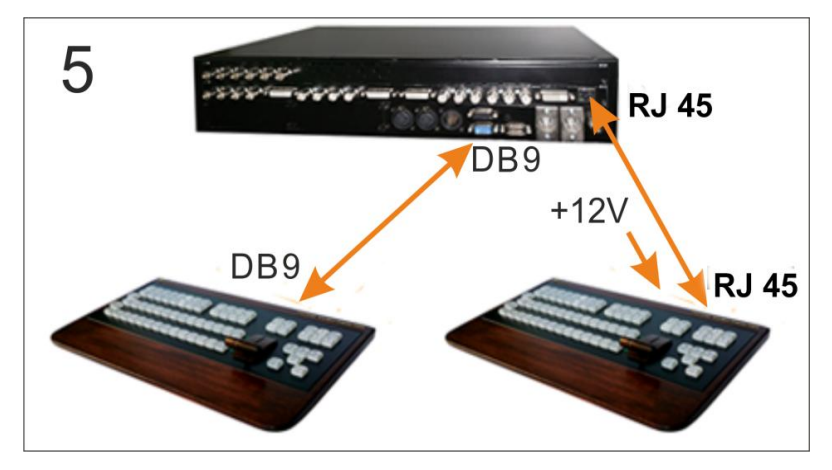

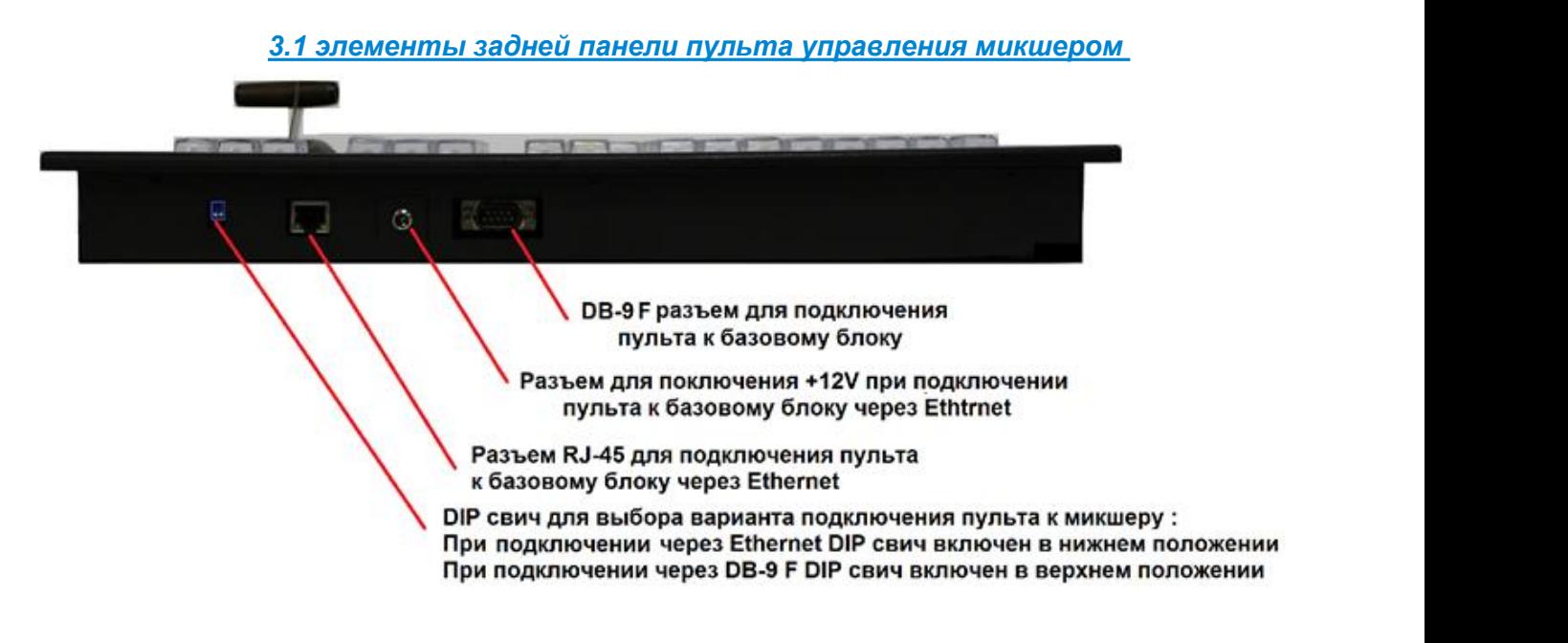

Для работы в этом режиме необходимо установить переключить DIP на задней панели пульта в верхнее положение.

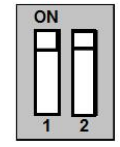

# *3.2 Подключение пульта к локальной сети Ethernet*

Если нужно увеличить расстояние между пультом и базовым блоком или требуется одновременное управление от пульта и компьютера, пульт можно подключить по локальной сети. Для этого необходимо:

1) Установить DIP переключатели на задней панели пульта в нижнее положение:

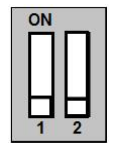

2) Используя разъем RJ 45 подключить пульт стандартным Ethernet кабелем к локальной сети или непосредственно к компьютеру.

3) Подключить источник +12В к соответствующему гнезду на задней панели пульта..

4) Для стыковки пульта с микшером установить и запустить на ПК программу «ControlPanelConfig» (бесплатная утилита, которую можно скачать по ссылке:

<http://dv-lab.com/files/files3/ControlPanelConfig.zip>

5). В открывшемся окне программы убедиться, что указанный IP адрес соответствует IP адресу ПК, через который производится настройка пульта микшера, в нашем примере - это 192.168.26.15.

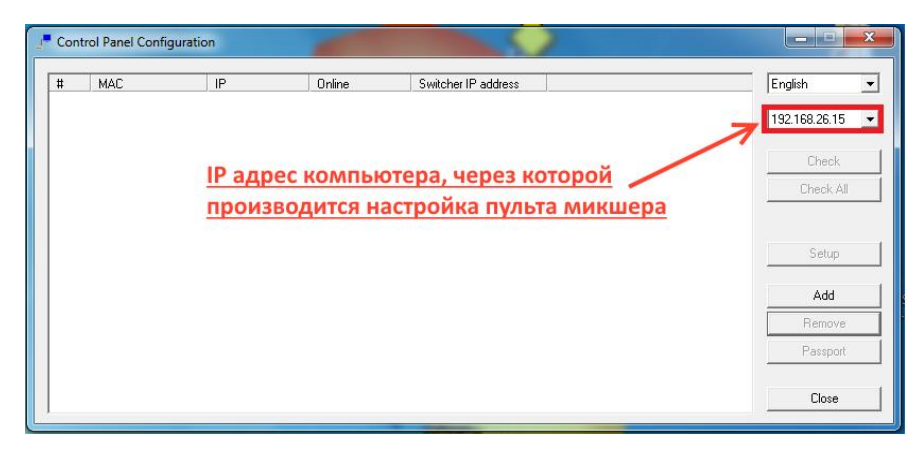

6. В окне программы кликаем кнопку «А», после чего в открывшемся новом окне программы появятся MAC адрес и IP адрес (по умолчанию) пульта микшера.

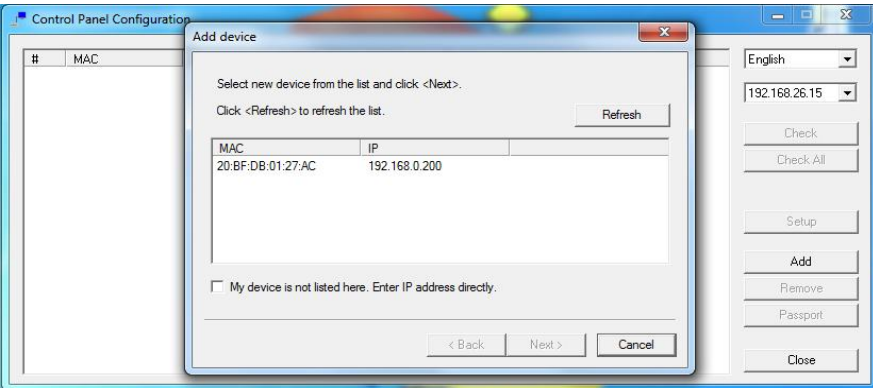

7. Указателем мышки кликаем 2 раза на поле «IP » микшера.

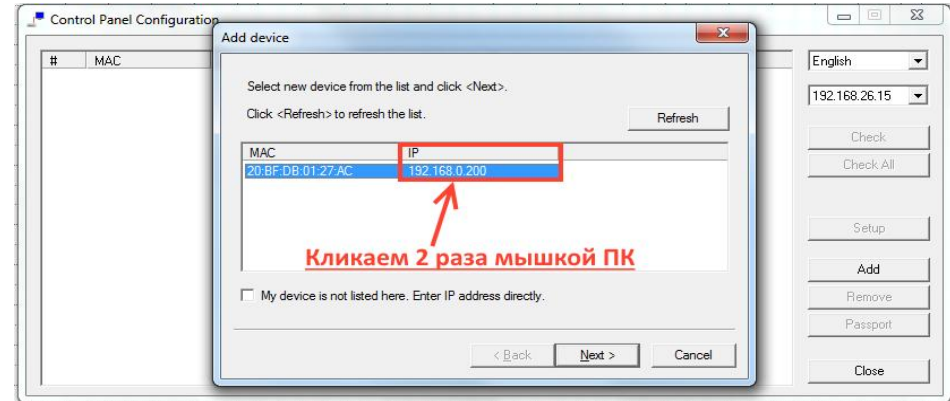

Откроется окно настройки параметров сети пульта микшера. Параметры сети, при необходимости, можно будет поменять в соответствии спараметрами локальной сети, к которой подключён пульт.

Важно Пульт микшера, микшер и ПК, с которого осуществляется настройка обязательно должны, быть в одной подсети.

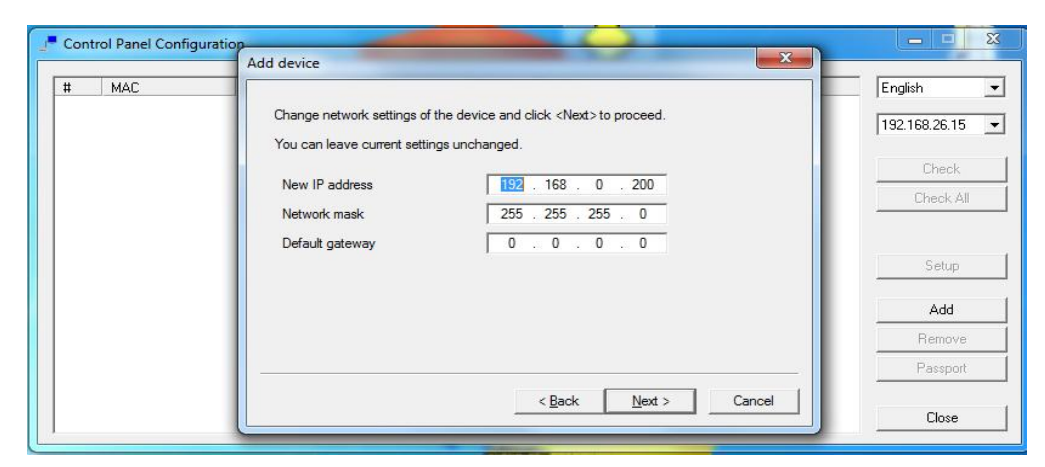

В нашем примере, IP адрес микшера 192.168.0.200, а IP адрес ПК с которого осуществляется настройка пульта – 192.168.26.15, следовательно, необходимо изменить IP адрес пульта на 192.168.26.200.

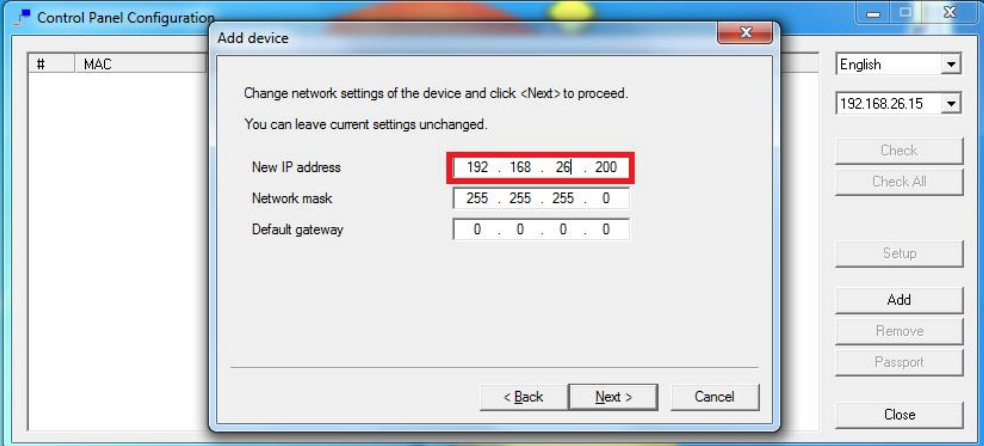

8. Кликаем кнопку "Next". Откроется окно «А device» с надписью «Device succesfully added to list» («Прибор успешно добавлен в список»).

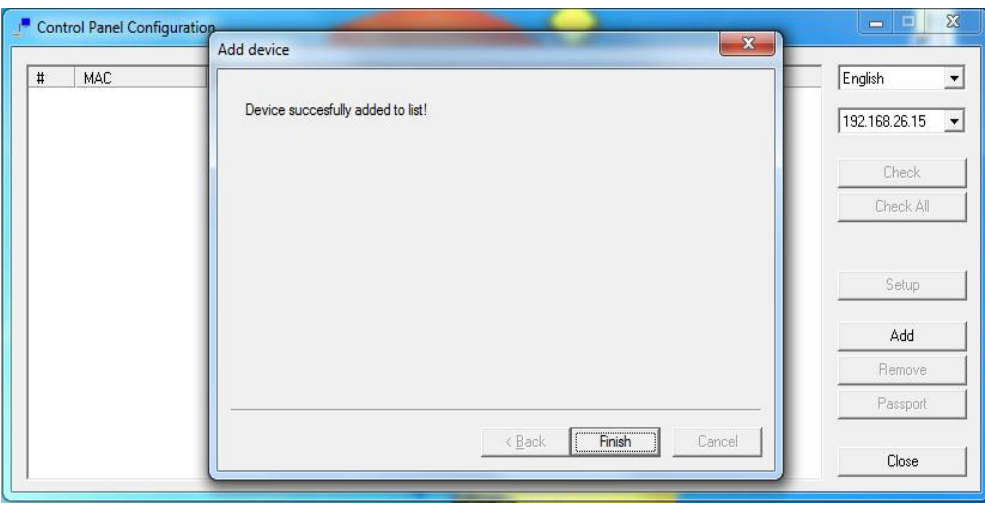

Кликаем «Finish» - окно «Add device» закроется.

В окне программы «Control Panel Configuration» можно увидеть параметры добавленного пульта, видео микшера и компьютера через, который осуществляется настройка. IP адреса пульта, видео микшера и компьютера должны быть в одной подсети.

В нашем примере IP пульта -192.168.26.200 и компьютера 192.168.26.15 в одной подсети, IP видео микшера-192.168.01.211 не соответствует их подсети, и микшер не увидит панель управления.

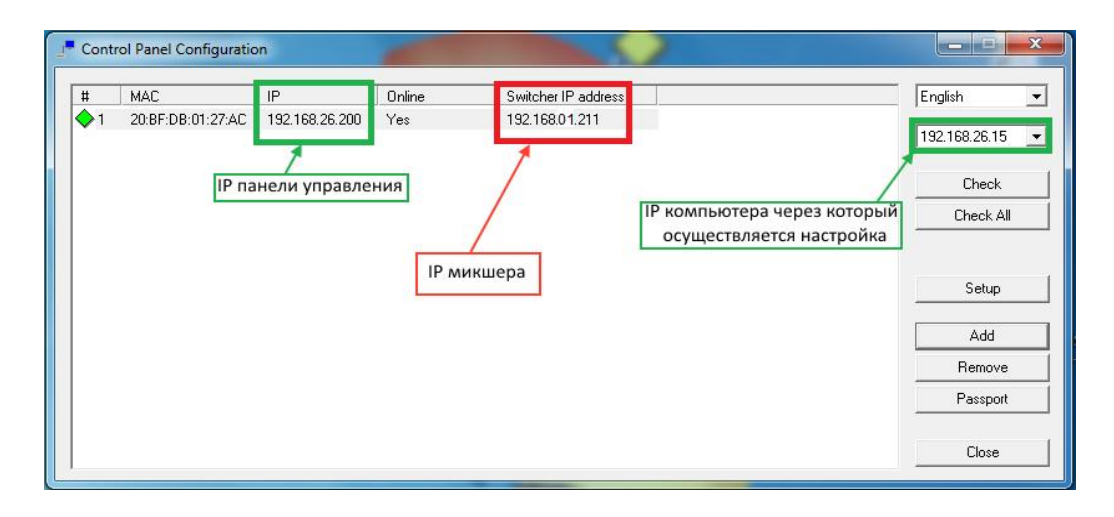

В этом случае необходимо поменять IP адрес видео микшера на 192.168.26.15. Для этого курсором мышки кликаем 2 раза в поле «Switcher IP address» и в открывшемся окошке меняем параметры IP адреса. После закрытия окна микшер соединится спультом управления.

17

# *3.3 Описание панели управления*

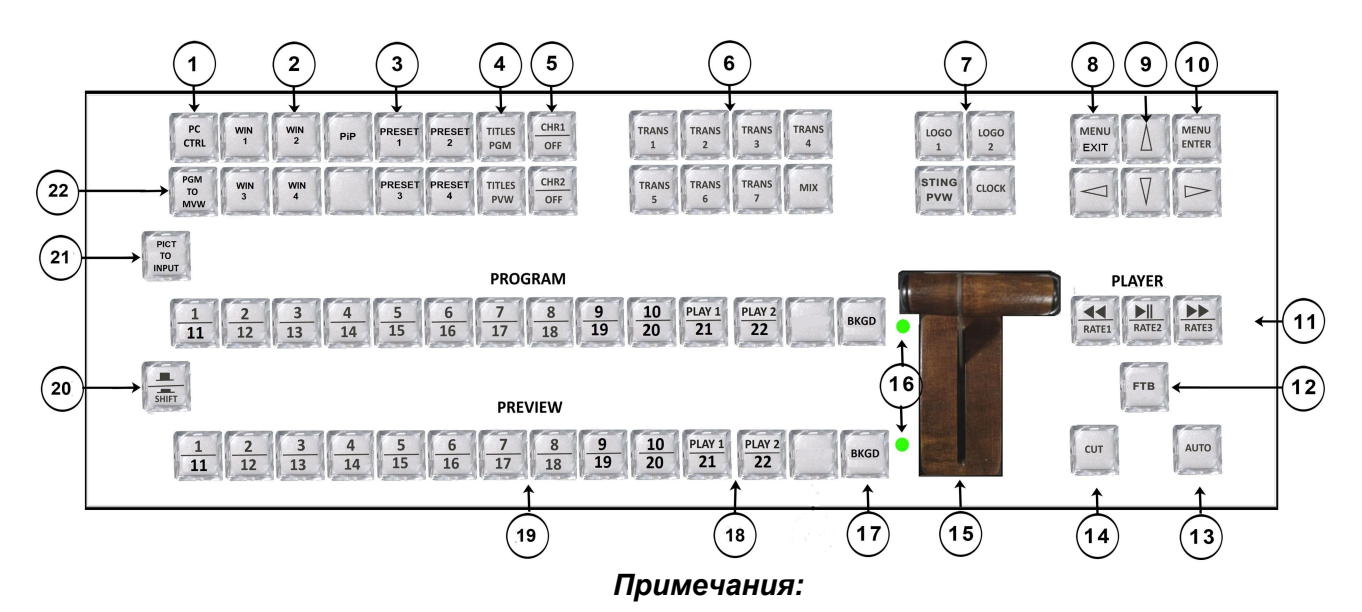

1) *В данном описании слово "Нажать" относится кдействию: "Быстро нажать и отпустить кнопку" . Действие "Нажать и удерживать" оговаривается отдельно в каждом случае.*

2) *Кнопка SHIFT это модификатор, который используется для расширения функционала*

*кнопок пульта. Если нажать и удерживать эту кнопку, то функции всех кнопки пульта, на которых есть горизонтальная черта, изменяют своё назначение в соответствии с надписью под чертой. Выше этой черты указывается функция кнопки, без каких либо условий.*

# **PREVIEW** *Линейки кнопок PROGRAM и PREVIEW*

**PROGRAM** Оба ряда имеют идентичный набор кнопок. "PROGRAM" – включение программы на выход и в окно PGM мультискрина: PREVIEW - выбор источника для окна "Preview" мультискрина и на выходе "Preview" (если он назначен на один из выходов).

**1.PC Control**

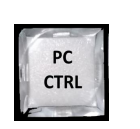

#### *Режим управления микшером от компьютера.*

Можно управлять микшером одновременно с панели управления и с компьютера, включая настройки и конфигурацию. В этом режиме на мультискрине появляется надпись "PC Ctrl".

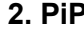

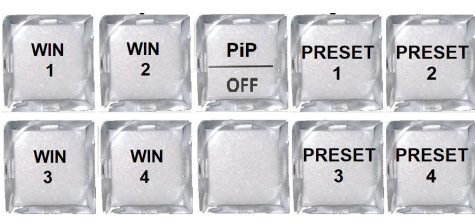

# **2. PiP** *Управление эффектами PiP (картинка в картинке стр.. 50)*

Кнопки WIN1-WIN4 включают/выключают окна предустановок PIP и быстро переключают источники в окнах предустановок PIP.

Кнопки PRST1-PRST4 вместе с кнопкой SHIFT выбирают пресет PIP, который должен быть включён. PIP - наложение окон PiP на программу.

При нажатии кнопки SHIFT эти кнопки отключают PiP.

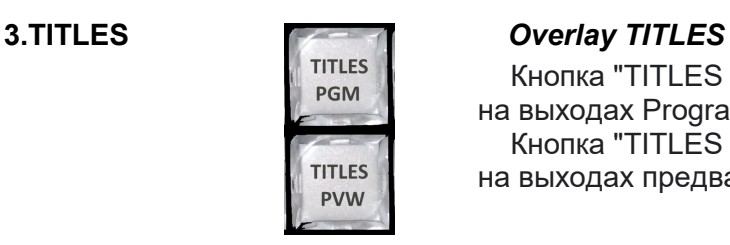

Кнопка "TITLES PGM" для активации Down Stream Keying на выходах Program.

Кнопка "TITLES PVW" для активации Down Stream Keying на выходах предварительного просмотра.

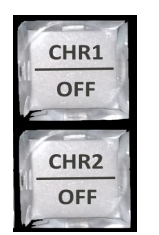

# **4. CHR 1-2** *CHROMA KEY .*

Кнопки CHR 1/OFF \* и CHR 2/OFF \* служат для выбора источников "Актер" и "Фон", а при нажатой и удерживаемой кнопке "Shift" - для включения/выключения Chroma 1 (2)

# **5. TRANS**

**1-7, MIX**

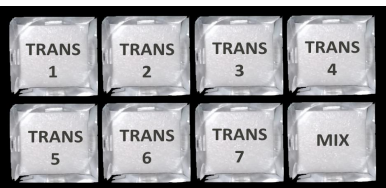

# *Transitions*

Группа кнопок "Переходы" - выбор эффекта переключения источника видеосигнала на главном выходе микшера: MIX, WIPE или Stinger .

# **7. LOGO 1**

**STING**

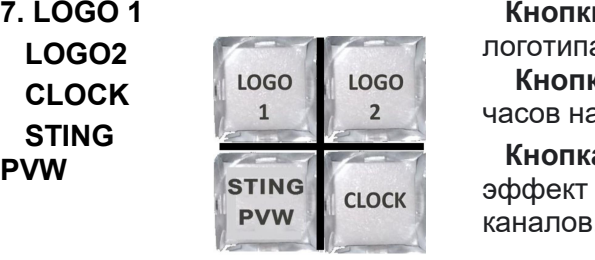

**Кнопки "LOGO1", "LOGO2"** - включение/выключение логотипа на выходе "Программа".

**Кнопка "CLOCK"** - включение/выключение цифровых часов на выходе "Program".

**Кнопка «STING Prewiew-»** - возможность просмотреть эффект Stinger,на экране Preview без переключения каналов.

**8.MENU ENTER**

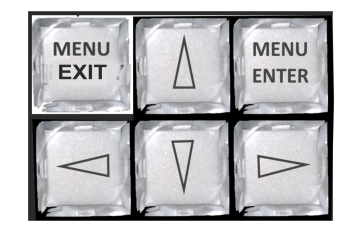

*OSD Menu Control:* включение/выключение экранного меню и навигация по экранному меню.

Нажмите **"MENU ENTER"** – на экране отобразится список параметров, доступных для настройки.

Кнопки со стрелками - перемещение по меню для изменения параметров.

Чтобы сохранить изменения, нажмите **"MENU ENTER".**

**Примечание:** Без нажатия кнопки "ENTER" изменённые параметры **не будут сохранены.**

# **9.MENU EXIT**

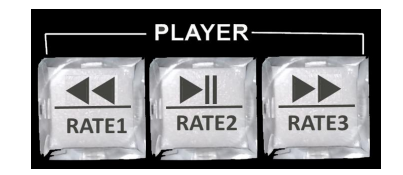

**11.Скорость эффекта перехода между каналами**

# **10.PLAYER** *Кнопки управления плейером*

- 1) **<< -** "Вернуться к началу"
- 2) **>II** «Play/Pause»,

программному видео источнику.

3) **>>** - «Выбор списка воспроизведения».

# *Для выбора скорости эффекта перехода:*

1) Нажмите и удерживайте кнопку SHIFT,

2) Нажмите кнопку "RATE 1", "RATE 2"или "RATE 3"

При повторном нажатии происходит обратный переход от полностью чёрного поля к выбранному в данный момент

**11. FTB** *FTB -* Переход к чёрному полю.

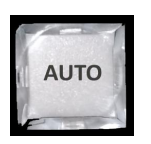

**12. AUTO** *AUTO,* Кнопка используется вместо рукоятки Т-Bar автоматически выполняет выбранный полный переход между предварительным просмотром и программой. Время перехода задаётся выбранной кнопкой Speed.

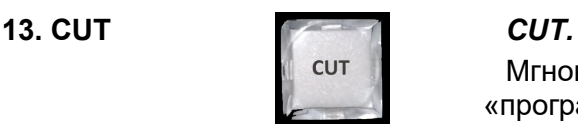

Мгновенное переключение между «превью» и «программой».

**14. T-Bar**

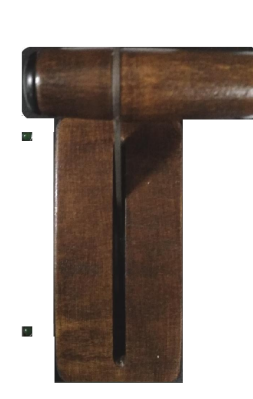

# *T-BAR.*

Манипулятор позволяет вручную перевести сигнал на экране PVW на основной выход микшера. Тип перехода точно такой же, как и у команды "AUTO", и определяется настройкой эффекта на блоке эффектов.

В меню можно выбрать логику работы ручки T-BAR: в обоих направлениях (каждый проход вперёд или назад вызывает переключение каналов) или в одном направлении - переключение происходит только при движении ручки вперёд, назад - "вхолостую".

Переключение каналов завершается только тогда, когда ручка доведена до упора (индикация - два светодиодных индикатора слева от ручки).

*Если ручка будет перемещена назад, не дойдя до упора, переключение на другой канал не произойдёт.*

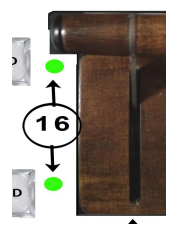

**BKGD** 

# **15. 2x LEDs** *Концевые LED индикаторы положения T -Bar*

Индицируют положение рукоятка манипулятора в конечных положениях.

**16. BKGD** Кнопкой BKGD (Background) **с шифтом** имеется возможность выбрать:

- сигнал цветового поля (выбор цвета от компьютера);
- сигнал BARS (Тестовый сигнал цветных полос);
- сигнал BLACK (чёрное поле).

Все эти сигналы функционируют на правах источника (есть кнопка, но не имеет окна), и имеют своё звуковое сопровождение: для Black это отсутствие звука (MUTE), для сигнала BARS это «тон 1 кГц» для тестирования и настройки по уровню каналов. Включить или выключить тон 1 кГц к BARS можно в Меню настроек микшера.

# *PLAYER 1, PLAYER 2*

Два встроенных плейера - это полноценные источники видеосигнала, которые работают как входы. Они имеют кнопки на панели управления и окна на мультискрине.

Обе линейки имеют одинаковый набор кнопок. PROGRAM - прямой набор источника на программный выход и на окно PGM мультискрина*:*

PREVIEW - выбор источника на окно Preview мультискрина и на выход Preview (если таковой назначен на один из выходов).

# *Кнопка "SHIFT"*

Используется для расширения функционала кнопки, см. примечание 2 в заголовке.

Активна только в нажатом и удерживаемом в нажатом положении.

Кнопка **"STILL TO INPUT"** -Кнопка оперативного назначения слайда вместо входа, так называемый технологический слайд*.* Порядок действий:

1. Нажать и удерживать кнопку "Still to Image" – засветятся кнопки линейки PREWIEW. 2. Не отпуская кнопку Still to Image, кликните кнопку входа, который нужно заменить на слайд

**Multi-Format Switcher RING 22** © 2019, DVLab http://www.dv-lab.com

**1(2)**

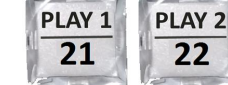

**18.PREVIE W &**

**PROGRAM**

**19. SHIFT**

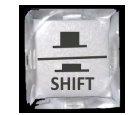

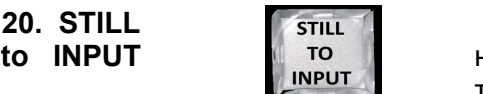

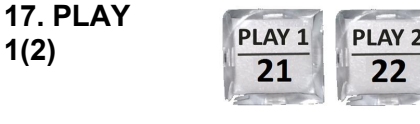

**22. PGM**<br>**to MVW TO** 

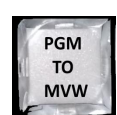

**to MVW** программного выхода. **"PGM to MVW"** - Вывод на мультискрин изображения

22

**4. Назначение разъёмов на задней панели. базового блока**

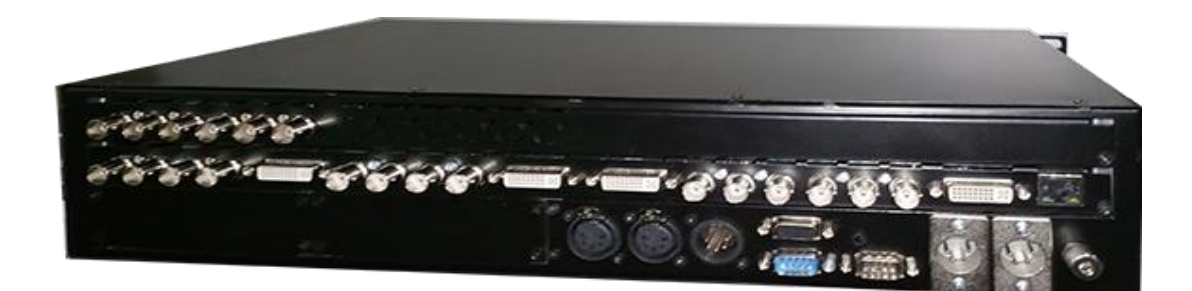

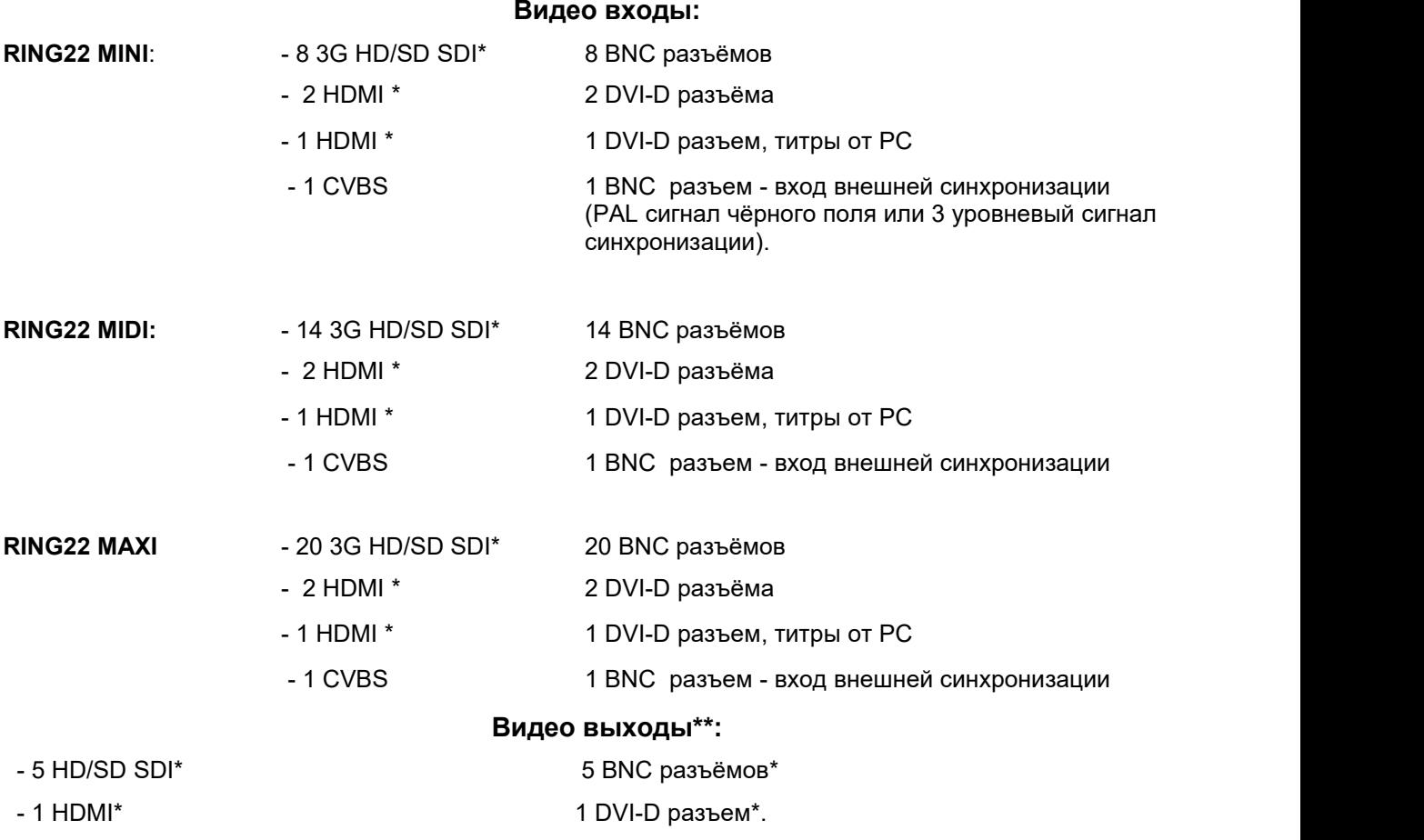

\* C поддержкой вложенного звука.

\*\*На любой выход микшера можно набрать Программу, Превью, Мультискрин, любой вход. Программа может быть "Logo Free", "Logo+Titles Free".

**Аналоговые Аудио Входы:** 2 стерео. 2 разъема XLR (5 контактный).

*Аналоговые Аудио Выходы:* 1 стерео. 1 разъем XLR (5 контактный).

**Multi-Format Switcher RING 22**

© 2019, DVLab http://www.dv-lab.com

Вне зависимости от варианта настройки выходов, они всегда содержат вложенное звуковое сопровождение, если таковое имеется по сюжету. Сигналам Preview или Program соответствует своё звуковое сопровождение.

> *Входы DVI-D: Выходы DVI-D:*

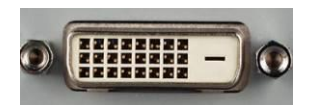

# **ETHERNET**

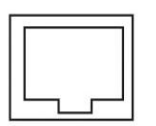

*ETHERNET*: Разъем RG45 для связи с ПК. Через него производится процедура обновления ПО видео микшера, запись логотипов, оформление мультискрина, настройка и конфигурация видео микшера, установка системного времени от ПК, оперативное управление от виртуального пульта. Для целей автоматизации вещания, возможно дистанционное управления от компьютера через интерфейс "Ethernet".

*Список команд и идеология управления предоставляется для сторонних программистов по запросу.*

# *CONSOLE*

Разъем DB-9M для подключения пульта ДУ.

# *TALLY*

Разъем DB-15F (10 ключей)

#### **CONSOLE**  $00000$ ⊚  $0000$

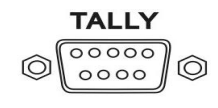

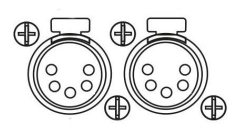

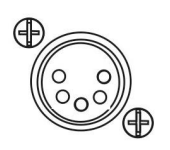

*Входы аналогового звука* 4 входа аналогового звука (2 разъёма XLR 5 pin), которые могут быть сконфигурированы как 4 Mono входа или 2 Stereo входа.

# *Выходы аналогового звука*

2 выхода аналогового звука (1 разъем XLR 5 pin)

*Зажим заземления GND (Ground)*

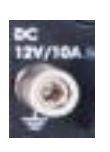

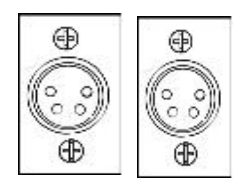

# *Два разъёма подключения питания 12 В.*

Разъёмы *равноправны — с целью резервирования возможно одновременное подключение двух внешних источников питания. Распиновка разъёмов питания:* $+12v$ GND.

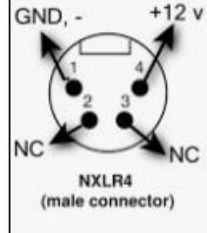

# **5. Мультискрин**

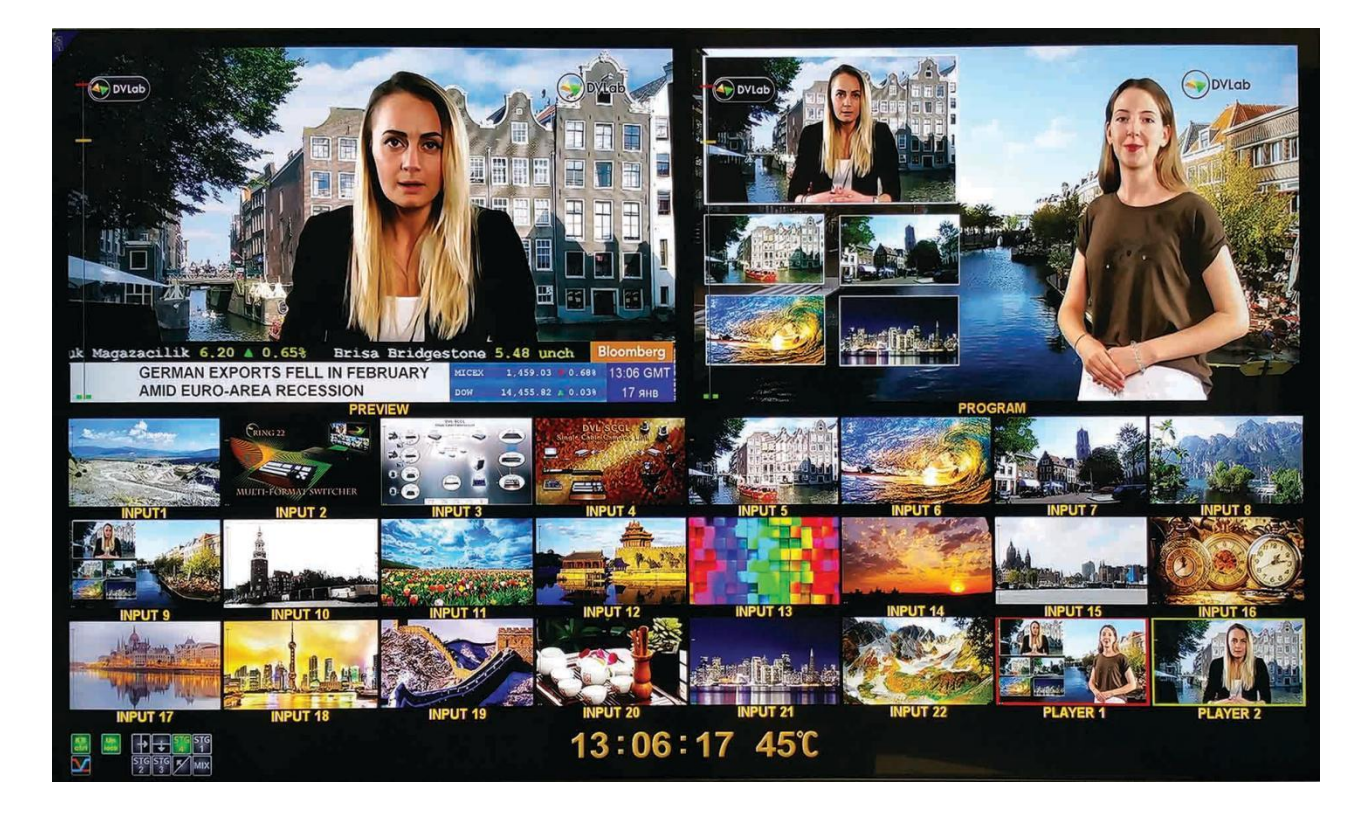

Сигнал Мультискрина можно направить на любой из выходов видео микшера. Для отображения сигнала Мультискрина можно использовать монитор или телевизор, имеющий вход DVI-D или SDI, поддерживающий разрешение 4К или 1920Х1080i пикселей при 50Гц.

При выборе компьютерного монитора все же следует проверить на корректную работу в режиме 4К и/или 1920Х1080iХ50Гц, также следует обратить внимание на возможность работы монитора в режиме полного отображения экрана (PGM to MVW).

Экран содержит 24 уменьшенных изображений входных видеосигналов, и экраны Preview и Program. Каждое из окон имеет соответствующую для входа надпись. Надписи под окнами входных источников пользователь может изменить самостоятельно, используя входящую в комплект поставки утилиту «DSCConfig» для ПК.

Мультискрин позволяет оценить текущее состояние видео микшера, какие сигналы включены на Preview, Program, какие дополнительные сигналы наложены на выходной сигнал, какой сигнал готов к выдаче в эфир, информация об уровнях звукового сопровождения.

На мультискрин выводится вспомогательная информация – текущий спецэффект, ведение от сигнала внешней синхронизации, текущее время, индикатор перегрева.<br>Под каждым окном входа, а также Preview и Program, отображаются индикаторы звукового

сопровождения. Эти индикаторы, строго говоря, **не являются измерительными приборами**, однако позволяют на тестовом сигнале достаточно точно выставить номинальный уровень в соответствии со стандартом EBU Technical Recommendation R68-2000 («Установочный уровень в оборудовании производства цифрового аудио и в цифровых аудио рекордерах»).

# *5.1 Служебная информация на экране мультискрина:*

- 1 Названия каналов для окон входов и надписи PGM (Программа) PVW (Превью) для окон выходов
- 2 Индикация входов, выбранных на PGM и на PVW по периметру окна источника сигнала PGM красная рамка, жёлтая рамка — для окна PVW
- 3 Экранное меню выводится поверх всех окон при вызове кнопкой MENU на пульте управления.
- 4 Индикаторы уровня сигналов звукового сопровождения.

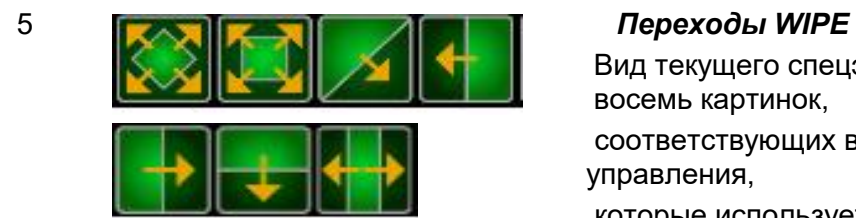

Вид текущего спецэффекта - отображаются восемь картинок,<br>соответствующих восьми кнопкам на пульте

управления,

которые используется для оперативного выбора эффектов перехода между каналами:

Семь настраиваемых кнопок для эффектов типа шторки (WIPE), анимированные переходы, «стингер» и одна кнопка выбора эффекта MIX. Текущий эффект помечается подсветкой.

# 6 *Переход Mix.*

Если на пульте выбран режим перехода Mix высвечивается этот значок.

# 7 *Вид аудио перехода*,

Индикация типа микширования звука на программном выходе типа V или типа X:

Выбирается в меню и индицируется на мультискрине в виде двух пересекающихся линий «Х» — переход с одновременным уводом одного сигнала и вводом другого. Звуковое сопровождение обеих каналов на время перехода смешивается, при этом уровень текущего канала плавно снижается, а нового канала возрастает.

8 «V»-переключение осуществляется с плавным полным выведением одного сигнала с последующим плавным вводом другого. До середины перехода звуковое сопровождение текущего канала плавно уходит в 0, а во второй половине перехода постепенно нарастает звуковое сопровождение нового

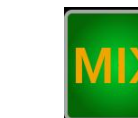

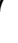

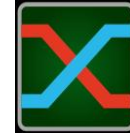

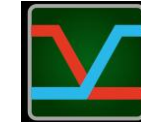

канала

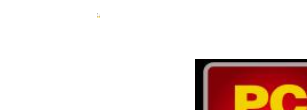

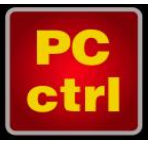

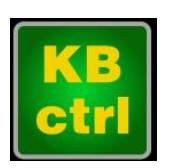

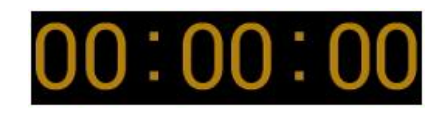

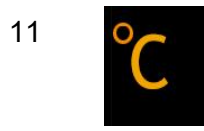

# 9 *Работа с персональным компьютером.*

Информация об управлении микшером:PC CONTROL или CONSOLE CONTROL. Надпись «PC ctrl» появляется в том случае, если видео микшер подключён к PC и нажата кнопка «PC Control».

В этом режиме осуществляется одновременная работа микшера, как с пультом управления, так и с программой «виртуального пульта».

Если кнопка «PC Control» не нажата (не светится), видео микшер находится в режиме управления только от пульта. На экране мультискрина присутствует надпись "KB ctrl". Попеременное появление этих надписей сигнализирует, что управляющий сигнал отсутствует.

10 *OSD CLOCK-* Часы, выводимые на экран мультискрина и показывающие текущее время.

> Индикация ЧЧ:MM:CC. Установка точного времени производится от компьютера. Можно установить автоматическую синхронизацию, если микшер постоянно подключён к компьютеру и запущена программа управления микшером.

11 Показания датчика температуры.

Имеется возможность установить порог появления индикатора температуры.

# **6. Программное обеспечение поставляемое в комплекте.**

*Все программы поставляются вместе с микшером и являются бесплатными. Вы также можете скачать программы и их описания с сайта производителя по ссылке http://dv-lab.com/ru/tehpodderzhka*

# *6.1 Программа настройки системы DSCСonfig,*

применяется для настройки параметров микшера, записи логотипов и слайдов и оформления мультискрина.

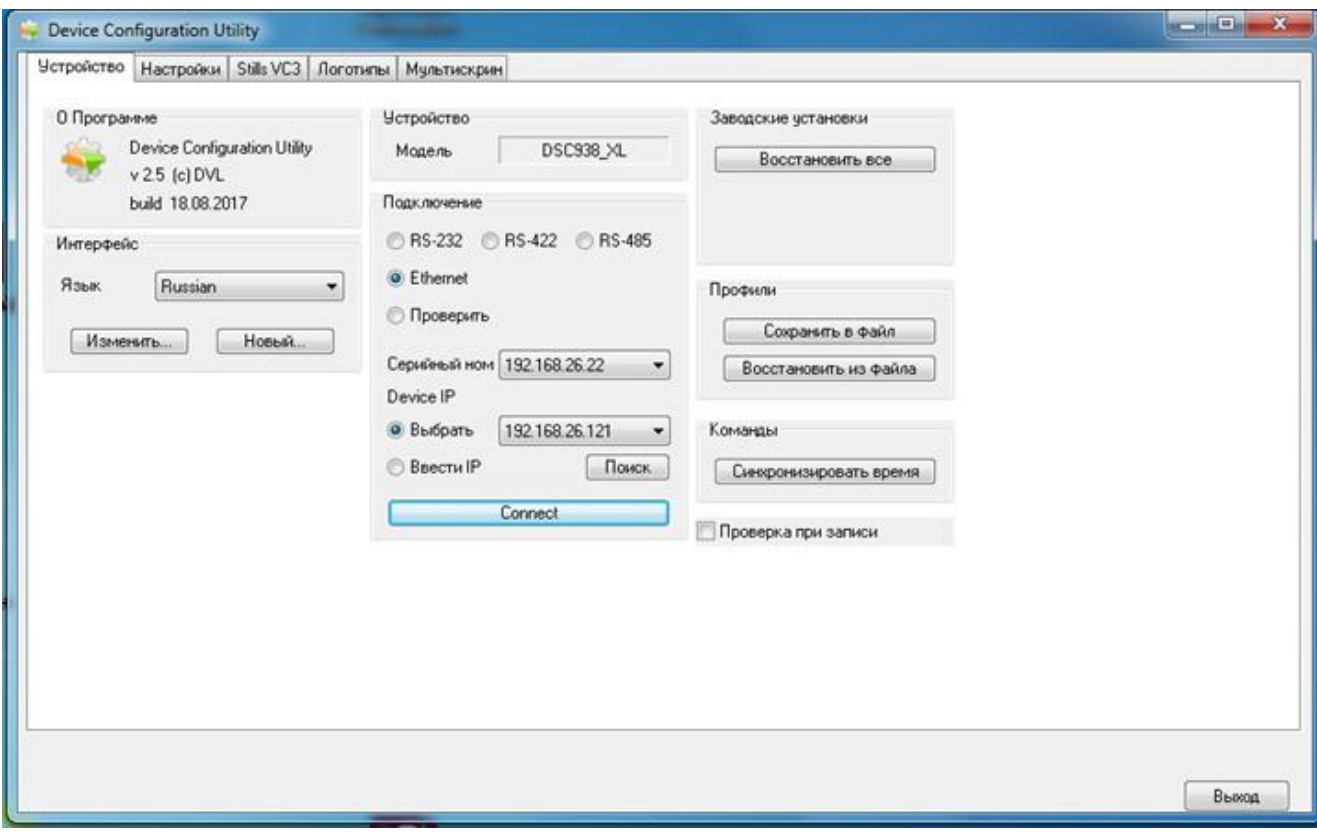

# *6.2 Программа «RING-22 Switcher Control Panel»*

Важную роль в работе с микшером выполняет поставляемая в комплект Программа

| ERING 22 Switcher Control Panel v.20230526                                                                                                    |                                                                                                    |                                                                                                    |                                                                                                    | <b>感冒区</b>                                                                                                    |
|----------------------------------------------------------------------------------------------------|----------------------------------------------------------------------------------------------------|----------------------------------------------------------------------------------------------------|----------------------------------------------------------------------------------------------------|----------------------------------------------------------------------------------------------------|
| Playout PTZ<br><b>Media</b><br>- 1                                                                                                    |                                                                                                    | PiP<br>Logo & clock                                                                                              | <b>Color Palette</b><br><b>Transitions</b>                                                                                                    |                                                                                                    |
| Playlists<br><b>Playlist</b><br>图7图表面<br>100:05:51.6<br>$\bullet$<br>図/周辺目<br>Playlist<br>00:02:47.8<br>$\bullet$<br>图/图表面<br>Playlist<br>00:01:29.9<br>$\bullet$                                                                                               | $\blacktriangleright$ II<br><b>ON AIR</b><br>$\blacktriangleleft$<br>▶▶<br>z.<br>Active playlist<br><b>HDMI</b><br>No playlist loaded<br><b>Mills off</b><br><b>V</b> Loop<br>and and competitive fact that are<br>Single clip mode<br>$\mathbf{r} = \mathbf{r} \mathbf{r}$ , $\mathbf{r}$<br>Current clip<br>No clip loaded | $\mathbb Z$ Enable<br><b>MWIN1</b><br>source<br>$\blacksquare$ border $\blacksquare$<br>Preset<br>Bkgnd<br>color | $\mathbb{R}$ <b>z</b> WIN2<br>A <b>M</b> WIN3<br>$\sim$ source<br>$\sim$ source<br>$\overline{z}$<br>$\vee$ border 1<br>$\times$ border 1<br>color<br>color<br>current preset layout: save to file load from file reset to default copy from another preset | A <b>E</b> WIN4<br>$\sim$ source 4<br>$\blacksquare$ border $\blacksquare$<br>$\overline{\phantom{a}}$<br>color |
| 日ノ日本日<br>Copy of Playlist<br>00:02:47.8<br>$\bullet$                                                                                                    | 10:59<br>www.group.group.group.group.com/www.group.group.group.group.group.group.group.group.group.group.group<br>30<br>كالسيوراء<br>$\frac{\partial \Sigma}{\partial t}$<br><b>Playlist contents</b><br>Sync time<br>Playout settings                                                                                       |                                                                                                    | 3<br>2                                                                                                    |                                                                                                    |
| <b>Switcher</b>                                                                                                    |                                                                                                    | <b>Matrix</b><br><b>Audio</b><br>Inputs                                                                          | Outputs <b>A</b><br><b>Source Mapping</b>                                                                                                    | <b>Misc</b><br><b>Events</b>                                                                                    |
| CHR1<br><b>PRESET</b><br><b>TTLES</b><br>PRESET<br>PIP <sub>1</sub><br>WIN1<br>WIN2<br>OFF <sup>*</sup><br><b>PGM</b><br><b>PGM</b><br>PRESET PRESET<br>CHR <sub>2</sub><br><b>TITLES</b><br>TO<br>WIN3<br>WIN4<br><b>PVW</b><br>OFF <sup>4</sup><br><b>MVW</b> | TRANS TRANS TRANS TRANS<br><b>LOGO</b><br>LOGO<br><b>MENU</b><br>ENTER<br>$\bullet$<br>$\overline{2}$<br><b>TRANS TRANS</b><br><b>TRANS</b><br><b>TRANS</b><br><b>MIX</b><br><b>CLOCK</b><br>$\leftarrow$<br>÷<br>➡<br>PREV                                                                                                  | <b>INPUT 1 (SDI)</b><br>HD-SDI 108060<br>$\sim$<br>Video<br>$E_0$<br>Brightness<br><b>BO</b><br>Contrast         | <b>INPUT 3 (SDI)</b><br>HD-SDI 1080150<br>Video<br>$\blacksquare$<br>Brightness<br>$\bullet$<br>Contrast                                                                                                    | <b>INPUT 5 (HDMI)</b><br>HD 1080150<br>Video<br>RGB<br>$\Box$<br>Brightness<br>0<br>Contrast                    |
| FRAME<br>TO <sub>I</sub><br><b>PROGRAM</b>                                                                                                    | ٠<br>PLAYER -                                                                                                    | Embedded Audio Group 1 / Pair 1<br>×<br>Dynamic range 18 dB<br><b>INPUT 2 (SDI)</b>                              | Embedded Audio Group 1 / Pair 1<br>Dynamic range 18 dB<br><b>INPUT 4 (SDI)</b>                                                                                                    | Embedded Audio Channels 1,2<br>Dynamic range 18 dB<br><b>INPUT 6 (SDI)</b>                                      |
| $\overline{2}$<br>$3\overline{3}$<br>$5\overline{5}$<br>6<br>8<br>$\overline{7}$<br>$\overline{4}$<br><b>SHIFT</b><br><b>PREVIEW</b>                                                                                                    | H<br>м<br>D≯<br>9<br>10<br>PLAY 1 PLAY 2<br><b>BKGD</b><br>RATE 2<br><b>RATE:</b><br>SPEED -<br><b>MARK</b><br>$FTB^*$                                                                                                    | HD-SDI 1080650<br>Video<br>$\Box$ o<br>Brightness<br>$\Box$ o<br>Contrast                                        | HD-SDI 1080150<br>Video<br>$\bullet$<br>Brightness<br>$\bullet$<br>Contrast                                                                                                    | HD-SDI 1080150<br>Video<br>$\bullet$<br>Brightness<br>$\Box$<br>Contrast                                        |
| $\overline{2}$<br>5<br>$3\overline{3}$<br>6<br>8<br>7                                                                                                    | <b>BKGD</b><br><b>AUTO</b><br>9<br>10<br>PLAY 1 PLAY 2<br><b>CUT</b>                                                                                                    | Embedded Audio Group 1 / Pair 1<br>×<br>Dynamic range 18 dB                                                      | Embedded Audio Group 1 / Pair 1<br>Dynamic range 18 dB                                                                                                    | Embedded Audio Group 1 / Pair 1<br>Dynamic range 18 dB                                                          |

управления "RING-22 Switcher Control Panel" .

Эта программа обеспечивает полноценную работу с микшером в отсутствии аппаратного пульта. Осуществляет настройку параметров сигналов, всех функций микшера, включая формирование сложных комбинаций эффектов, источников. Имеет микшер звукового тракта.

Программа имеет максимально простой и наглядный интерфейс, упрощает сложные настройки, обеспечивает сохранение неограниченного количества пользовательских настроек.

В состав программы *RING-22 Switcher Control входит входит симулятор панели управления (виртуальная панель):*

Позволяет управлять всеми функциями «железного пульта».

Служит для иллюстрации возможности управления устройством от компьютера в системах автоматизации эфира.

В состав "RING-22 Switcher Control" также входит программа "Playout HDMI", которая позволяет воспроизводить видео файлы из плейлиста.

RING-22 Switcher Control также обеспечивает настройки микшера по входам и выходам, расстановку логотипов, часов, окон PiP на программном выходе.

# *6.3 «TitleMaster».*

Программа позволяет решать вопросы оформления и титрования эфира, без какого — либо дополнительного оборудования, кроме самого компьютера, на котором она установлена. HDMI выход видеокарты компьютера подаётся на вход TITLES микшера (разъем DVI-D) стандартным кабелем HDMI - DVI-D

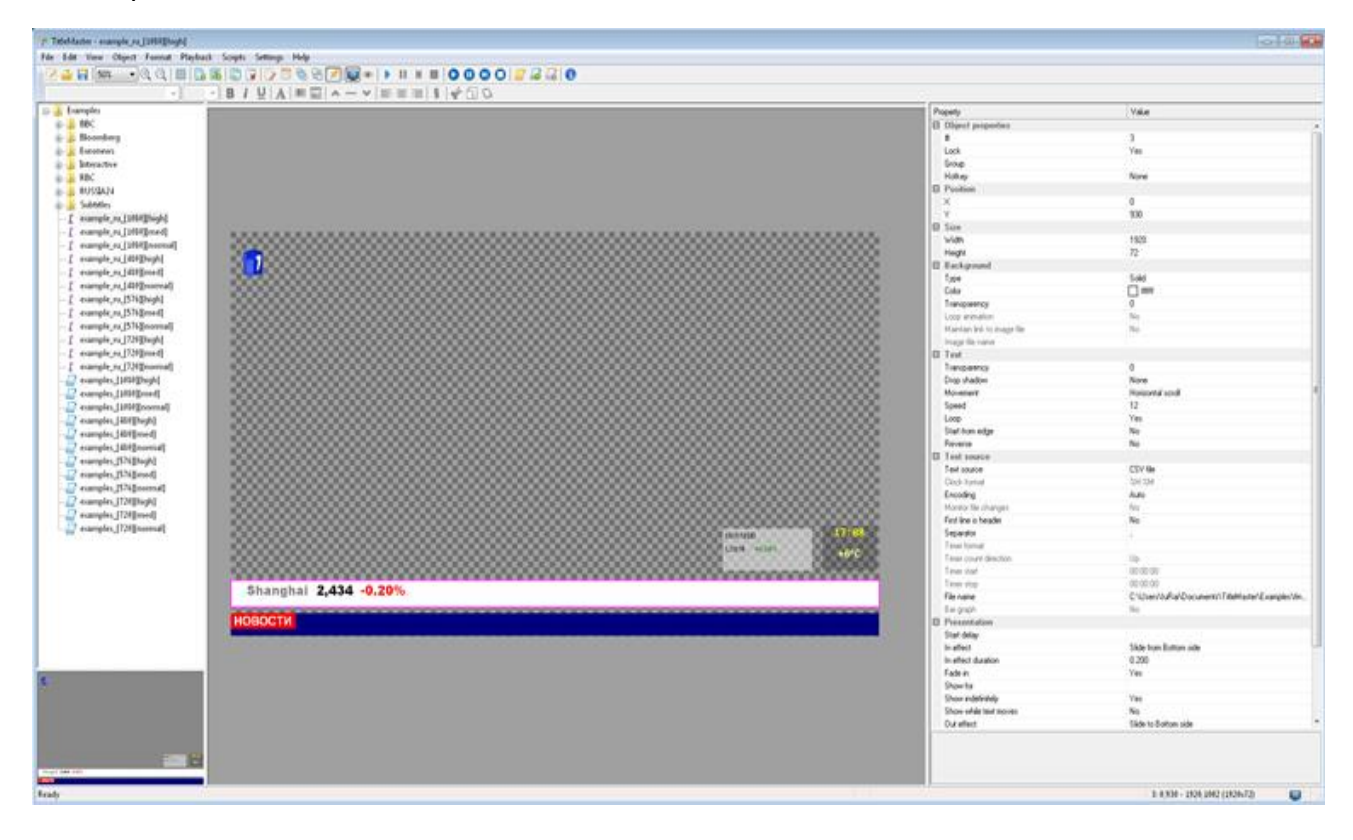

#### **7. Настройки экранного меню (OSD)**

Оперативные переключения, необходимые для работы в эфире, осуществляется с панели управления микшера.

Регулировки и настройки, которые могут потребоваться при повседневной работе видео микшера, но, как правило, не в прямом эфире, осуществляются в Меню на экране Мультискрина (OSD -On Screen Display).

Редко используемые или сложные для неопытного пользователя настройки осуществляются только от компьютера,

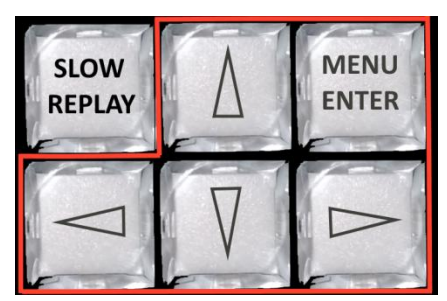

Для входа в меню служит кнопка "MENU/ENTER" - на экране Мультискрина появится окно настроек:

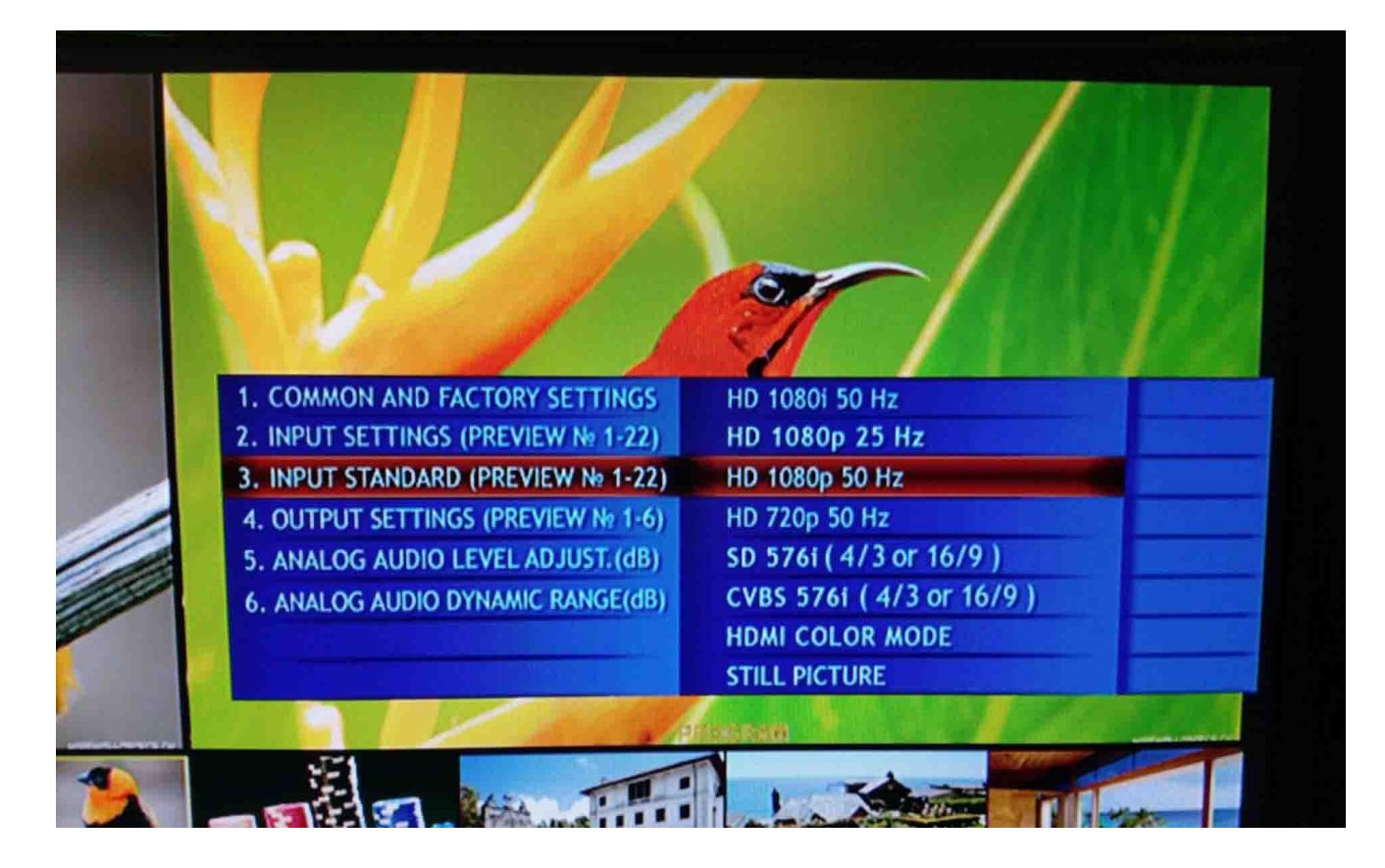

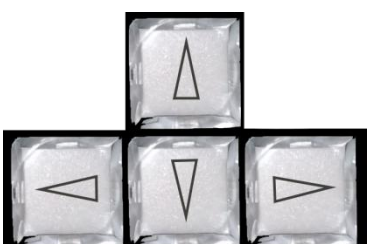

кнопки со стрелками, позволяют перемещаться по меню, а также выбирать необходимые параметры видео микшера.

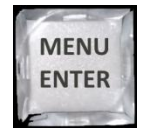

кнопка "Enter" - подтверждение выбора параметра.

Для выхода из Меню можно нажать любую кнопку на пульте, кроме кнопок линейки Preview и кнопок блока Меню.

Кнопки линейки Preview при включённом Меню, позволяют выбирать вход/ выход, параметры которого необходимо настроить.

*В Меню мультискрина можно осуществить следующие настройки:*

1. Выбор режима работы манипулятора T-Bar: Режим «Two way" - рабочий ход рукоятки как вперёд, так и назад или «One Way" - рабочий ход только вперед, перемещение рукоятки назад — холостой ход.

2. Выбор источника Audio для источника Видео.

3. Настройки входов:

- Видео формат;
- Контрастность;
- Яркость;
- Уровень звукового сопровождения;
- Привязка аудио сигнала к источнику видео;
- Динамический диапазон AUDIO;
- Группа вложенного звукового сопровождения (EMBEDDED AUDIO GROUP),
- Пара вложенного звукового сопровождения (EMBEDDED AUDIO PAIR).

4. Настройки по всем выходам:

- Видео формат,
- Выбор источника видеосигнала,
- Динамический диапазон AUDIO,
- Группа вложенного звукового сопровождения EMBEDDED AUDIO GROUP,
- $\bullet$ Пара вложенного звукового сопровождения EMBEDDED AUDIO PAIR.

5. Возврат настроек на заводские установки Factory Settings.

# **8. Подключение микшера к компьютеру**

Для подключения к ПК используется UTP кабель с разъёмами RJ45. Подключение осуществляется к разъёму ETHERNET на задней панели видео микшера.

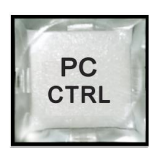

Включение режима работы от ПК осуществляется кнопкой **PC Control.** В этом случае доступ к микшеру возможен как от пульта, так и от компьютера одновременно.

На экране мультискрина всегда присутствует информация о текущем режиме работы:

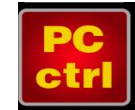

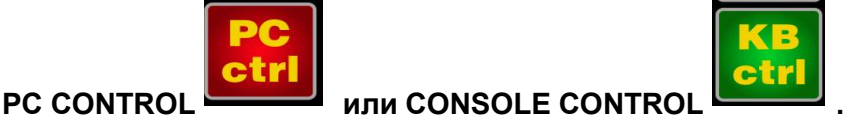

Обнаружение панели управления, ПК или кнопочной станции происходит автоматически, и на экране отображается соответствующий текст.

В случае если ни одно из внешних устройств не опознано, указанные надписи выводятся поочерёдно, тем самым показывая процесс поиска активного устройства.

Подключение к персональному компьютеру требуется в следующих случаях:

1. Настройка параметров - Программа "Device Configuration".

2. Запись логотипов – Программа "DSCConfig".

3. Управление - Программа "DSC REMOTE CONTROL" или иная (например, для разработки предоставляются по запросу).

Для подключения видеомикшера к ПК нужно выполнить следующие действия:

1. Включите микшер.

2. Нажмите кнопку "PC CONTROL" на "Панели управления".

3. Подключите Видеомикшер к ПК напрямую через кабель UTP или через HUB. (Разъем

RJ 45 "ETHERNET" на задней панели Ring-22.

4. Определите IP-адрес, к которому подключён Видеомикшер, для этого, на панели Windows

"START-UP" выберите: Подключение / Подключение по локальной сети / свойство /

интернет-протокол TCP/IP/ свойство - IP-адрес 192.168.0.32. - (для примера).

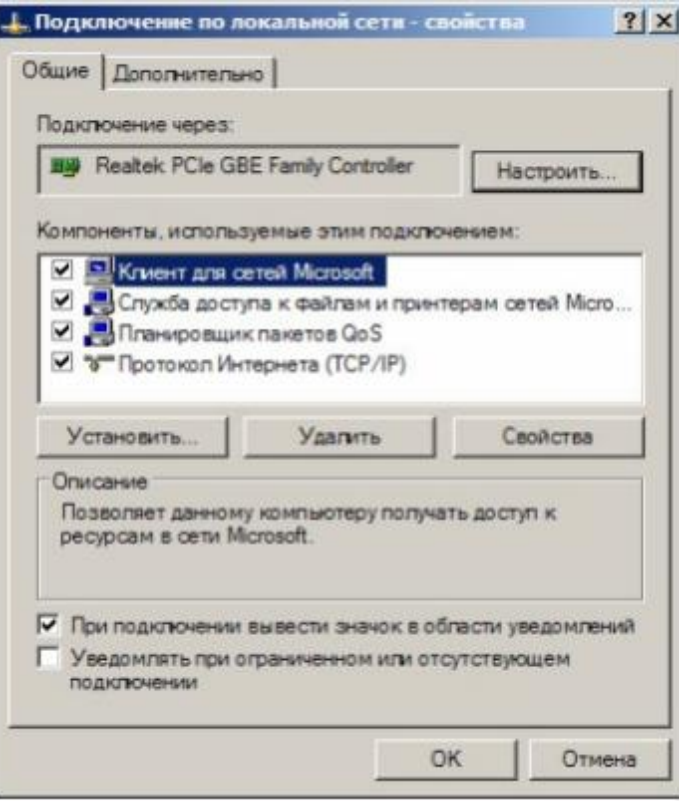

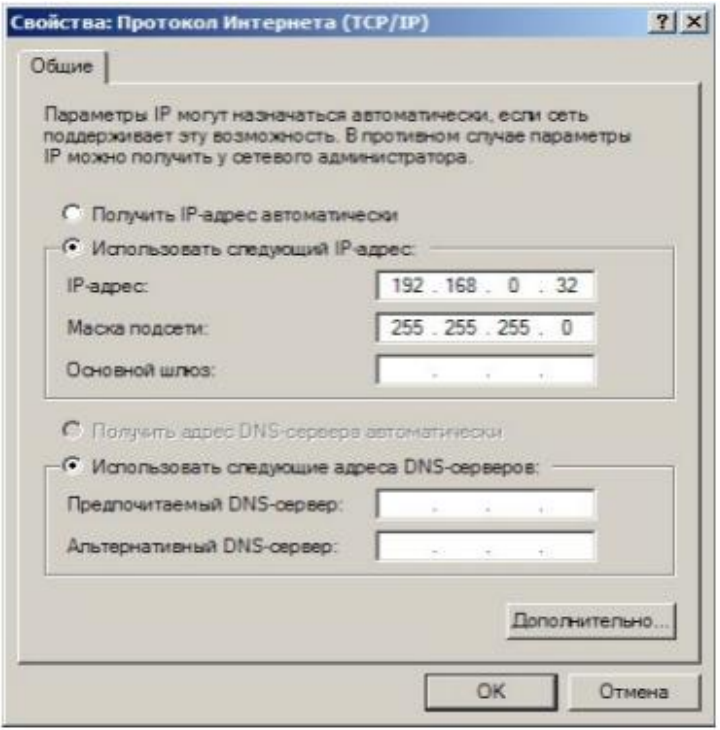

Рабочая группа, в данном примере 0, адрес компьютера в ней – 32.

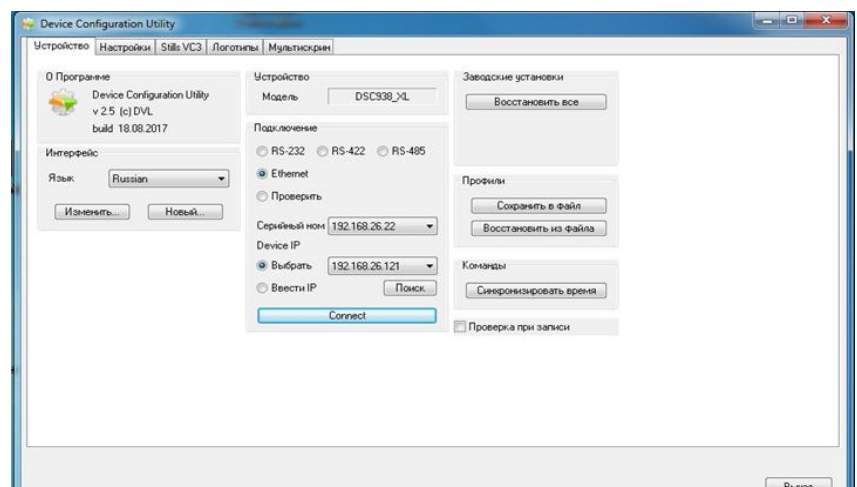

**5.** Запустите утилиту конфигурации устройства . **DSCConfig.**

6. Установите в параметрах подключения — Ethernet .

7. Выбрать пункт «Выбрать».

8. Щелкнуть кнопку «Поиск» программа найдет устройства в данной сети. Если их больше 1, то можно просмотреть весь список, нажав стрелку внизу окна «Выбрать».

9. Выбрать адрес, соответствующий адресу видео микшера, который нужно настроить.

Однако, возможен вариант, что рабочая группа в адресе видео микшера не совпадает с группой компьютера (в нашем примере группа 26), либо адрес видео микшера уже занят другим устройством. В этом случае нужно воспользоваться утилитой EthernetSetup.exe входящей в инсталляцию «DSCConfig»:

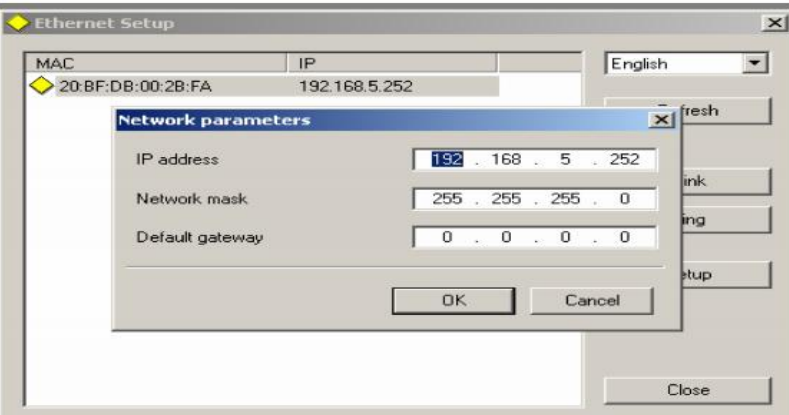

и изменить группу и номер в адресе видео микшера (щелчок) по строке с адресом в окне утилиты откроет соответствующее окно).

Например, IP адрес подключения (ПК к которому подключен видео микшер) 192.168.5.32.

в этом случае IP адрес устройства в программе «DSCConfig» должен быть

192.168.5.ХХ - где ХХ — любые, не занятые в данной сети номера, например:

192.168.5.252

Нажать кнопку «проверить».10. Если подключение произошло успешно - в окне «Модель» появиться название видео микшера - RING-22

# **Multi-Format Switcher RING 22**

© 2019, DVLab http://www.dv-lab.com

# **9. Конфигурация и настройка видео микшера программой "DSCConfig"***.*

1. Конфигурация прибора и программирование графических объектов, необходимых для работы прибора, осуществляется посредством программы "DSCConfig"

2. Видео и звуковое сопровождение регулируется совершенно раздельно. Обратите внимание, что привязка звукового сопровождения осуществляется не к каналам, а к кнопкам.<br>Например: Кнопка IN1 выбирает видео вход 1, но звуковое сопровождение к этому

видео входу может быть любым из звуковых сигналов, поступивших на видео микшер, как по цифровым (вложенный звук в SDI и DVI-D), так и по аналоговым входам.

3. Программирование изображения логотипов и шрифта часов:

- Шрифт часов рисуется в пределах знакоместа логотипа (256х192точек), разделённого на участки (16х24) для каждой из цифр.
- Для вывода часов в эфирный тракт и на мультискрин используются раздельные шрифты.
- Пользователю недоступно изменение шрифта часов на мультискрине (только восстановление всего оформления мультискрина сразу)

4. Надписи для окон мультискрина:

- Изменение названия входа вызывает перезапись части оформления мультискрина.
- Для надписей используются системные шрифты Windows, с выбором размера и цвета шрифта.

5. В программе можно выполнить следующие настройки.

- Выбор режима работы видео микшера HD-SD.
- Установки каналов передачи звука по выходу SDI.
- Привязка звукового сопровождения к кнопкам выбора входа.
- Конфигурация работы TALLY.
	- а) Индикация включения любого из 10 входов в эфир.
	- б) Индикация отдельно PVW и PGM, но только для 4 входов.
- Апгрейд изделия.
- Запись в память логотипов и слайдов.
- Настройка выходов видео микшера, какие сигналы на них подаются:
	- а) Программный выход (PGM).
	- б) Выход предварительного просмотра (PVW).
	- в) Программный выход без логотипов (Logo Free).
	- г) Программный выход без титров и логотипов (Titles Free).
	- д) Сигнал с любого входа видео микшера.

!! Все настройки можно сохранить в виде пользовательского профиля и в случае необходимости можно быстро сменить все настройки на заранее подготовленные.

#### **10. Контроль температуры внутри корпуса микшера.**

Все электронные устройства, особенно процессоры, в процессе работы выделяют тепло. Для нормального функционирования системы это тепло необходимо отводить,<br>обеспечивая оптимальный температурный режим. Эта задача значительно усложняется с наступлением летней жары, когда стандартные системы охлаждения уже не справляются с ней, особенно в тех случаях, когда системы охлаждения вышли из строя.

Результатом перегрева могут быть как полный выход микшера из строя, так и перманентная нестабильность системы, выражающаяся в появлении странных ошибок, зависаниях и внезапных перезагрузках. Чтобы не допустить столь неприятных последствий, необходимо держать температуру компонентов микшера под контролем.

Отвод тепла задача не только производителя аппаратуры, но и технического персонала студии. Как производители, мы просчитали оптимальную конструкцию корпуса и применили практически бесшумные, но мощные вентиляторы. В помощь техническому персоналу внутри корпуса микшера установлен датчик температуры, который позволяет отслеживать его рабочую температуру по индикатору на экране Мультскрина.

Нормальная рабочая температура микшера составляет до 64 C. Если текущая рабочая температура превышает 65°C, индикатор температуры отображается **красным цветом**. В этом случае следует привлечь внимание технических специалистов для выяснения причины перегрева микшера и ее устранения.

В программе настройки микшера можно задать температуру, при которой включается индикатор на экран мультискрина.,

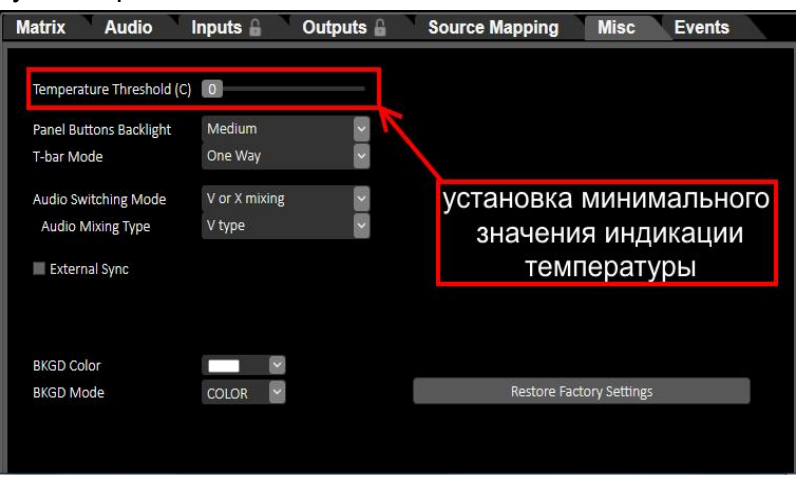

Минимальное значение, которое можно установить самостоятельно в программе, - 0 C. До момента достижения максимально допустимой температуры (65°C) символ ''C'' на мультискрине.

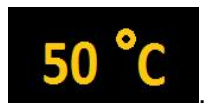

отображаться жёлтым **цветом** .Если во время работы текущая температура микшера превысит <sup>65</sup> C, индикатор <sup>C</sup> сменит желтый цвет на красный. Это будет означать, что температура переключателя превысила нормальную рабочую температуру переключателя, и необходимо определить и устранить причину перегрева.

**Обратите внимание, что микшер ведёт "журнал" - все случаи превышения нормального температурного режима фиксируются. При необходимости, производитель сможет считать эту информацию, чтобы определить причину неисправности микшера. .**
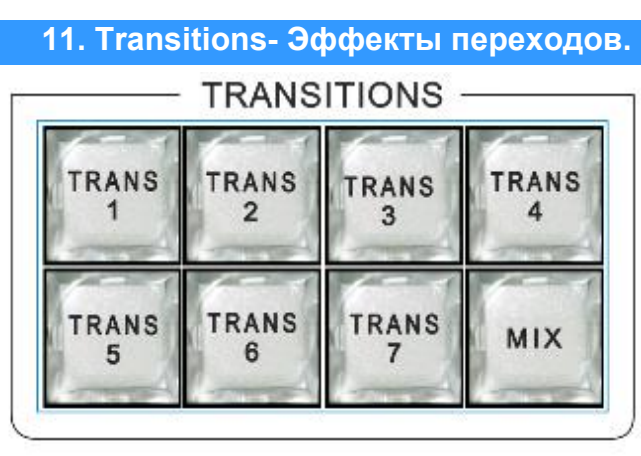

# *Кнопки спецэффектов переходов*

RING-22 имеет 7 программируемых пользовательских кнопок **«TRANS»** (Transition), на которые можно назначить с ПК эффекты переходов «WIPE», «STING» и кнопку **'MIX'** (эффект "Dissolve"-"Растворения").

Переходы могут быть выполнены вручную с помощью ручки T-Bar или автоматически с помощью кнопок CUT и AUTO.

В программе «**RING-22 Switcher Control»** можно назначить на каждую из 7 кнопок "TRANS" свой эффект перехода, также можно настроить цвет и ширину границы для всех эффектов переходов.

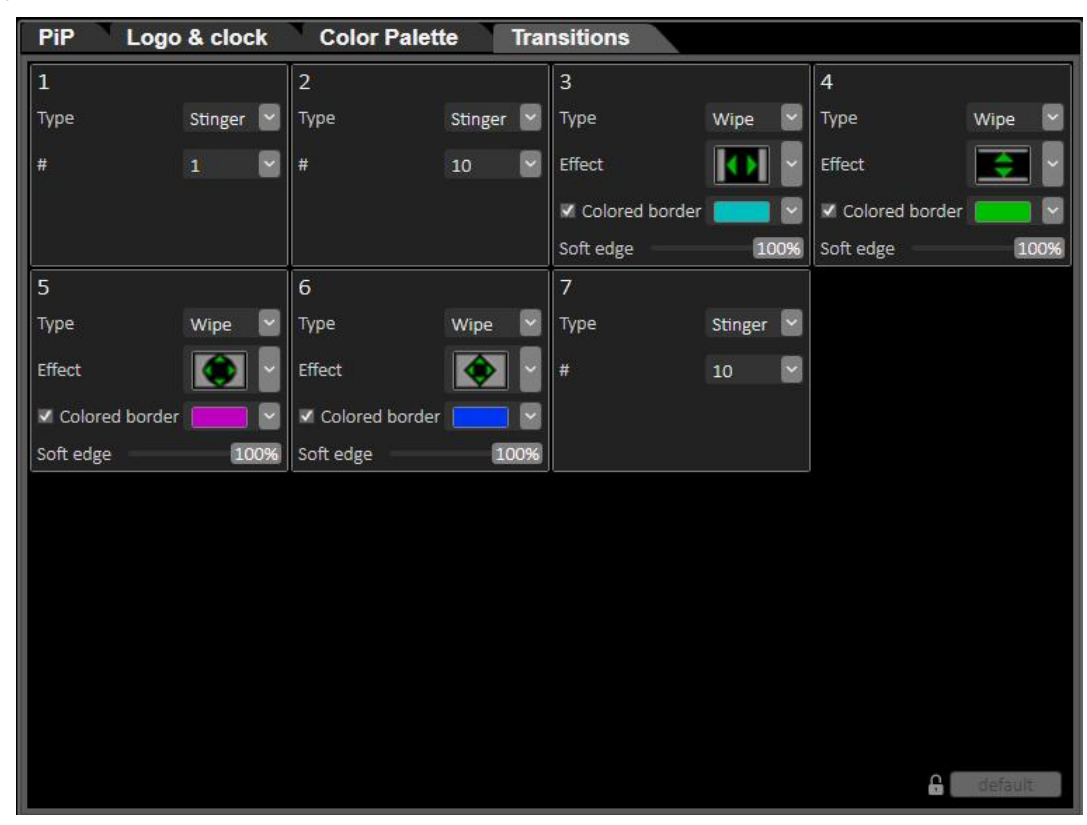

*Панель управления эффектами Transition*

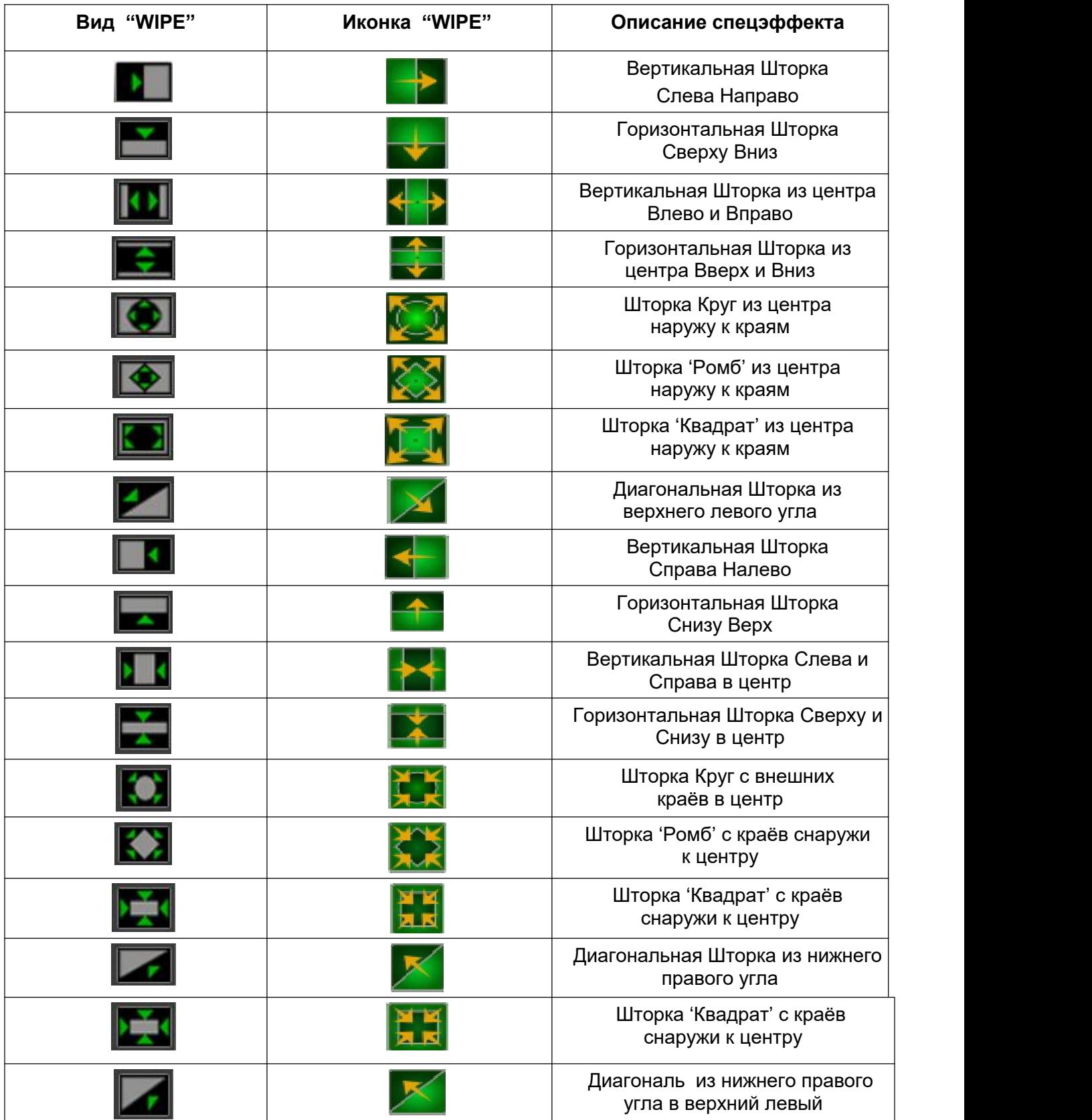

#### **12. Логотипы**

Микшер имеет возможность замешивать в выходной сигнал одновременно до двух цветных изображений максимальными размерами 256x128, и 128x256 (горизонталь x вертикаль) пикселей.

Эти изображения могут быть логотипами канала, или специальными метками (Live, «Повтор» и т.п.), в дальнейшем в тексте будем называть их логотипами: Logo1 и Logo2.

**Кнопки включения/выключения логотипов на пульте видео микшера:**

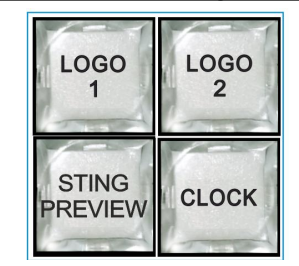

Общее число изображений логотипов, которое может храниться в устройстве – 7 статических и 1 динамическое. Замена изображений логотипов, включаемых кнопками Logo 1 и Logo 2 на изображения, хранящиеся в памяти устройства, осуществляется непосредственно от пульта.

Изображения логотипов, вводимые в выходной видеосигнал устройства, хранятся в энергонезависимой памяти и заносятся в неё от ПК специализированной программой «DSCConfig», входящей в комплект поставки.

#### **Создание логотипов**

Создание логотипа может производиться любым графическим редактором, с последующим конвертацией рисунка в формат устройств DSC специализированной программой «DSCConfig», входящей в комплект поставки.

#### **Оперативная замена логотипов с пульта управления**

- Нажать и удерживать кнопку LOGO1 (LOGO2) на пульте. В результате:
	- логотип в Program выключится,
	- текущий логотип будет отображаться на Preview
	- погаснут все кнопки пульта, кроме 8 кнопок (1-8) на линейке Preview. Одна из этих кнопок будет мерцать, указывая на номер, выбранного на текущий момент логотипа.
	- Продолжая удерживать кнопку Logo1 (Logo2) и кликая поочерёдно кнопки 1-8 можно перебрать все имеющиеся варианты логотипов - они будут отображаться в окне Preview.

Остановившись на нужном логотипе отпустить кнопку LOGO1/LOGO2., в результате система перейдёт в рабочий режим уже со вновь выбранным логотипом.

**Включение выключение логотипа на программном выходе - кратковременное нажатие кнопок Logo1 или Logo 2**

# **13. Слайды**

В RING-22 реализована возможность каждый вход заменить слайдом. Слайды неподвижные изображения, которые могут использоваться в качестве источника сигнала заставки или технологического сигнала, при проверке системы в отсутствие внешних источников. Слайды записываются в энергонезависимую память устройства от ПК по Ethernet посредством программы «DSCConfig»

В качестве слайда может использоваться любое изображение формата JPEG, BMP, PNG, TGA размером 1920х1080 пикселей, 24 бит.

Слайд имеет все свойства входа - набирается на PVW и PGM и выдаётсяв эфир кнопками CUT/Auto или T-Bar.

# *Включение/выключение слайдов.*

**STILL** тο **INPUT** 

Технологические слайды включаются следующим образом:

1. Нажать и удерживать кнопку «STILL TO INPUT»

2. Продолжая удерживать кнопку «STILL TO INPUT», кликнуть кнопку нужного входа на линейке Preview. В результате

При этом выбор будет подтверждён на Мультискрине, где в окошке выбранного канала будет показываться записанное изображение.

3. Для того чтобы выключить технологические слайды, нужно повторить действия описанные в п.1-п.2.

# *Выбор картинки для технологических слайдов*

Картинки (всего 24) для технологических слайдов загружаются в энергонезависимую память видео микшера с ПК при помощи программы «DSCConfig» (подробнее в разделе **«Запись слайдов и логотипов в память устройства»)**.

1.Нажать кнопку необходимого входа с включенным технологическим слайдом линейке Preview;

2. Для выбора необходимого слайда используются кнопки управления плейера

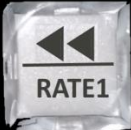

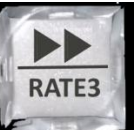

| («перемотка» слайдов влево) и **Мария («перемотка» слайдов вправо**), которые перематывают слайды, записанные предварительно в энергонезависимую память видео микшера.

# *Запись слайдов и логотипов в память устройства*

Для записи слайдов и логотипов в память устройства используется разъем «LAN», находящийся на задней панели.

К этому разъёму подключается ПК.

На ПК необходимо установить программу «DSCConfig», входящую в состав поставки. Процесс записи описан в документации на программу.

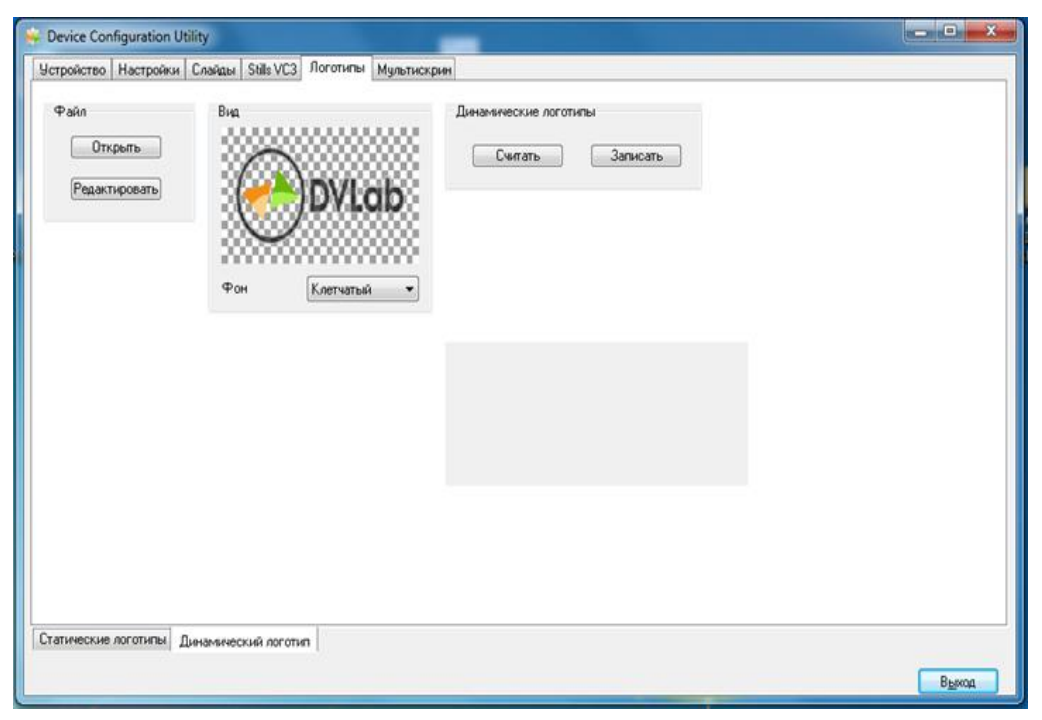

Запись логотипов при помощи программы «DSCConfig».

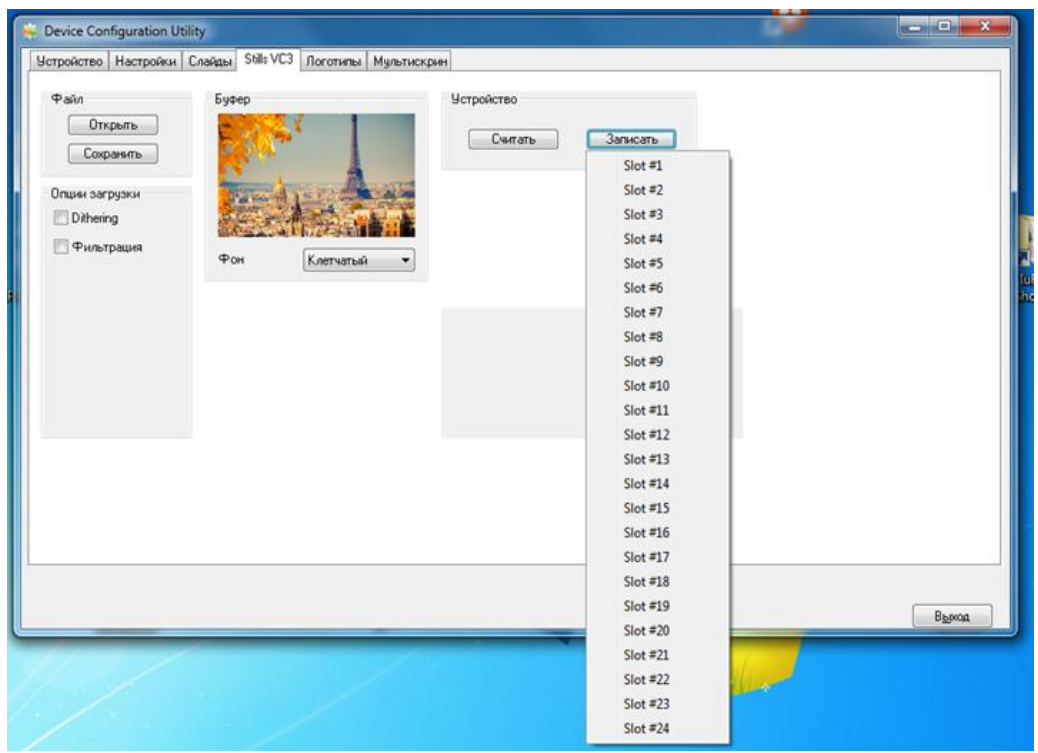

**Важно! Запись слайдов и логотипов нельзя производить во время вещания.**

# **14. Проигрыватель медиа файлов на SD карте.**

В видео микшере RING-22 реализован проигрыватель медиа файлов на SD карте. Для записи на карту используется формат файлов VC3.

VC3 - DNxHD (англ. Digital Nonlinear [Extensible](https://ru.wikipedia.org/wiki/Английский_язык) High Definition) — формат [сжатия](https://ru.wikipedia.org/wiki/Сжатие_видео) с потерями видео высокой [чёткости.](https://ru.wikipedia.org/wiki/Телевидение_высокой_чёткости)

Запись файлов на карту осуществляется программой «SD Card ManagerHD», которая идёт в комплекте к видео микшеру.

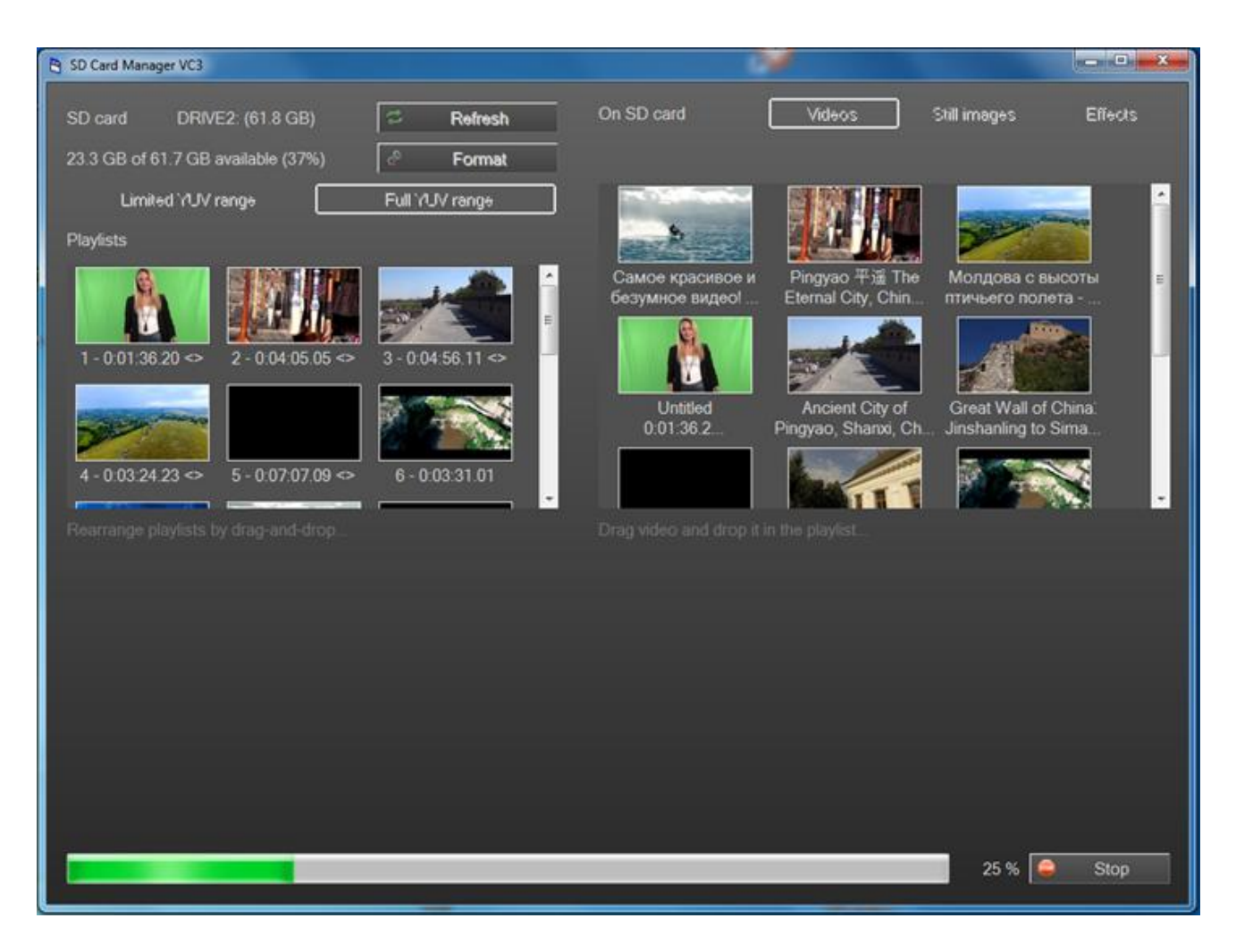

Для записи на SD карту пригоден практически любой формат медиа файлов. Программа сама преобразует и записывает на карту файл в нужном формате.На карту можно писать файлы и создавать плейлисты (до 16 плейлистов).

Видеомикшер позволяет воспроизводить файлы двумя потоками одновременно. Для этого на карте можно создать несколько плейлистов, из которых можно выбрать два и они будут воспроизводиться одновременно, либо поочередно.

Для контроля воспроизводимых файлов каждый плейер имеет на мультискрине своё окно «Play1» и «Play2», а на пульте видео микшера кнопки Play 1. Play 2.

Управление осуществляется только тем плейером, который в данный момент набран на Preview!

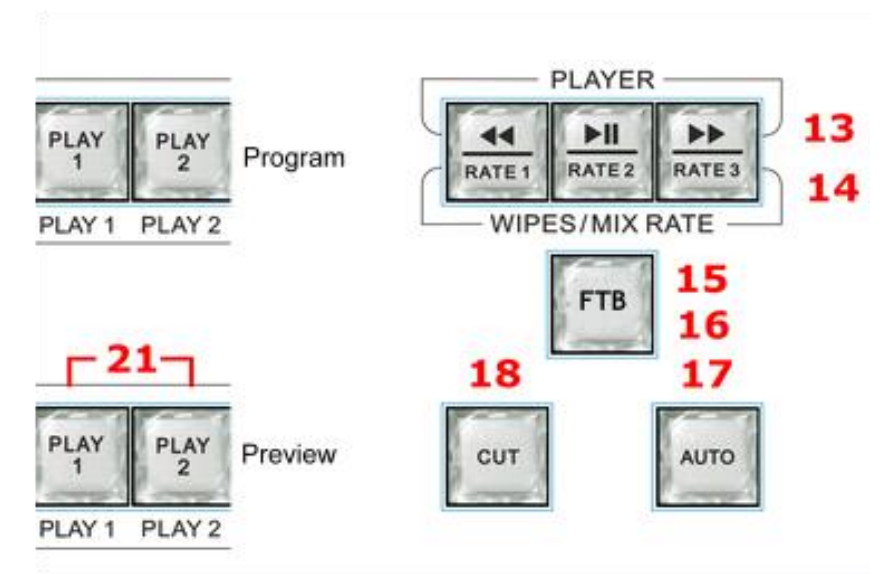

Рис. Кнопки управления плейерами.

# **Управление встроенными плейерами***:*

1) Набрать нужный плейер на Preview

2) Нажать кнопку Player1 на линейке Preview - в окне Preview появляется первый кадр текущего сюжета.

3) *Управление воспроизведением осуществляется стандартными кнопками: «Пуск / Пауза», «Возврат на начало» и «Выбор плейлиста».*

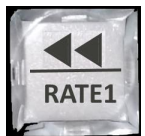

*«Возврат на начало»*

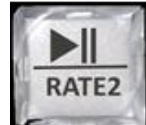

*« Пуск/ пауза»*

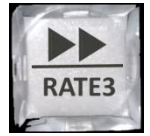

*«Выбор плейлиста»*

4) *Кнопкой Выбор плейлиста выбрать необходимый для воспроизведения плейлист, ориентируясь по первому кадру сюжета, который будет появляться в окне Preview при каждом нажатии кнопки выбора. Плейлисты перебираются по кругу при каждом нажатии этой кнопки (если их всего два, то просто один плэйлист будет сменять другой)*

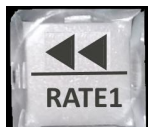

*5) Возврат на начало будет при нажатии кнопки если сюжет не находится на первом кадре. Если сюжет на первом кадре, то нажатие той же кнопки приводит к переходу на первый кадр предыдущего сюжета. Это нужно, для того чтобы режиссёр мог выбрать начало сюжета не обязательно с первого кадра.*

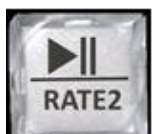

*6)Нажимая кнопку можно проконтролировать воспроизведение, повторное нажатие на эту кнопку останавливает проигрывание сюжета. Таким способом можно не только контролировать сюжет, но и корректировать начало проигрывания.*

*При выдаче сигнала в программу любым способом (CUT или AUTO) проигрывание начинается автоматически с кадра, который стоит на Preview. Одиночные сюжеты (не зацикленные) по окончанию автоматически уходят на превью.*

*Аналогично для управлением Плейером 2.*

# *Внимание!!!*

*Для записи можно использовать SD карты только UHS (Ultra High Speed) высокоскоростной протокол обмена данными.*

# *Другие карты работать не будут!*

**Для карт стандарта UHS скоростной класс обозначается числом внутри буквы U.**

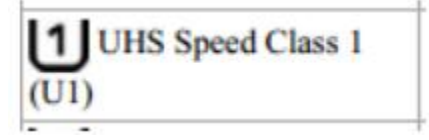

*Для примера:*

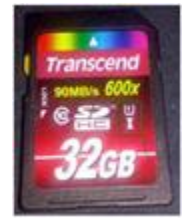

Запись на карту производится со скоростью 120 Мбит/сек. Можно использовать карты 16,32,64,128, 256 GB.

#### **15.CHROMA KEY(Электронная рир проекция).**

Электронная рир-проекция (ЭРП) является методом получения комбинированного телевизионного изображения, при котором часть одного изображения (изображения заднего плана) который в терминах телевидения часто называют «задником» замещается другим изображением (изображение переднего плана).

Основное изображение снимают на специальном фоне. Затем цвет этого фона удаляется из сигнала, и на место фона вставляется второе изображение (заднего плана, которое якобы находится за «актёром»).

Следует отметить, что качество полученного комбинированного изображения зависит от ряда факторов, не связанных с аппаратной частью ЭРП. В первую очередь - от хорошего и правильного освещения. Вторым по значению фактором является качества заднего фона, который должен быть однотонным, равномерно окрашенным и освещённым. Нужно следить, чтобы на одежде «актёра» не присутствовал цвет заднего фона. Также немаловажным является то, что в этом режиме не должны использоваться «бликующие», блестящие, мелкоструктурные детали и т. п. Теоретически, цвет заднего фона используемого в ЭРП может быть любым, главное, чтобы он не совпадал с цветом того, что используется «актёром» на переднем плане. Принято считать, что наилучший результат получается на зелёном или синем фоне.

#### *Общие положения.*

Видеомикшер поддерживает до двух независимых сигналов ChromaKey одновременно.

Сигналы "Chroma" функционально полностью соответствуют любому из источников:

- 1. Могут быть набраны на Preview;
- 2. Могут быть скоммутированы через Auto, Cut или T-Bar в Program;
- 3. Могут микшироваться как между собой, так и с любыми другими источниками.

Для работы с "Chroma" на пульте имеется 2 кнопки

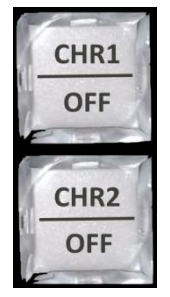

Кнопки «СHR1/OFF» и «СHR2/OFF» служат для включения/выключения режима Chroma 1 (2) и выбора источников «Заднего плана» (Background).

Оба канала Chroma идентичны, поэтому рассмотрим работу системы на примере Chroma 1 *Включение режима CHROMA1происходит следующим образом:*

 Убедиться, что режим CHROMA1 выключен. При включенном режиме CHROMA кнопка «СHR1/OFF» горит зелёным цветом. Если режим CHROMA1 включен, то его надо выключить:

- 1. Нажать и удерживать кнопу SHIFT кнопка Chroma 1 начнет мерцать.
- 2. Нажать СHR1/OFF» при нажатой и удерживаемой кнопке Shift кнопка Chroma 1 погаснет

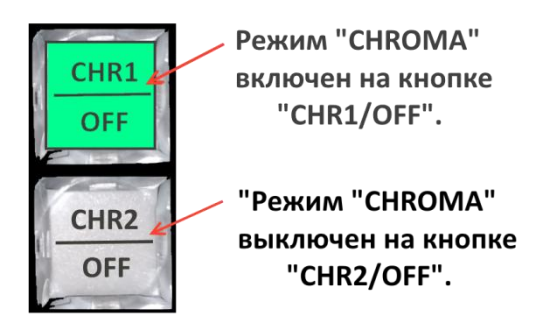

Пример подсветки кнопок режима CROMA.

2. На линейке PREVIEW пульта выбираем источник, содержащий изображение переднего плана (как правило, на зелёном фоне, далее условное название «Диктор»). Например, 9- это изображение появляется в окне Preview, а кнопка «9» на линейке «Preview» начнёт светиться

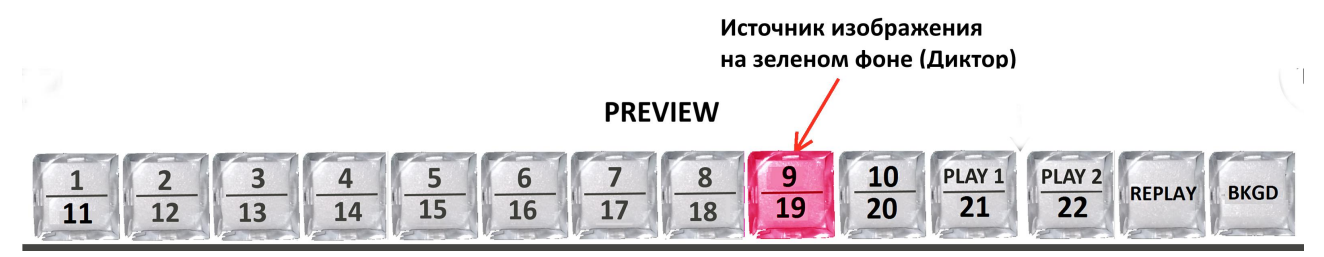

3. Нажимаем и удерживаем кнопку CHR 1 - все кнопки пульта погаснут, за исключением кнопок линейки Preview, причём кнопка 9 будет светиться красным, указывая на то, что этот источник выбран в качестве «Диктора».

3. Продолжая удерживать кнопку CHR1, выбираем на линейке «Preview» пульта источник с изображением заднего фона (далее «Фон»), на который должен быть наложен сигнал «Диктор», например «Player 1" - Кнопка выбранного источника начнёт мигать зелёным цветом.

4. При отжатии кнопки «СHR1/OFF», в окошке источника «9», на котором находится «Диктор» можно увидеть уже сформированный сигнал Chroma.

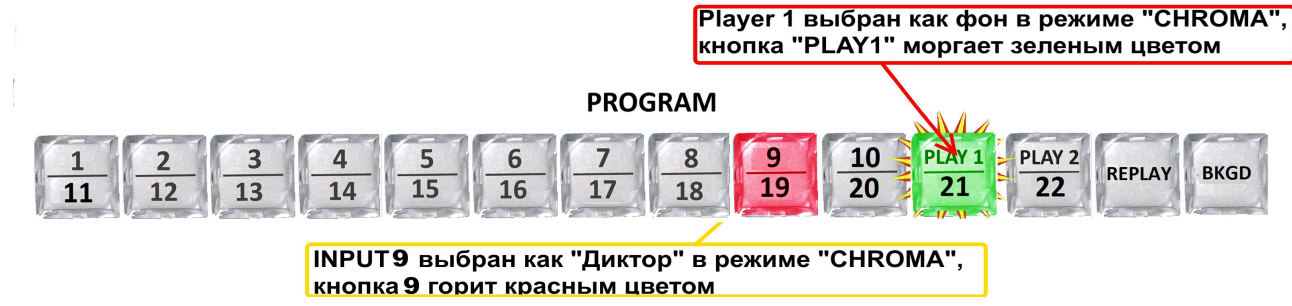

4.Выключение режима Chroma1 происходит при нажатии кнопок "CHR1 OFF" .

CHROMA2 включается / выключается точно также как и Chroma1, только вместо кнопки «СHR1/OFF» используется кнопка «СHR2/OFF»

После обнуления настроек на Заводские, режим Choma1(2) выключен, «Актёр» не выбран.

# **16. Наложение итров.**

# *Аппаратно - программный модуль «TitleMaster»*

Наложение ТИТРОВ навыходные сигналы видео микшера (PGM и PVW), осуществляется аппаратно-программным модулем «TitleMaster».

Для работы с программой «TitleMaster» (бесплатная программа от«DV-Lab») используется «Titles IN» DVI-D вход видео микшера и компьютер с HDMI выходом на видеокарте.

Для подачи титров при помощи Linear Key (Fill and Key) можно выбрать одну из следующих пар SDI входов видео микшера: IN1(Fill)-IN2(Key), IN3(Fill)- IN4(Key), IN7(Fill)- IN8(Key), IN9(Fill)-IN10(Key), IN13(Fill)- IN14(Key) и IN15(Fill)-IN 16(Key).

Для оперативного управления наложением титров любого типа используются кнопки Titles PGM и Titles PVW.

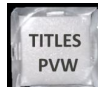

«Titles PVW» (включение/выключение наложения титров на выход предварительного просмотра) и

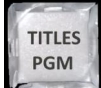

«Titles PGM»(включение/выключение наложения титров на программный выход).

*Изображение титров не сопровождается звуковым сопровождением, даже если оно имеется в исходном сигнале. Возможно одновременное наложение пресета PiP (до 6-х окошек)и Титров на выходной видеосигнал видео микшера.*

# *16.1 Включение режима титров через «Titles IN» DVI-D вход видео микшера.*

 Убедиться, что не включен режим титров Linear Key (Fill and Key) на какой либо паре входов- IN1(Fill)-IN2(Key), IN3(Fill)- IN4(Key), IN7(Fill)- IN8(Key), IN9(Fill)-IN10(Key), IN13(Fill)- IN14(Key) или IN15(Fill)-IN 16(Key).

Если режим Linear Key (Fill and Key) включен, то его надо выключить.

Подключить кабель с HDMI выхода видеокарты ПК, на котором установлена

программа «TitleMaster» к «Titles IN» DVI-D входу видео микшера;

Запустить программу «TitleMaster» на ПК.

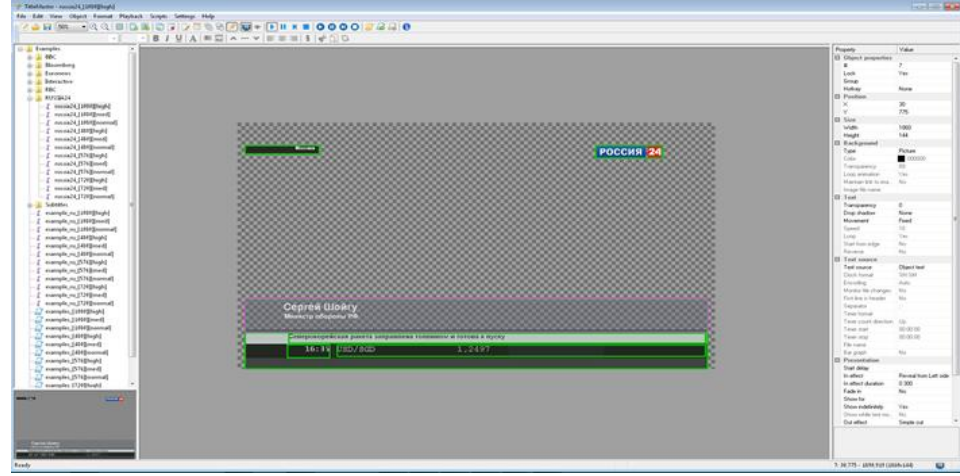

*Программа TitleMaster.*

Комплекс предназначен для видео оформления эфира и включает в себя ПК с установленной программой *TitleMaster и видео микшер* RING-22*.* Комплекс позволяет выводить на экран текстовую информацию «бегущую строку» или «барабан» (количество «бегущих строк» не ограничено), логотипы, в том числе и динамические (количество и размеры не ограничены), проигрывать видео (размер может быть любой) со звуком, различные подложки и всевозможные картинки для оформления канала, с прозрачностью.

#### *Системные требования к комплексу*

Windows XP, Windows Vista или Windows 10.Процессор не менее 2,5ГГц, ОЗУ 1гб.DirectX 9.0с версии от June 2010 или более новой.

Видеокарта с двумя выходами (второй выход – с разъёмом DVI-D), с поддержкой DirectX 9, текстур размером до 2048x2048. Подходит любая не слишком старая видеокарта ATI/AMD или Nvidia с объёмом памяти от 500 MB и выше. Или встроенная графика *Intel HD*.

Можно импортировать файлы:16 BMP. TGA (с альфа-каналом, если он есть). PNG (с альфа каналом, если он есть). JPG GIF (с прозрачностью, если она есть).

### *Для анимации можно использовать:*

Анимированный GIF (время показа каждого кадра берётся из самого файла).

AVI (с альфа-каналом, если он есть, время показа каждого кадра задаётся frame rate файла).<br>TXT – текстовый файл, каждая строка которого задаёт имя файла картинки для

очередного кадра (допускается указывать полный путь) и, через точку с запятой, время показа кадра в мсек. Если время не указано, для кадра берётся 20 мсек.

*Для видео можно использовать* те форматы, которые проигрываются в системе через стандартный MediaPlayer.

*Текст* – текст, допускает разные шрифты, размеры, начертания, изменение цвета букв и фона.

Прозрачность текста можно менять от 0 до 100%.

Текст может быть неподвижным, бегущей строкой или барабаном с заданной скоростью прокрутки. В случае подвижного текста, после прокрутки, текст может либо останавливаться, либо зацикливаться.

*Число рамок с подвижным текстом* - не ограничено.

*Программа позволяет загружать файлы* в кодировках ANSI/OEM (например: Win- 1251), UNICODE и UTF-8.

Кодировка файла определяется либо автоматически, либо выбирается вручную.

Для движущегося текста используется весь файл CSV, для неподвижного – одна текущая строка.

Более подробно в отдельном описании, которое можно скачать сайта производителя по следующей ссылке: *<http://dv-lab.com/ru/tehpodderzhka>*

#### *16.2 Включение режима титров Linear Key (Fill and Key).*

1. Подключить кабеля с SDI выходов видеокарты ПК, на котором установлена программа для титрования, к SDI входам видео микшера-

SDI выход видеокарты с сигналом «Fill» и SDI выход видеокарты с сигналом «Key» к SDI входам для сигналов «Fill» и «Key» (выбрать одну из пар входов - IN1(Fill)-IN2(Key), IN3(Fill)- IN4(Key), IN7(Fill)- IN8(Key), IN9(Fill)-IN10(Key), IN13(Fill)- IN14(Key) или IN15(Fill)-IN 16(Key);

2. Нажать и удерживать кнопку TITLES PVW— погаснут все кнопки, кроме кнопок 1-2,3-4,7- 8,9-10,13-14,15 - 16 на линейке PREVIEW;

Кнопки источников будут гореть следующими цветами:

Кнопки для источников сигнала «Fill» - зелёным цветом;

Кнопки для источников сигнала «Key» - красным цветом;

3.Кликнуть одну из кнопок источников «Fill»1,3,7,9,13,15 - она начнет мерцать, указывая, что режим титров включен.

**Примечание 1.** Включение кнопок источников «Fill» 13 и 15 происходит через нажатую кнопку «SHIFT» **.**

# **Примечание 2.** При включении режима титров Linear Key (Fill and Key) **режим титров через «Titles IN» DVI-D вход автоматически выключится.**

3.Запустить на ПК программу для титрования.

#### *16.3 Выключение режима титров Linear Key (Fill and Key).*

Нажать и удерживать кнопку «TITLES PVW»— погаснут все кнопки, кроме кнопок 1-2,3-4,7- 8,9-10,13-14,15-16 на линейке PREVIEW;

• Продолжая удерживать «TITLES PVW» – кликнуть по мерцающей кнопке – она перестанет мерцать.

### **Примечание.** Выключение кнопок источников «Fill» 13 и 15 происходит через нажатую кнопку «SHIFT» **.**

#### **Наложение титров.**

1.Если режим титров включен, то нажатие на кнопки TITLES PGM или/и TITLES PVW накладывает титры на выходной сигнал «Program» или/и на сигнал «Preview» .

# **17 Управление видеоэффектами PiP (картинка в картинке)**

Пресеты PiP, готовятся на компьютере в программе «RING-22SwitcherControlPanel" и сохраняются в память видео микшера. Пресет PIP - это конструкция, содержащая до 6 картинок на фоне 7-й - изображения - заднего плана. В качестве заднего плана может быть выбран любой вход (или слайд вместо входа), плейеры видео микшера)

Готовый пресет обладает всеми свойствами входа: Его можно видеть в окне источника заднего плана, соответственно у него есть кнопки выбора на линейках Preview и Рrogram. Его можно микшировать с другими источниками и т.д.

Один и тотже пресет PIP, но с разными включениями окон и разными задними планами (Background) можно назначить на два входа и соответственно переключаться между этими входами через CUT или AUTO.

Всего пресетов подготовленных для наложения на подложку (Background) может быть 6:

2 больших окна с максимальными размерами полного экрана и 4 малых окна с максимальными размерами одной четверти полного окна.

Настроить можно следующие параметры окон PiP:

- *1.* Размер;
- *2.* Сrop;
- *3.* Цвет и ширину окантовки;
- *4.* Местоположение;
- *5.* Источник сигнала.

С пульта микшера можно оперативно включить 4 предварительно подготовленных варианта PiP (2кнопок на пульте - Preset 1 – Preset 4)

Оперативное управление отображением окон PIP осуществляется с пульта видео микшера, следующими кнопками:

« PIP- на источник подложки на линейке Preview.

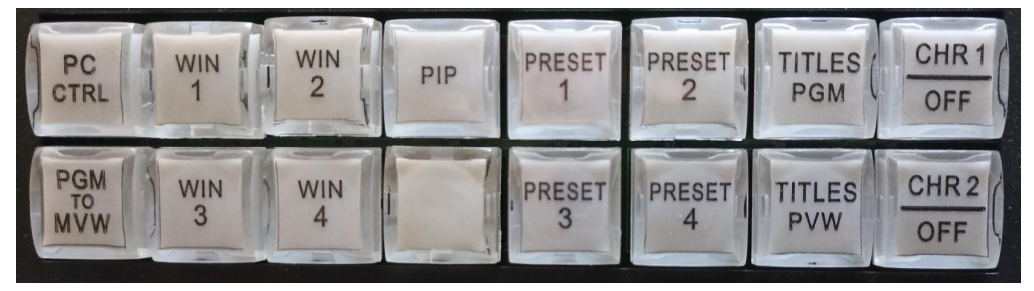

Кнопками "PRST1" – PRST4" (без Shift) осуществляется включение / выключение соответствующего окна в текущем пресете PIP

# **Включение спецэффектов PIP1**

1. Набрать на экран Preview источник подложки. Для этого на линейке Preview нажать кнопку соответствующего источника,.

2. Нажать кнопку «PIP». - В окне «Preview» и в малом окне источника подложки на Мультискине появится изображение комбинации заднего плана с пресетом PiP .

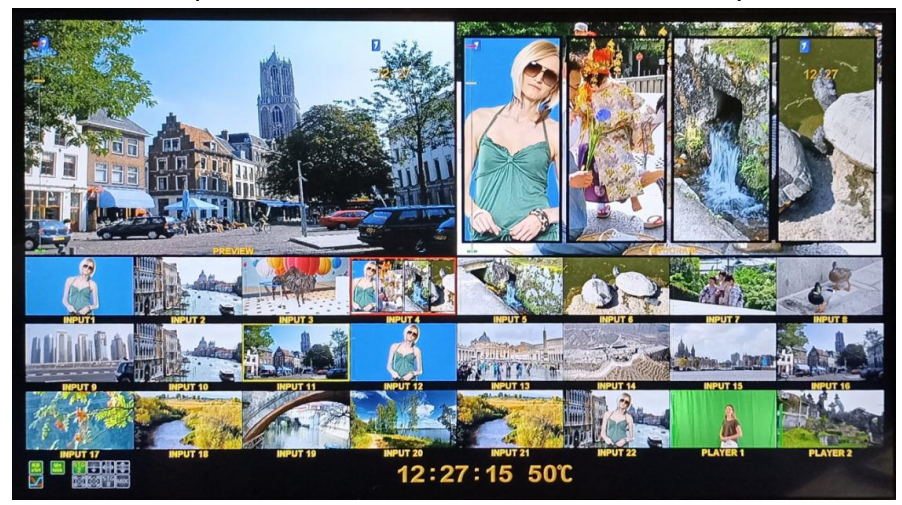

**Выключение спецэффектов PIP**

Для выключения спецэффекта PIP нажать кнопку «PIP/OFF»

# **Выбор Пресета PIP.**

1.Нажать одну из кнопок "PRST1 -PRST4 ", которая покажет текущий выбор пресета PiP.

2. Чтобы изменить пресет PIP, нужно нажать на одну из 4 кнопок "PRST1-4".

При этом эта кнопка загорится зелёным цветом, кнопка предыдущего пресета PIP погаснет.

**Примечание:** на пульте будут гореть зеленным цветом только те кнопки "PRST1 - PRST4 ", которые используются для данного пресета PIP (который был заранее создан на компьютере).

# **Набор и изменение источников изображений в окнах пресета PIP**

1. Нажать и удерживать одну из кнопок "WIN1-WINN4", которая соответствует окну, в

-На линейке Preview засветятся кнопки источников.

-Мерцающая кнопка — текущий выбор;

2.На линейке Preview кликнуть по кнопке с нужным источником.

-Кнопка выбранного источника начнёт мерцать, источник в окошке переключится на новый источник.

3. Отпускаем кнопку "WIN".

# **Оперативный выбор источника фона для спецэффекта PIP.**

1.Нажать и удерживать кнопку "PIP"- На линейке Preview засветятся кнопки источников.

- Мерцающая кнопка текущий выбор;
- 2. .На линейке Preview кликнуть по кнопке с нужным источником.

Кнопка выбранного источника начнёт мерцать, источник в окошке переключится на новый источник.

3. Отпустить кнопку "PIP"

# **Multi-Format Switcher RING 22**

© 2019, DVLab http://www.dv-lab.com

# **Порядок создания пресетов PiP: в программе «RING 22 SwitcherControlPanel»**

Закладка настройки пресетов PiP в программе «RING 22 SwitcherControlPanel».

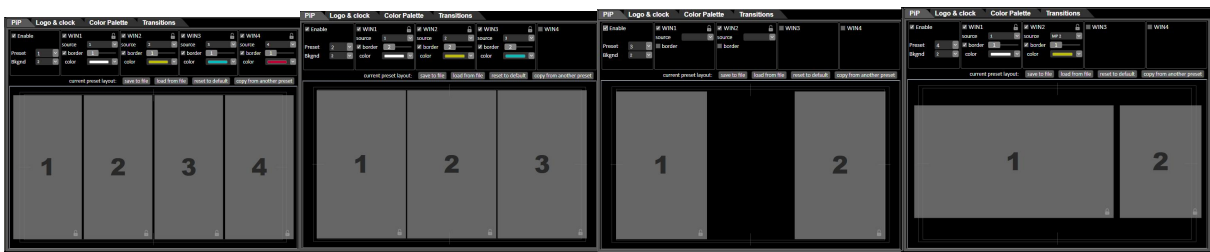

В микшере RING 22 предусмотрено 4 пресета PIP по умолчанию. Это четыре готовых пресета с разным количеством окон. Подготовить можно и свой пресет по желанию.Также можно сохранить пресет в файл на ПК и затем загрузить его.

- 1. Запустить программу «RING 22 SwitcherControlPanel» на ПК;
	- 2. Открыть закладку «PiP» в программе «RING 22 SwitcherControlPanel»;
	- 3.В поле «Preset» выбираем номер пресета, который мы хотим сделать.
	- В нашем примере это будет пресет №1
- 4. Выбираем окна, которые будут участвовать в пресете PiP №1. В нашем примере их 4.

Для этого ставим галочки в WIN1, WIN2, WIN3,WIN4. При этом в меню WIN1, WIN2, WIN3, WIN4 появятся настройки:

- 1. Выбор источников окон,
- 2. Включение /выключение рамок окон,
- 3. Выбор цвета рамок окон
- 4. В каком из вариантов спецэфекта PiP будет включено окно.

Также появятся все 4 окна в окне настройки пресета PiP.

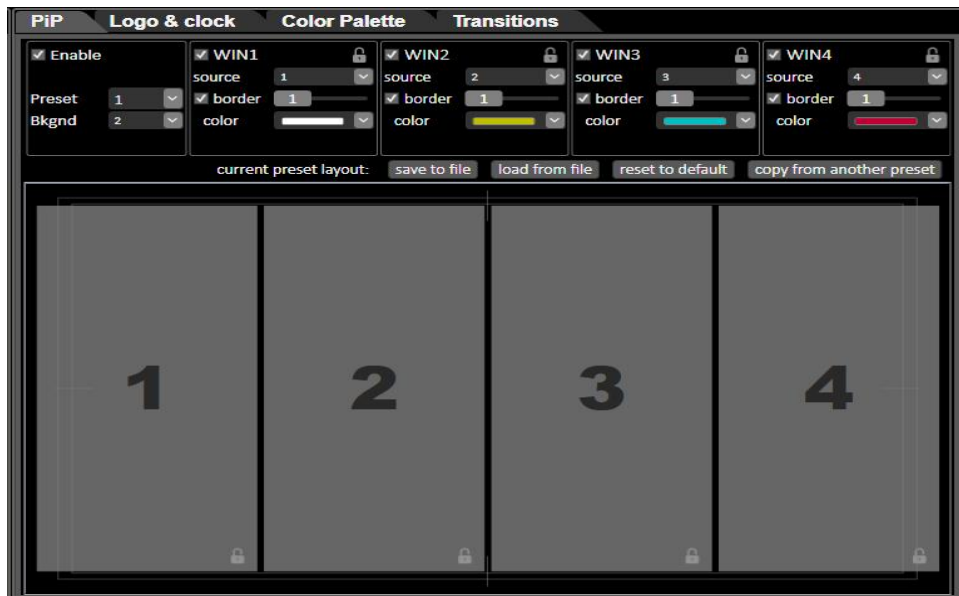

#### V WIN1 V WIN1 SOUrce IN 3 SOUrce IN 3 Включение/выключение и  $IN<sub>1</sub>$ V border 3 v bor  $IN<sub>2</sub>$ настройка ширины рамки окна color IN 3 color  $IN4$ PIP:  $IN<sub>5</sub>$ PIP: IN<sub>6</sub> PIP PIP: IN<sub>7</sub> IN 8 IN 9 IN 10 IN 11 IN 12 Выбор цвета рамки окна IN 13 IN 14 IN 15 IN 16 IN 17 IN 18 MP<sub>1</sub> MP<sub>2</sub>

5. Выбираем окна, которые будут включены в режиме спецэффекта PIP, для этого ставим, галочки в полях «PIP» в тех окнах WIN1-WIN4, которые хотим включить.

В нашем примере - это будут окна WIN1,WIN2,WIN3 и WIN4.

**В закладке «PIP» в программе «RING-22 Switcher Control Panel», можно менять задний фон(Background) для режимов спецэффектов PIP .**

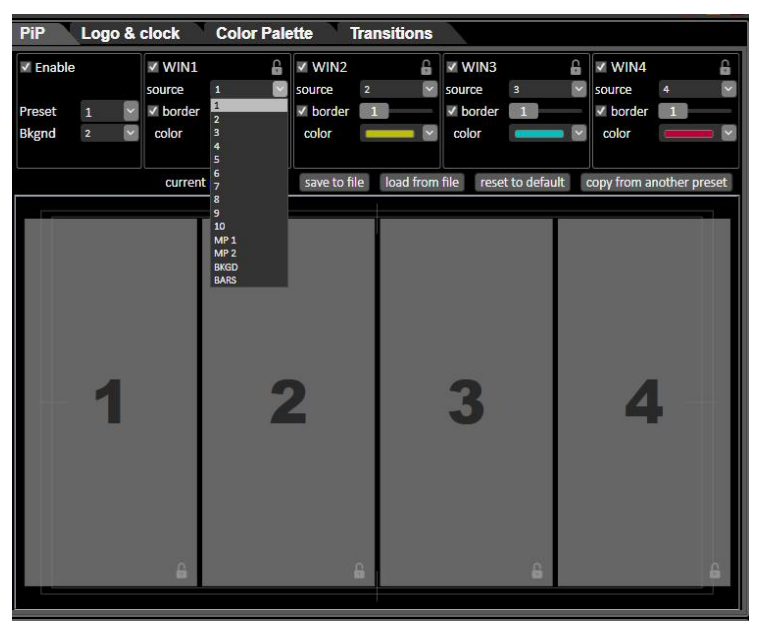

**Multi-Format Switcher RING 22** © 2019, DVLab http://www.dv-lab.com

# **Выбор источника в окне:**

Чтобы включить возможность изменения размеров и местоположения окна PIP. нужно в

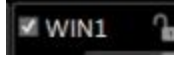

настройках окошка нажать на картинку «замочек»

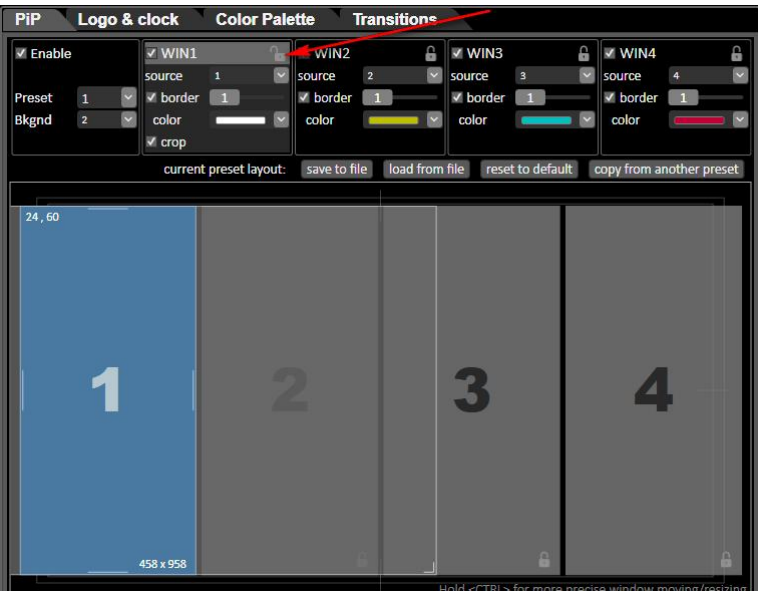

# **18. Переназначение кнопок пульта (Source Mapping)**

Функция «Source Mapping» позволяет пользователю назначить входы и внутренние источники видео микшера на удобные для его работы кнопки. Настройка функции «Source Mapping» осуществляется при помощи программы «Ring22 Switcher Control Panel», которую можно скачать по следующей ссылке:

[https://dv-lab.com/product\\_dv/RING\\_22\\_SwitcherControl\\_install\\_190221.zip](https://dv-lab.com/product_dv/RING_22_SwitcherControl_install_190221.zip)

После установки и запуска программы «Ring22 Switcher Control Panel», нужно зайти в закладку «Source Mapping»:

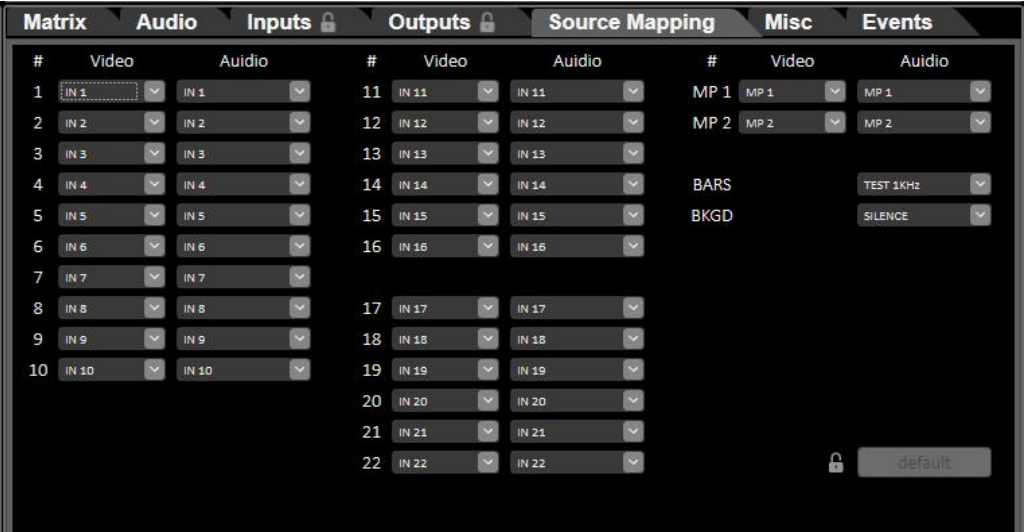

Изначально, при заводских настройках, номер кнопки пульта соответствуют номеру видеовхода: кнопка №1 – In1, кнопка №2 – In2, кнопка №3 – In3, кнопка №22 – In22:

Cимвол « **#** » обозначает номер кнопок и название внутренних источников видео микшера на пульте:

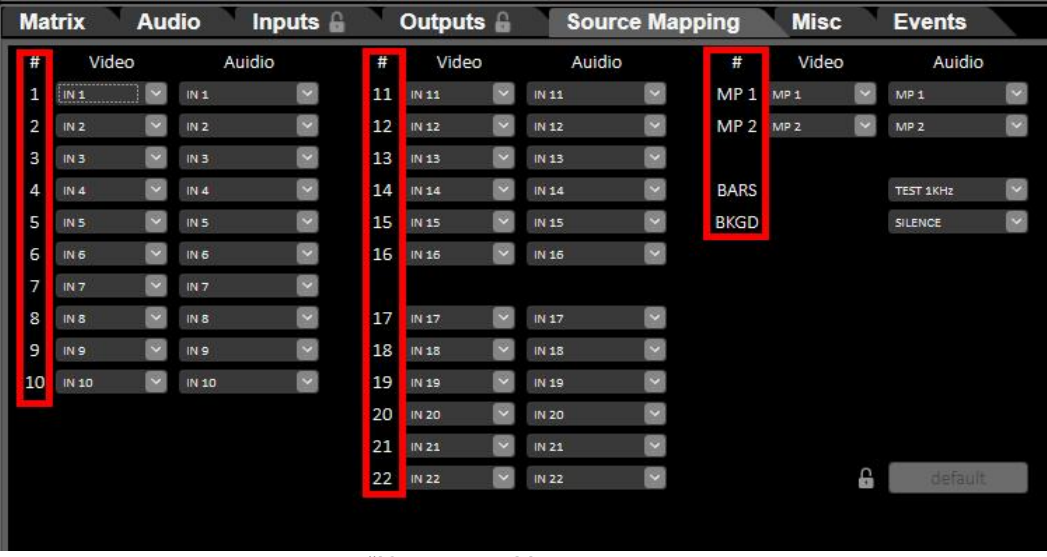

"Колонки «Номер кнопки»

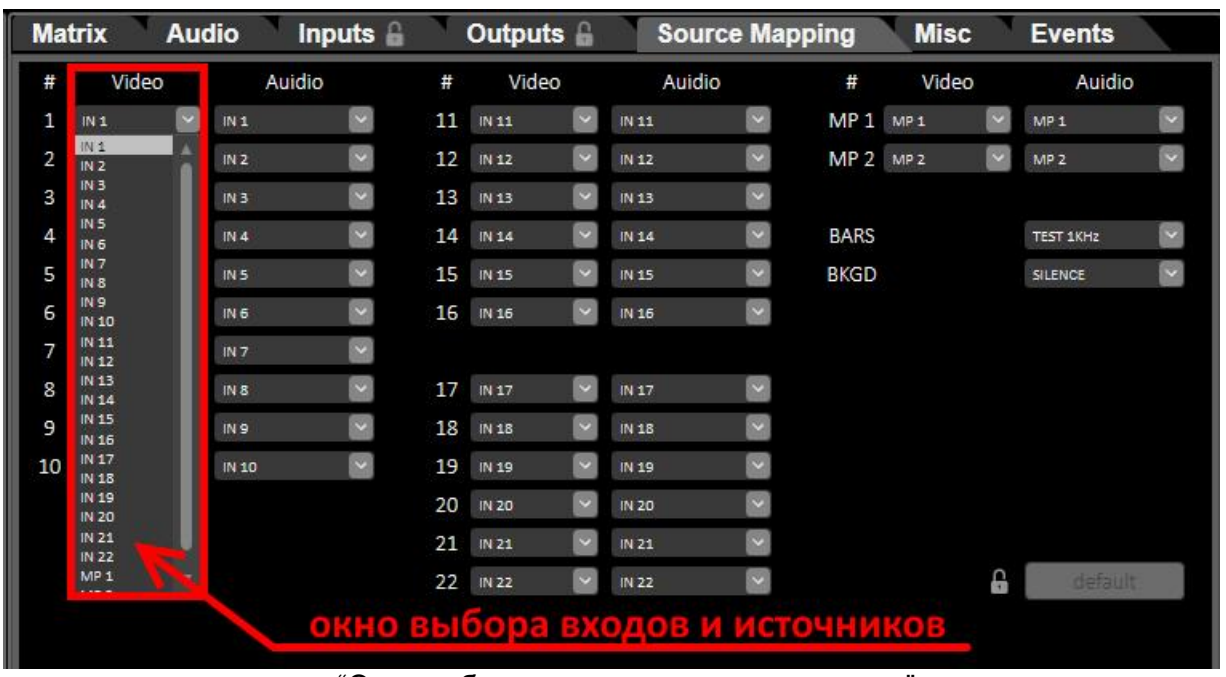

В колонке **Video** можно выбрать вход или внутренний источник, который необходимо назначить на кнопку:

"Окно выбора входов и источников видео"

В колонке **Audio** можно выбрать источник звука, который необходимо назначить на кнопку:

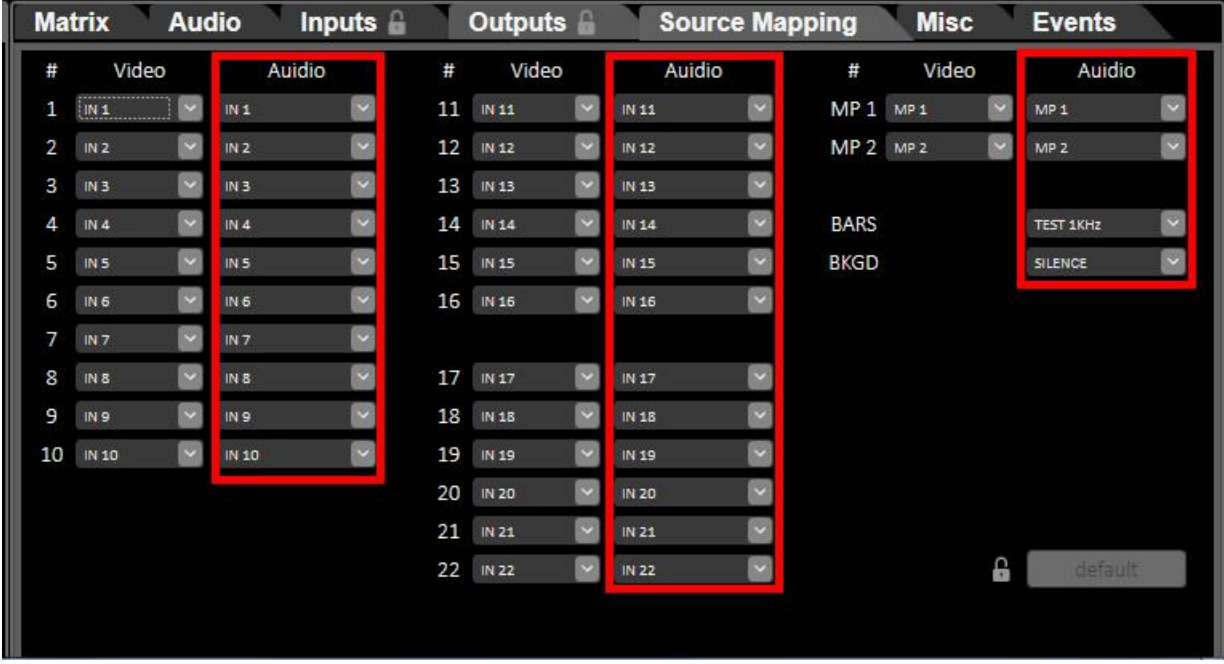

" Колонки «Audio".

|    | <b>Matrix</b>                           | <b>Audio</b>                   | Inputs <b>A</b> |    | Outputs <b>A</b>                |                             | <b>Source Mapping</b>    |                                 | <b>Misc</b>              | <b>Events</b>    |        |
|----|-----------------------------------------|--------------------------------|-----------------|----|---------------------------------|-----------------------------|--------------------------|---------------------------------|--------------------------|------------------|--------|
| #  | Video                                   | Auidio                         |                 | #  | Video                           | Auidio                      |                          | #                               | Video                    | Auidio           |        |
| 1  | $\ddot{\phantom{0}}$<br>IN1             | IN 11                          | ы               | 11 | $IN$ 11<br>$\ddot{\phantom{1}}$ | $IN$ 11                     | $\sim$                   | MP <sub>1</sub>                 | MP 1<br>ø                | MP <sub>1</sub>  | $\sim$ |
| 2  | $\checkmark$<br>IN <sub>2</sub>         | IN 10<br>IN 11                 |                 | 12 | IN 12<br>$\ddot{}$              | <b>IN 12</b>                | $\sim$                   | MP <sub>2</sub> MP <sub>2</sub> | $\overline{\phantom{a}}$ | MP <sub>2</sub>  | $\sim$ |
| 3  | $\ddot{\phantom{0}}$<br>IN3             | IN 12<br>IN 13                 |                 | 13 | IN 13                           | IN 13                       | $\sim$                   |                                 |                          |                  |        |
| 4  | $\ddot{\phantom{0}}$<br>IN 4            | IN 14<br>IN 15                 |                 | 14 | IN 14<br>$\ddot{ }$             | IN 14                       | $\sim$                   | <b>BARS</b>                     |                          | <b>TEST 1KHZ</b> | $\sim$ |
| 5  | $\ddot{\phantom{0}}$<br>IN <sub>5</sub> | IN 16<br>IN 17                 |                 | 15 | IN 15                           | IN 15                       | $\sim$                   | <b>BKGD</b>                     |                          | <b>SILENCE</b>   | $\sim$ |
| 6  | $\ddot{\phantom{0}}$<br>IN <sub>6</sub> | IN 18<br>IN 19                 |                 | 16 | IN 16                           | IN 16                       | $\sim$                   |                                 |                          |                  |        |
| 7  | $\ddot{\phantom{0}}$<br>INZ             | <b>IN 20</b><br>IN 21          |                 |    |                                 |                             |                          |                                 |                          |                  |        |
| 8  | $\ddot{\phantom{0}}$<br>IN 8            | IN 22<br>MP <sub>1</sub>       |                 | 17 | IN 17<br>$\ddot{\sim}$          | IN 17                       | $\sim$                   |                                 |                          |                  |        |
| 9  | $\ddot{\phantom{0}}$<br>IN <sub>9</sub> | MP <sub>2</sub><br>$XLR$ $1+2$ |                 | 18 | IN 18                           | IN 18                       | $\sim$                   |                                 |                          |                  |        |
| 10 | $\ddot{\phantom{0}}$<br>IN 10           | XLR 1<br>XLR <sub>2</sub>      |                 | 19 | IN 19                           | IN 19                       | $\overline{\mathbf{z}}$  |                                 |                          |                  |        |
|    |                                         | <b>XLR 3+4</b><br>$XLR$ 3      |                 | 20 | IN 20<br>$\ddot{\phantom{1}}$   | <b>IN 20</b>                | $\overline{\phantom{0}}$ |                                 |                          |                  |        |
|    |                                         | $XLR$ 4<br><b>TEST 1KHZ</b>    |                 | 21 | IN 21                           | IN 21                       | $\sim$                   |                                 |                          |                  |        |
|    |                                         | <b>SILENCE</b>                 |                 | 22 | IN 22<br>$\ddot{\phantom{1}}$   | IN 22                       | $\overline{\phantom{0}}$ |                                 | G                        | default          |        |
|    |                                         |                                |                 |    |                                 | Окно выбора источника звука |                          |                                 |                          |                  |        |

Окно выбора источников звука

**Например,** необходимо на кнопку №12 пульта назначить видеосигнал с 22 входа, а аудио источник назначить с аналоговых входов XLR1+XLR2:

1.Запускаем программу «Ring22 Switcher Control Panel»;

2.Заходим в закладку «Source Mapping»;

| T<br><b>Matrix</b> |                 | <b>Audio</b> |                 | Inputs $\mathbf{f}$ |    | Outputs A |                      |        | <b>Source Mapping</b> |                                 | <b>Misc</b>     |             | <b>Events</b>             |              |
|--------------------|-----------------|--------------|-----------------|---------------------|----|-----------|----------------------|--------|-----------------------|---------------------------------|-----------------|-------------|---------------------------|--------------|
| #                  | Video           |              | Auidio          |                     | #  | Video     |                      | Auidio |                       | #                               | Video           |             | Auidio                    |              |
| 1                  | IN 22           | $\checkmark$ | IN 22           | $\check{~}$         | 11 | IN 11     | $\ddot{\phantom{1}}$ | IN 11  | $\sim$                | MP <sub>1</sub>                 | MP <sub>1</sub> | $\check{ }$ | MP <sub>1</sub>           | $\sim$       |
| 2                  | IN <sub>2</sub> | $\checkmark$ | IN <sub>2</sub> | $\check{~}$         | 12 | IN 12     | ш.                   | IN 12  |                       | MP <sub>2</sub> MP <sub>2</sub> |                 | $\ddot{}$   | MP <sub>2</sub>           | $\checkmark$ |
| з                  | IN <sub>3</sub> | $\checkmark$ | IN3             | $\backsim$          | 13 | IN 13     |                      | IN 13  | $\sim$                |                                 |                 |             |                           |              |
| 4                  | IN.4            | $\checkmark$ | IN.4            | $\check{~}$         | 14 | IN 14     | $\checkmark$         | INL    | $\sim$                | <b>BARS</b>                     |                 |             | <b>TEST 1KHZ</b>          | $\checkmark$ |
| 5                  | IN <sub>5</sub> | $\checkmark$ | IN <sub>5</sub> | $\backsim$          | 15 | IN 15     | $\sim$               | IN 15  | $\check{~}$           | <b>BKGD</b>                     |                 |             | <b>SILENCE</b>            | $\sim$       |
| 6                  | IN <sub>6</sub> | $\checkmark$ | IN 6            | $\check{~}$         | 16 | IN 16     | $\check{ }$          | IN 16  | $\sim$                |                                 |                 |             | Кликаем мышкой на         |              |
| 7                  | IN <sub>7</sub> | $\checkmark$ | IN <sub>7</sub> | $\check{~}$         |    |           |                      |        |                       |                                 |                 |             |                           |              |
| 8                  | IN 8            | $\checkmark$ | IN 8            | $\checkmark$        | 17 | IN 17     | $\sim$               | IN 17  | $\sim$                |                                 |                 |             | <b>окошко кнопки Nº12</b> |              |
| 9                  | IN <sub>9</sub> | $\sim$       | IN <sub>9</sub> | $\checkmark$        | 18 | IN 18     | $\sim$               | IN 18  | $\sim$                |                                 |                 |             |                           |              |
| 10                 | IN 10           | $\checkmark$ | IN 10           | $\checkmark$        | 19 | IN 19     | $\check{ }$          | IN 19  | $\sim$                |                                 |                 |             |                           |              |
|                    |                 |              |                 |                     | 20 | IN 20     | $\sim$               | IN 20  | $\sim$                |                                 |                 |             |                           |              |
|                    |                 |              |                 |                     | 21 | IN 21     |                      | IN 21  | $\sim$                |                                 |                 |             |                           |              |
|                    |                 |              |                 |                     | 22 | IN 21     | $\sim$               | IN 21  | $\sim$                |                                 |                 | 읍           | default                   |              |
|                    |                 |              |                 |                     |    |           |                      |        |                       |                                 |                 |             |                           |              |
|                    |                 |              |                 |                     |    |           |                      |        |                       |                                 |                 |             |                           |              |

3. Кликаем мышкой на окошко кнопки №12 в колонке «Video»:

4.В ниспадающем меню выбираем «IN22»:

5.В окошке №1 Мультискрина появится видео сигнал с входа IN22;

6. Далее кликаем мышкой на окошко кнопки №12 в колонке «Audio», :

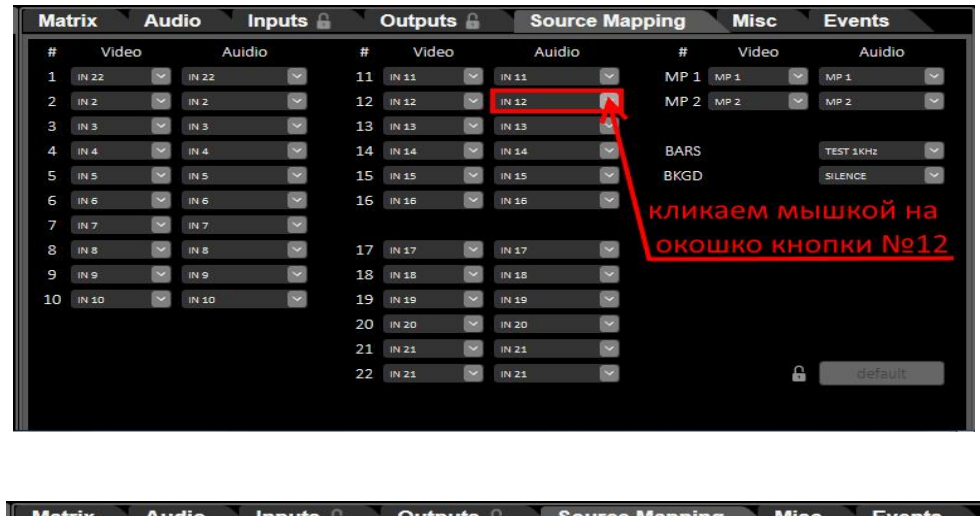

|    | <b>Matrix</b>   | Augio        |                 | <b>Inputs</b> |    | $_{\rm{outputs}}$ |                          |                                 | source mapping        |                                 | <b>MISC</b>     |              | Events               |        |
|----|-----------------|--------------|-----------------|---------------|----|-------------------|--------------------------|---------------------------------|-----------------------|---------------------------------|-----------------|--------------|----------------------|--------|
| #  | Video           |              | Auidio          |               | #  | Video             |                          | Auidio                          |                       | #                               | Video           |              | Auidio               |        |
| 1  | IN 22           | $\sim$       | IN 22           | $\sim$        | 11 | IN 11             | $\sim$                   | IN 11                           | $\blacksquare$        | MP 1                            | MP <sub>1</sub> | $\checkmark$ | MP <sub>1</sub>      | $\sim$ |
| 2  | IN <sub>2</sub> | $\checkmark$ | IN <sub>2</sub> | $\checkmark$  | 12 | <b>IN 12</b>      | $\sim$                   | IN 12                           | $\blacktriangleright$ | MP <sub>2</sub> MP <sub>2</sub> |                 | $\checkmark$ | MP <sub>2</sub>      | $\sim$ |
| 3  | IN <sub>3</sub> | $\checkmark$ | IN <sub>3</sub> | $\checkmark$  | 13 | IN 13             | $\ddot{\phantom{1}}$     | IN 10<br>IN 11                  |                       |                                 |                 |              |                      |        |
| 4  | IN 4            | $\sim$       | IN4             | $\checkmark$  | 14 | IN 14             | $\sim$                   | IN 12<br>IN 13                  |                       | <b>BARS</b>                     |                 |              | TEST 1KHz            | $\sim$ |
| 5  | IN <sub>5</sub> | $\checkmark$ | IN 5            | $\checkmark$  | 15 | IN 15             | $\ddot{\phantom{1}}$     | IN 14<br><b>IN 15</b>           |                       | <b>BKGD</b>                     |                 |              | <b>SILENCE</b>       | $\sim$ |
| 6  | IN <sub>6</sub> | $\checkmark$ | IN <sub>6</sub> | $\checkmark$  | 16 | IN 16             | $\checkmark$             | IN 16<br>IN 17                  |                       |                                 |                 |              |                      |        |
| 7  | IN <sub>7</sub> | $\checkmark$ | IN <sub>7</sub> | $\sim$        |    |                   |                          | IN 18<br>IN 19                  |                       |                                 |                 |              |                      |        |
| 8  | IN 8            | $\checkmark$ | IN 8            | $\sim$        | 17 | IN 17             | $\vert \mathbf{v} \vert$ | <b>IN 20</b><br><b>IN 21</b>    |                       |                                 |                 |              |                      |        |
| 9  | IN <sub>9</sub> | $\checkmark$ | IN <sub>9</sub> | $\checkmark$  | 18 | IN 18             | $\checkmark$             | <b>IN 22</b><br>MP <sub>1</sub> |                       |                                 |                 |              |                      |        |
| 10 | IN 10           | $\checkmark$ | IN 10           | $\sim$        | 19 | IN 19             | $\sim$                   | MP <sub>2</sub><br>$XLR 1+2$    |                       |                                 |                 |              |                      |        |
|    |                 |              |                 |               | 20 | IN 20             | $\sim$                   | XLR 1<br>XLR <sub>2</sub>       |                       |                                 |                 |              |                      |        |
|    |                 |              |                 |               | 21 | IN 21             | $\sim$                   | <b>XLR 3+4</b><br>$XLR$ $3$     |                       |                                 |                 |              | выбираем «XLR1+XLR2» |        |
|    |                 |              |                 |               | 22 | IN 21             | $\sim$                   | XLR 4<br><b>TEST 1KHZ</b>       |                       |                                 |                 | £            | default              |        |
|    |                 |              |                 |               |    |                   |                          | <b>SILENCE</b>                  |                       |                                 |                 |              |                      |        |
|    |                 |              |                 |               |    |                   |                          |                                 |                       |                                 |                 |              |                      |        |

7.В ниспадающем меню выбираем «XLR1+XLR2», см. рис.:

**Примечание: Для возврата настроек видео и аудио на кнопках пульта по умолчанию необходимо сначала нажать кнопку , а затем нажать кнопку «default»:**

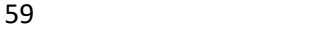

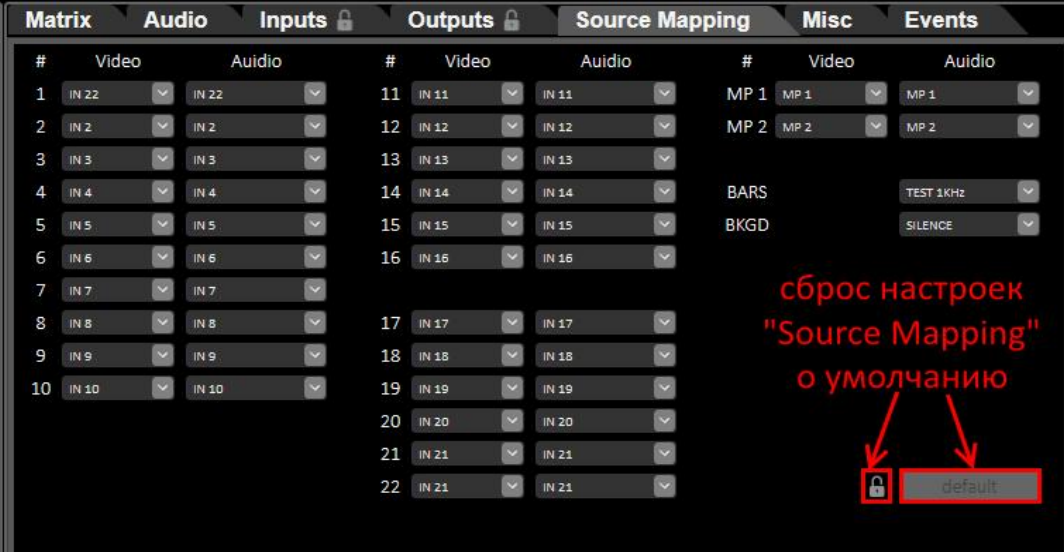

Для создания видео клипа для анимированных переходов можно использовать практически любой популярный видео редактор.

При создании видео клипов есть следующие ограничения:

1.Фон видео клипа обязательно должен быть полностью зелёного или синего цвета;

.Если пользователь выбрал для фона видео клипа зелёный цвет, то в картинке анимированного видео перехода нельзя использовать зелёный цвет.

Если пользователь выбрал для фона видео клипа синий цвет, то в картинке анимированного видео перехода нельзя использовать синий цвет;

2.Для правильной отработки анимированного видео перехода первый кадр видео клипа обязательно должен быть полностью зелёного или синего цвета;

3. Длительность анимированного видео перехода не должна превышать 1 минуты;

4. Видео формат видеоклипа должен быть -1920х1080 (i или p);

5.Для сохранения видеоклипа можно использовать практически любой из популярных видео кодеков – mp4, mov, avi и т.д.

### **Запись анимированных переходов.**

Для проигрывания видео клипов анимированных переходов в видео микшере используется встроенный Видеоплейер на SD карточке.

Для записи видео клипов анимированных переходов на SD карточку используется программа «SD Card Manager», которая поставляется вместе с видеомикшером, также её можно скачать Веб-сайта производителя по следующей ссылке:

[https://dv-lab.com/files/files3/SDCardManagerHD\\_Install\\_151109.zip](https://dv-lab.com/files/files3/SDCardManagerHD_Install_151109.zip)

### **Последовательность действий:**

*a.i.1. Отрываем на ПК программу «SD Card Manager»;*

a.i.2. *Кликаем курсором мышки «Effects».:*

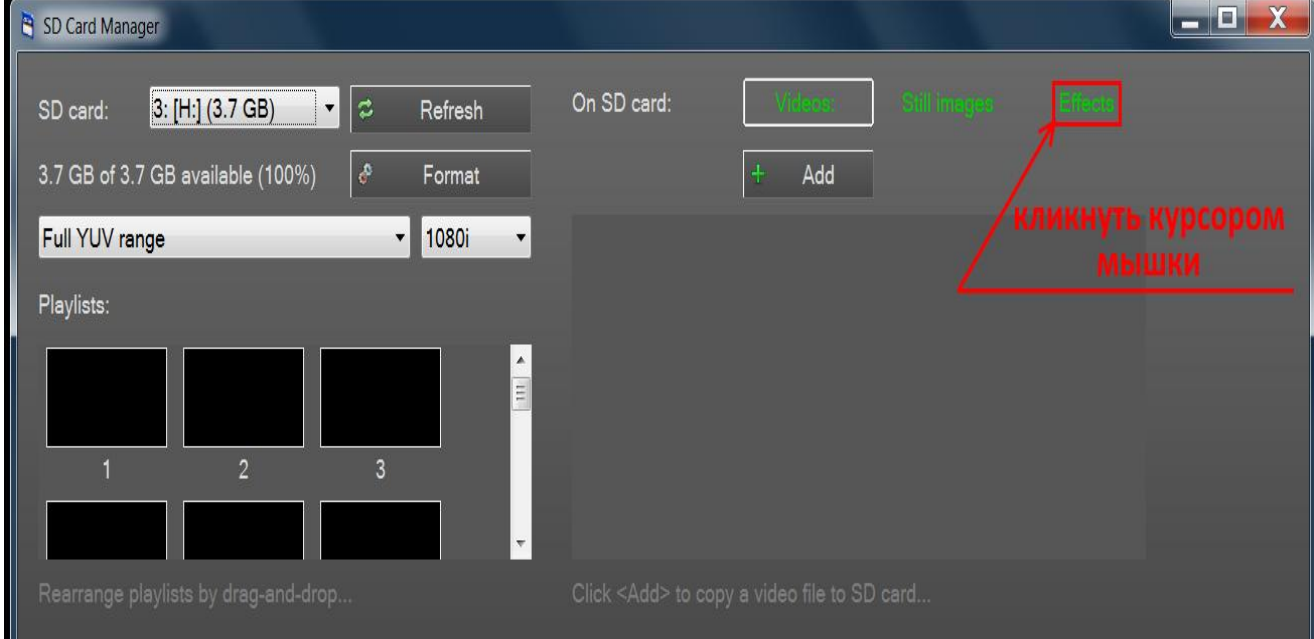

3. Кликаем «**Аdd**»:

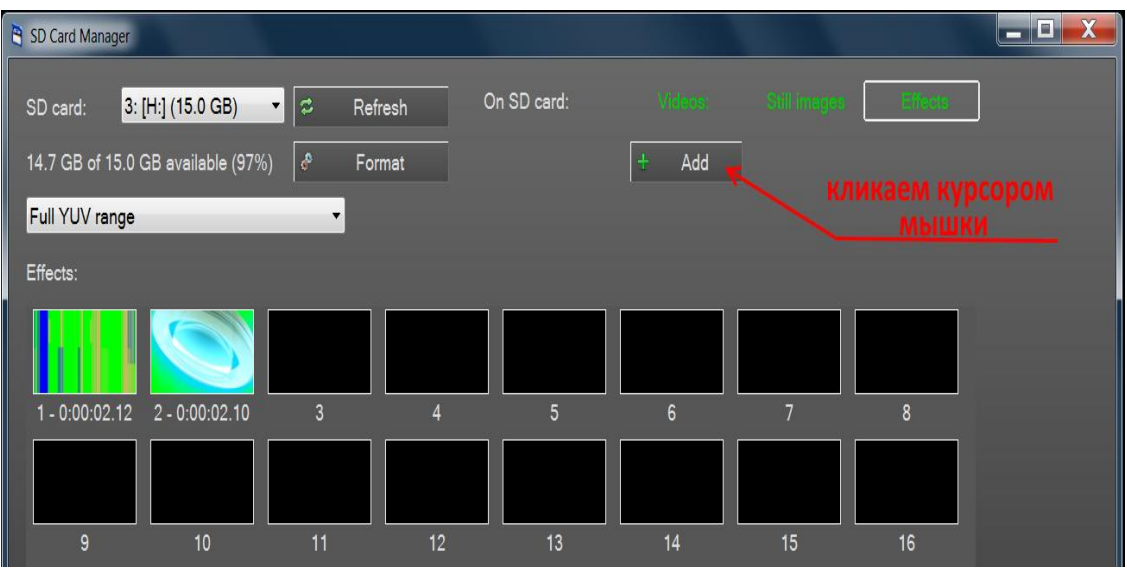

4. Выбираем заранее подготовленный видео клип для анимированного перехода:

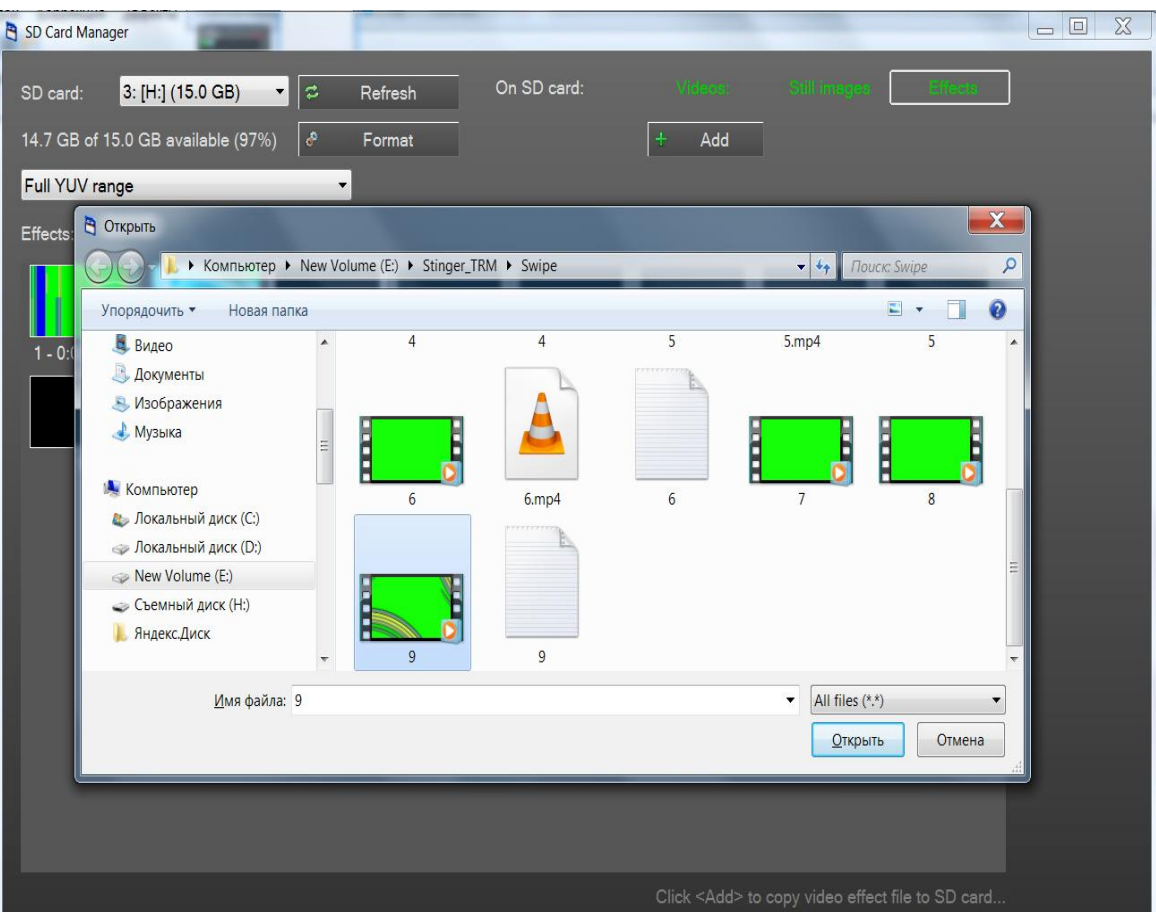

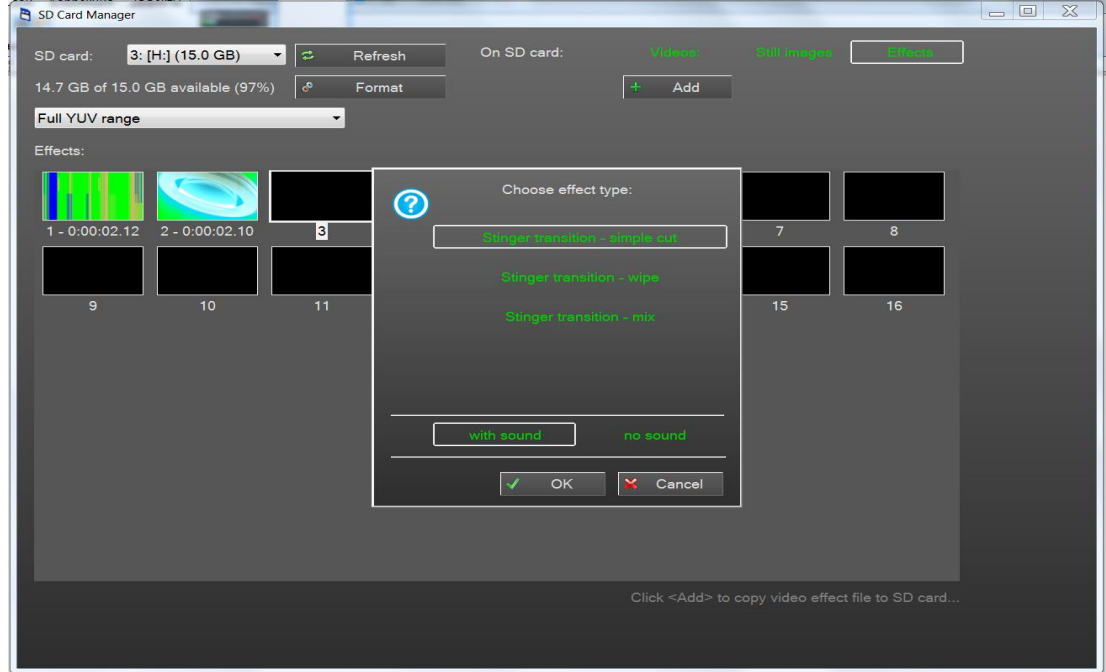

5. Далее выбираем тип анимированного перехода:

**Stinger transition –** «**simple cut»**: при данном анимированном переходе, переключение с источника в Program на источник в Preview происходит в выставленной пользователем ключевой точке в видео клипе, как при нажатии кнопки «CUT». Подробнее, см. в пункте №5;

**Stinger transition –** «**wipe»**: при данном анимированном переходе, переключение с источника в Program на источник в Preview происходит c эффектом «Wipe» (вытеснение). Подробнее, см. в пункте №6;

**Stinger transition –** «**mix»**: при данном анимированном переходе, переключение с источника в Program на источник в Preview происходит c эффектом «MIX» (смешивание). Подробнее, см. в пункте №5;

Также анимированные переходы могут быть со звуковым сопровождением или беззвукового сопровождения.

Для анимированного перехода со звуковым сопровождением, нажимаем кнопку: with sound

Для анимированного перехода без звукового сопровождения, нажимаем кнопку. The sound

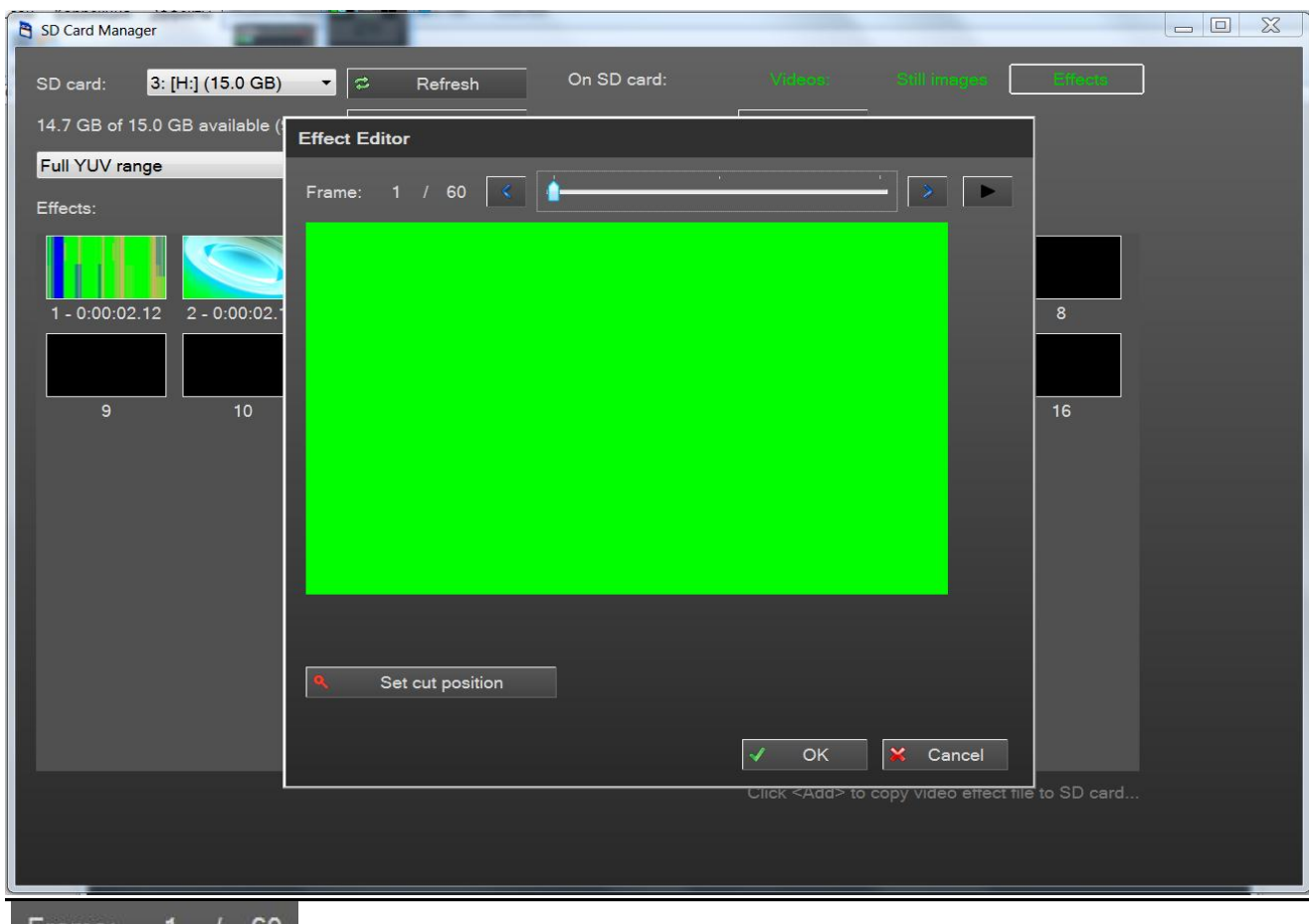

6. Настройка Stinger transition – «simple cut» и Stinger transition – «mix»:

Frame:  $\circ$ - номер текущего кадра видео клипа / общее количество кадров видео

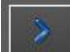

клипа;<br>- кнопка переключения на следующий кадр видео клипа;

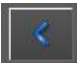

- кнопка переключения на предыдущий кадр видео клипа;

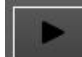

- кнопка проигрывания видеоклипа в редакторе анимированных переходов;

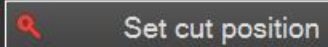

- кнопка отметки ключевого кадра, при котором произойдет немедленное переключение с источника в Program на источник в Preview.

**Stinger transition – «simple cut»**, обычно применяют, когда в видео клипе есть кадр, в котором картинка полностью перекрывает экран и в этом кадре выставляется точка переключения с источника в Program на источник в Preview.

65

В нашем примере это кадр № 40, и на этом кадре необходимо нажать

кнопку Set cut position  $\mathbf{R}$  Set cut position

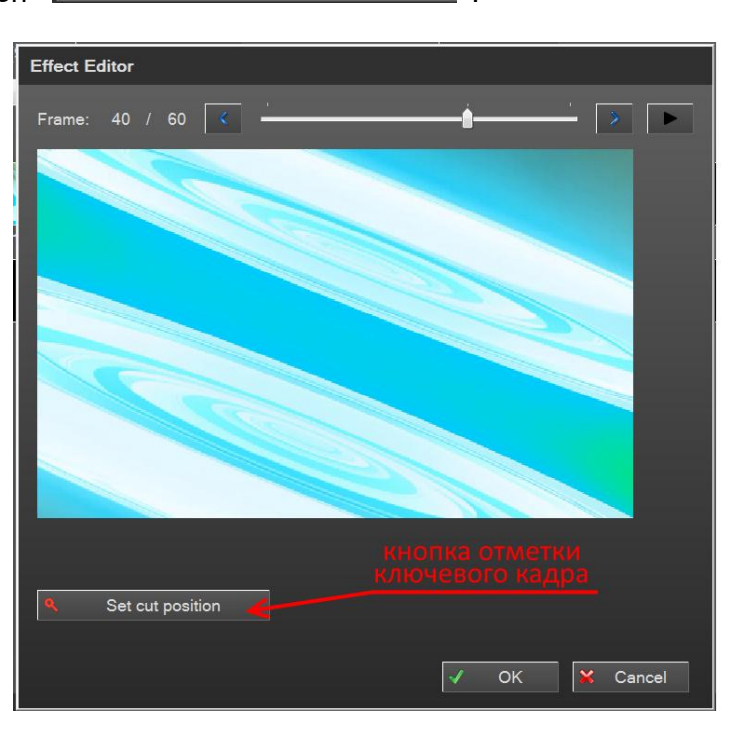

После того как ключевой кадр переключения выбран, нажимаем кнопку ОК. <sup>√ ОК</sup> Для записи анимированного перехода на SD карточку, в открывшемся окошке нажимаем

кнопку Yes  $\sqrt{\phantom{a}}$  Yes

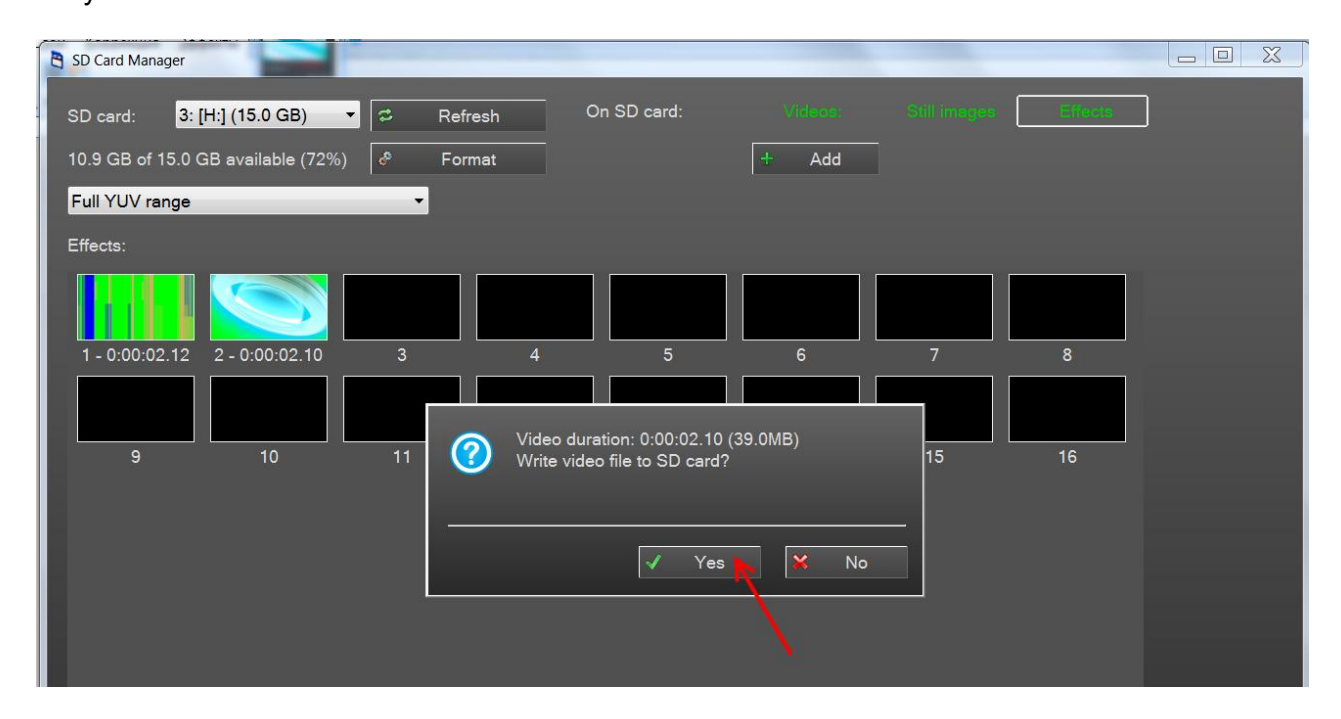

**Stinger transition – «mix»**, применяют, когда требуется переключение с источника в Program на источник в Preview c эффектом «MIX» (смешивание), но с добавлением анимации на экране.

Настройка Stinger transition – «mix» происходит по тому же принципу, что и Stinger transition – «simple cut», но место ключевого кадра пользователь выбирает сам, в зависимости от видео клипа.

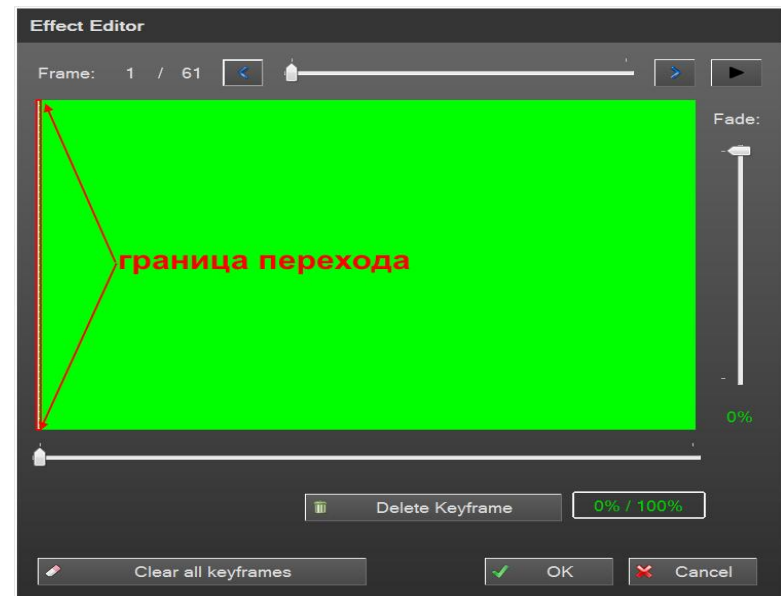

6.Настройка **Stinger transition –** «**wipe»**:

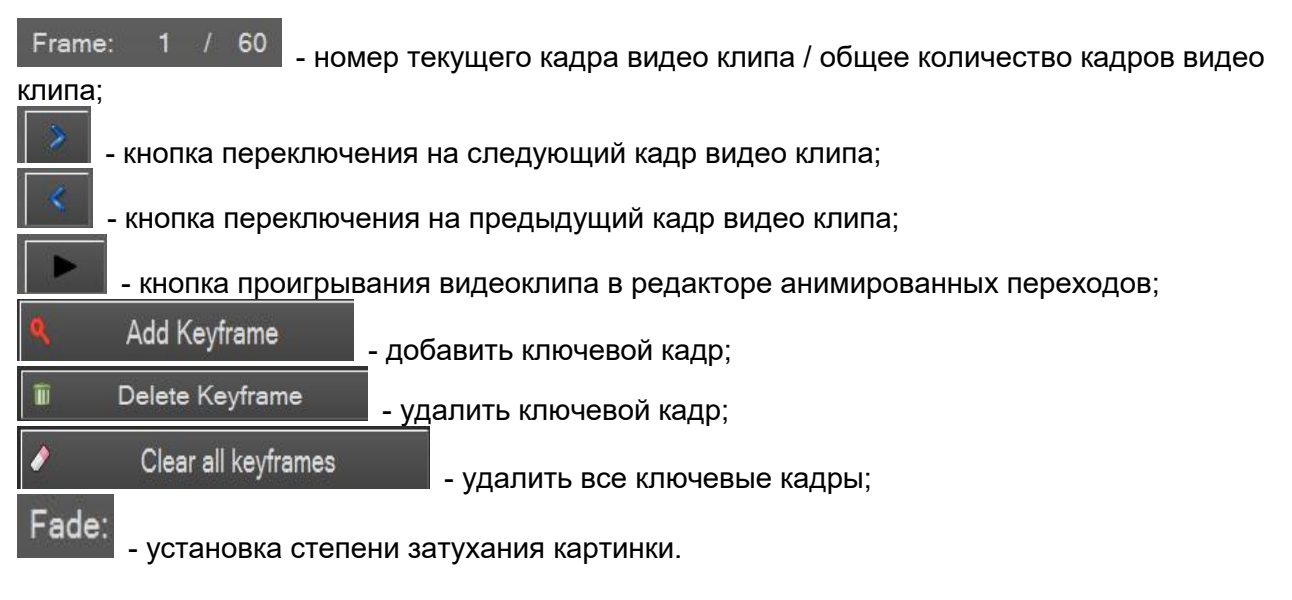

**Stinger transition –«wipe»**, обычно применяют, когда в видео клипе картинка двигается с левой стороны экрана в правую сторону. В данном случае переключение с источника в Program на источник в Preview целесообразно производить при помощи эффекта вытеснения (WIPE).

Например, у нас есть видео клип с пролетающим слева направо футбольным мячом. На первом кадре видеоклипа мы видим границу перехода в крайней левой стороне экрана. Для того чтобы корректно отображался переход **Stinger transition – «wipe**» на экране, первое что необходимо сделать – это совместить границу перехода между источниками и кадр в

котором картинка полностью перекрывает экран по вертикали.<br>В нашем случае мы выбираем при помощи кнопок и кадр №21, когда в крайнем левой части экрана появляется кадр c половиной футбольного мяча, см. рис.:

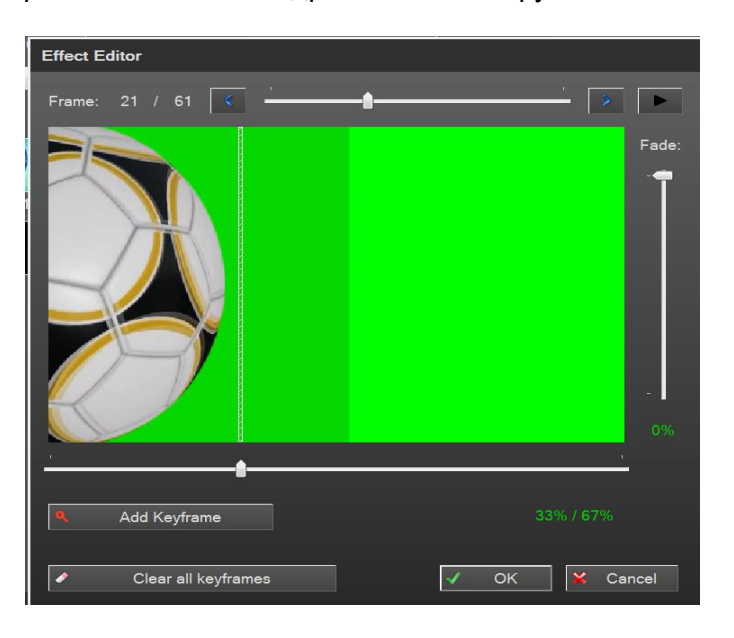

На картинке видно, что граница перехода и положение картинки (когда она полностью перекрывает экран по вертикали) не совпадает. Для того чтобы их совместить, необходимо при помощи мышки переместить ползунок положения границы перехода в крайнее левое положение экрана:

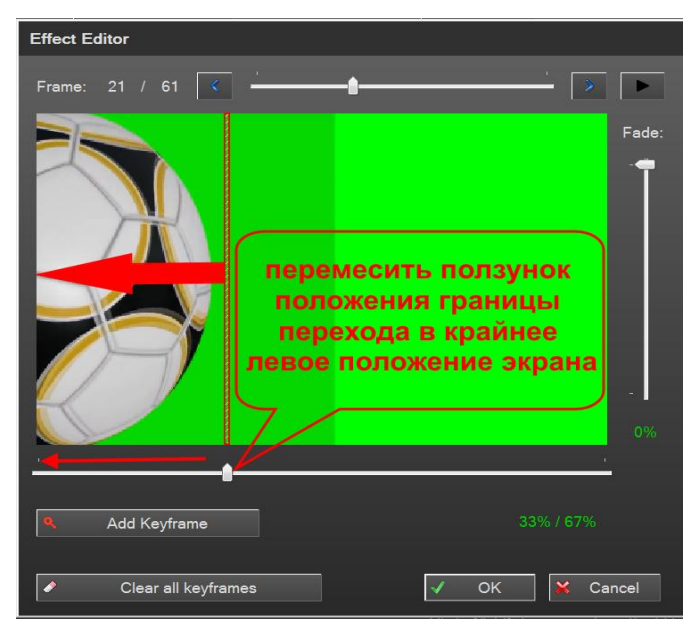

После того как мы передвинули границу перехода в крайнее левое положение экрана, программа автоматически выставляет ключевую точку на кадре №21:

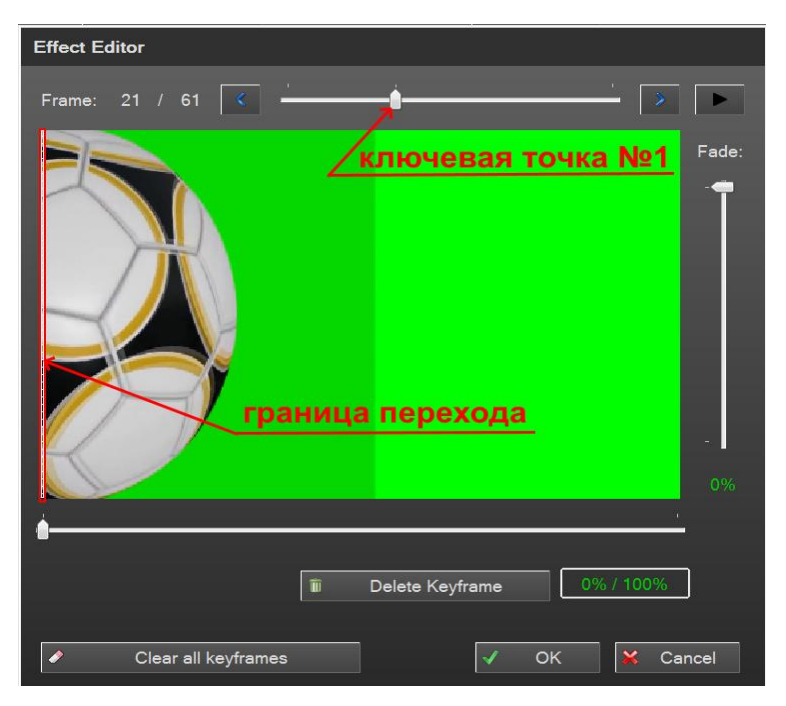

Далее необходимо задать ключевую точку №2 в конце видео клипа.

В нашем случае мы выбираем при помощи кнопок **и кадр №49** кадр №49, когда в крайнем правой части экрана появляется кадр c половиной футбольного мяча:

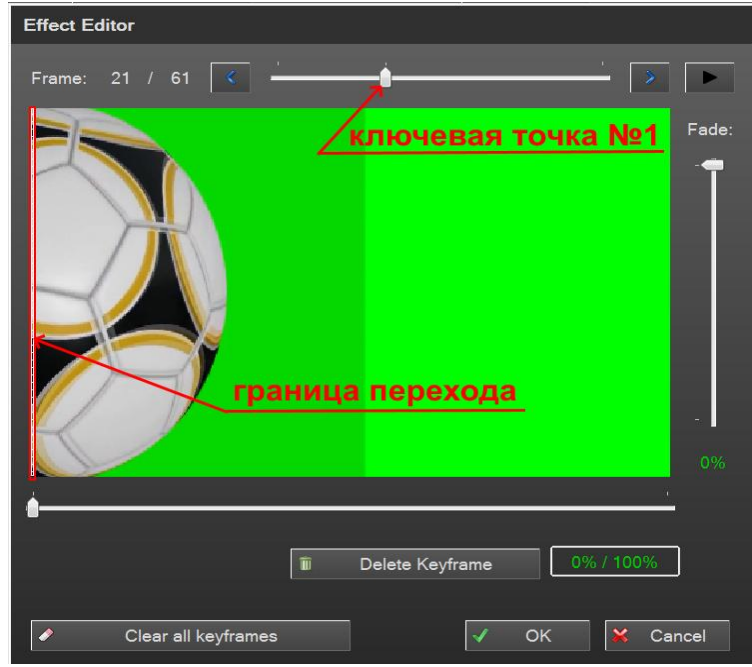

На картинке видно, что граница перехода и положение картинки (когда она полностью перекрывает экран по вертикали) не совпадает.

Для того чтобы их совместить, необходимо при помощи мышки переместить ползунок положения границы перехода в крайнее правое положение экрана:

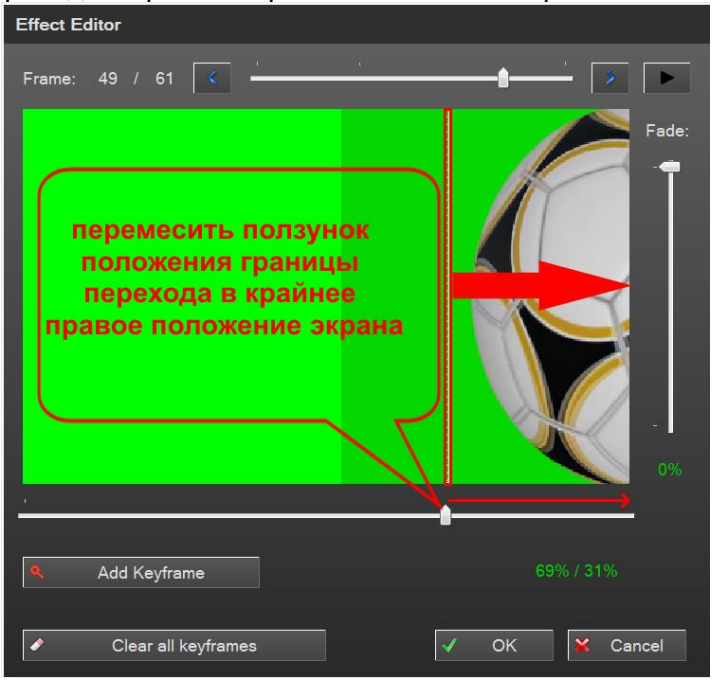

После того как мы передвинули границу перехода в крайнее правое положение экрана, программа автоматически выставляет ключевую точку на кадре №49

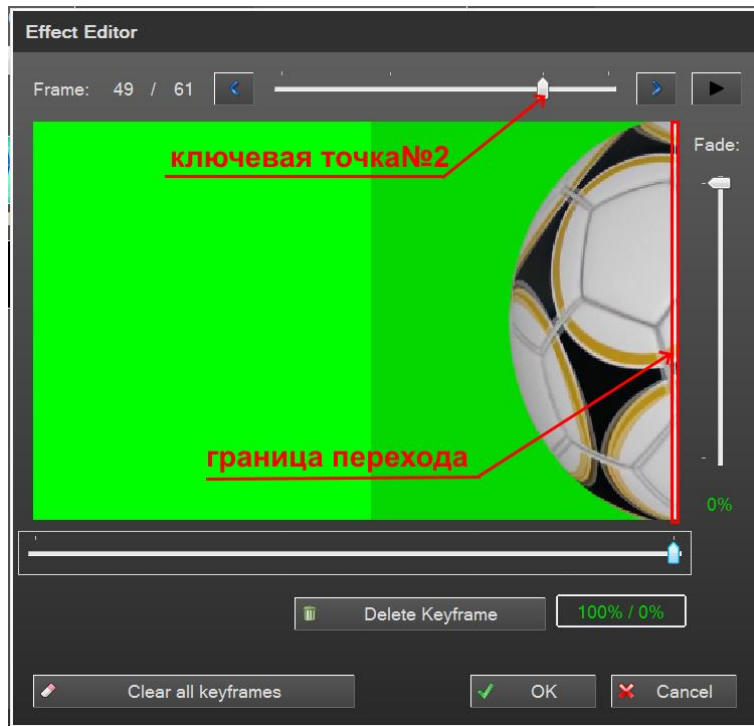

При необходимости, можно добавить ещё ключевые точки для любого кадра,

После того как все ключевые кадры выбраны, нажимаем кнопку  $\frac{1}{x}$  ок

Для записи анимированного перехода на SD карточку, в открывшемся окошке нажимаем

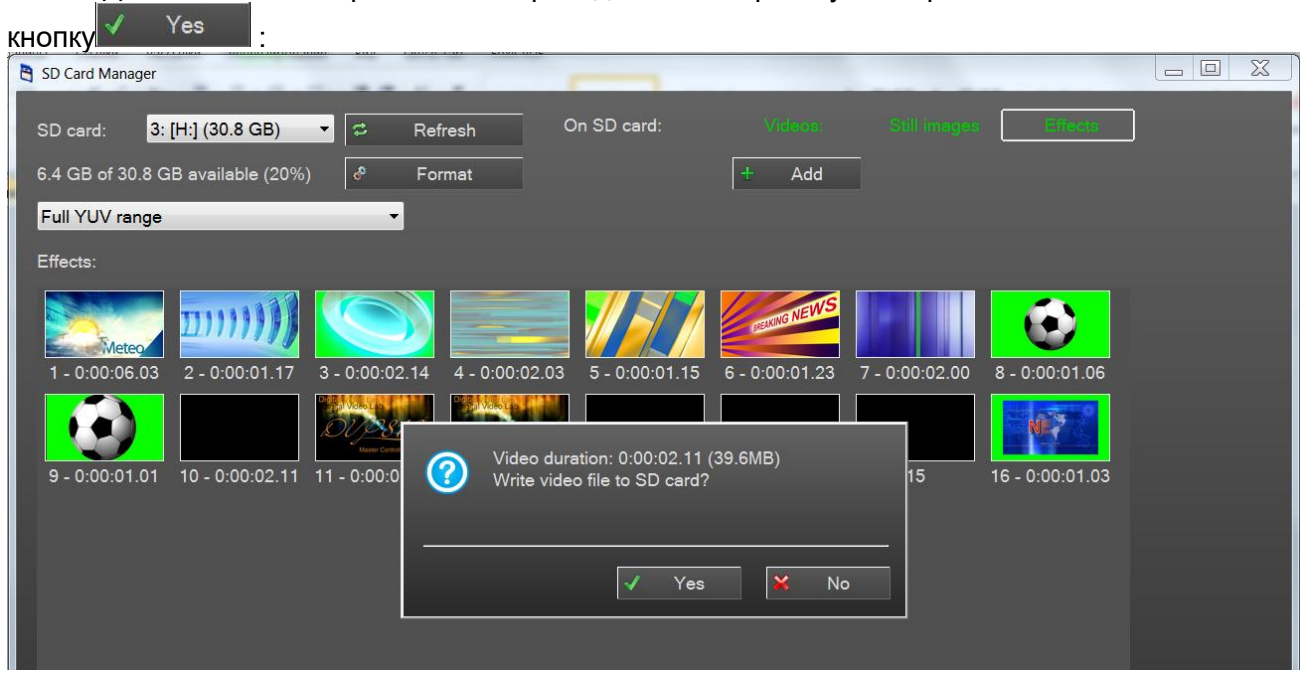

# *Внимание!!!*

*Для записи можно использовать SD карты только UHS (Ultra High Speed) высокоскоростной протокол обмена данными.*

# *Другие карты работать не будут!*

**Для карт стандарта UHS скоростной класс обозначается числом внутри буквы U.**

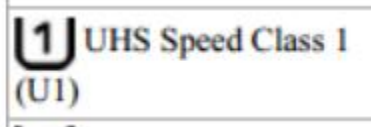

*Для примера:*

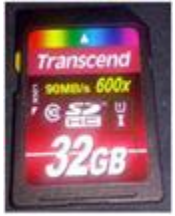

Запись на карту производится со скоростью 120 Мбит/сек. Можно использовать карты 16,32,64,128, 256 GB.

# **20. Приложения**

# *20.1 Комплект поставки.*

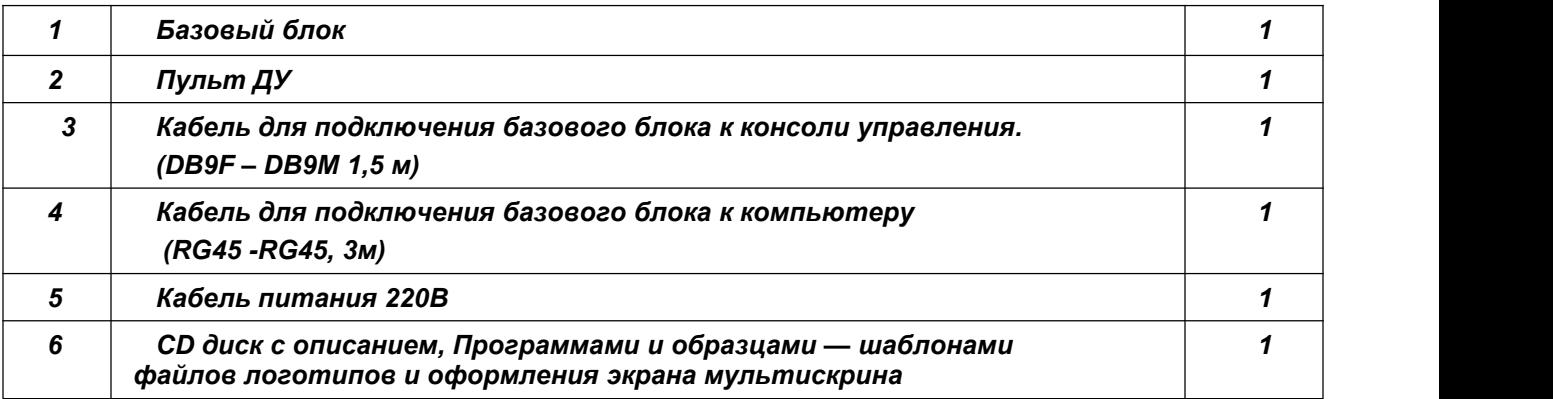

# *20.2 Распайка кабеля для подключения Пульта ДУ.*

Подключение к пульту (или кнопочной станции) осуществляется кабелем с разъемами DB9 F (розетка). Входит в комплект поставки.

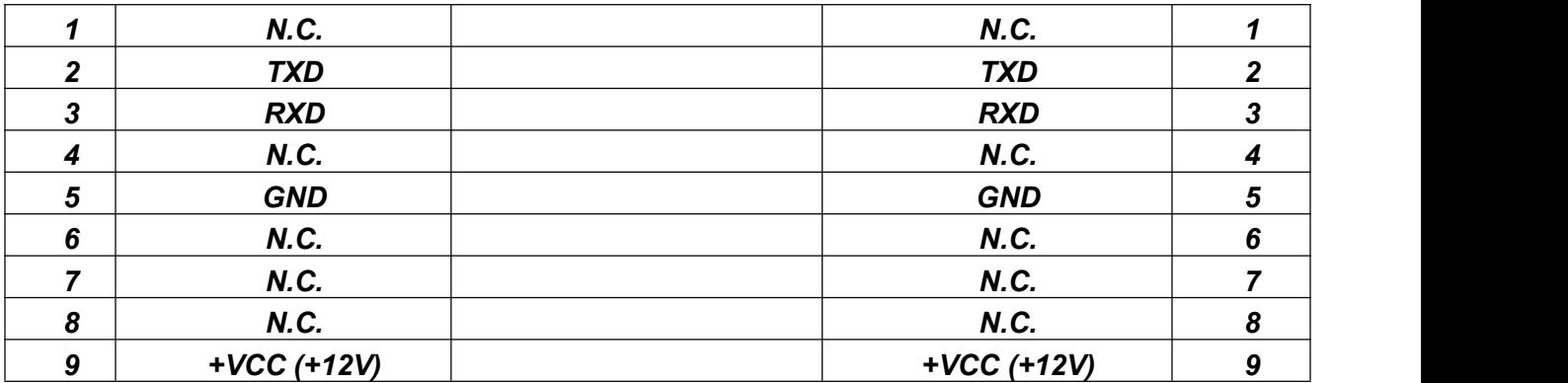

*Не указанные в таблице контакты - должны быть свободны.*

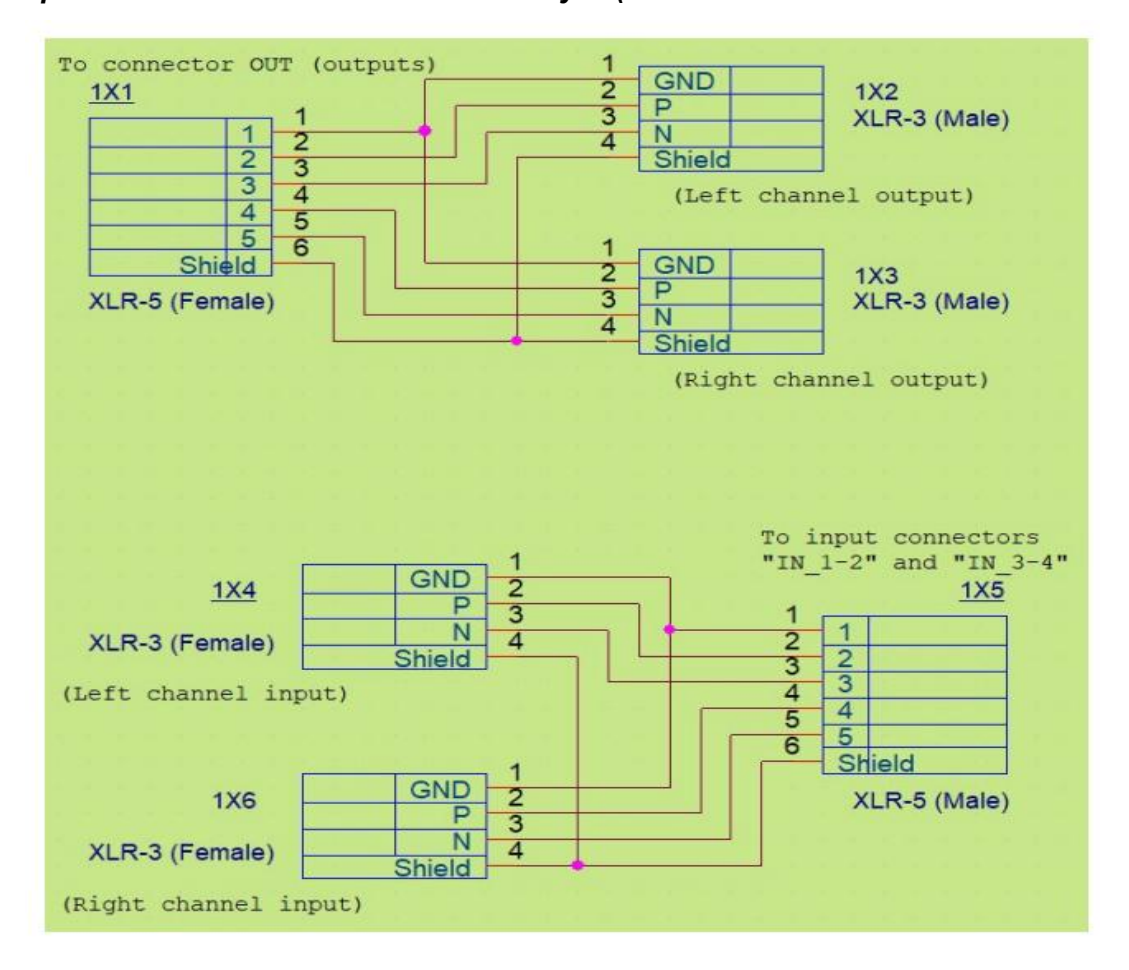

### *20.3 Переходник для входов и выходов звука.(Изготавливается самостоятельно)*
## *21. Техническое обслуживание*

Микшер рассчитан на непрерывный режим работы, однако это не отменяет контроль за его состоянием со стороны технического персонала: периодический внешний осмотр, очистка вентиляторов и внутреннего пространства корпуса от пыли. Проверка отсутствия механических повреждений, надёжность крепления кабелей к разъёмам, Проверка качества подключения к контуру технологического заземления.

При установке устройства и в процессе эксплуатации должны соблюдаться элементарные правила эксплуатации сложных электротехнических устройств: наличие защитного и технологического заземления, подключение к устройству приборов, имеющих общую с ним шину заземления, применение антистатических покрытий в помещении, где установлен прибор, обеспечение оптимального температурного режима и т.д..

## *22. Гарантийные обязательства*

Изготовитель гарантирует работоспособность видео микшера, и его соответствие техническим параметрам, заявленным в документации или особым требованиям, указанным в договоре между производителем и заказчиком, в течение 24 месяцев со дня продажи конечному пользователю.

В течение гарантийного срока владелец имеет право на бесплатную техническую поддержку, а в случае выхода видео микшера из строя - на бесплатный ремонт или замену. Гарантия не распространяется на недостатки, возникшие вследствие нарушения потребителем правил эксплуатации, хранения или транспортировки изделия, действий третьих лиц или другими обстоятельствами, включая следующие случаи (но не ограничиваясь ими):

1. Если недостаток явился следствием небрежного обращения, применения изделия не по назначению, нарушения условий и правил эксплуатации, в т. ч. вследствие воздействия высоких или низких температур, высокой влажности или запылённости, несоответствия стандартам параметров питающих, телекоммуникационных и кабельных сетей, попадания внутрь корпуса жидкости, насекомых и других посторонних предметов и веществ.

2. Если недостаток явился следствием несанкционированного тестирования изделия или попыток внесения изменений в его конструкцию или его программное обеспечение, в том числе ремонта или технического обслуживания в не уполномоченной изготовителем ремонтной организации.

3. Если недостаток изделия проявляется в случае неудовлетворительной работы сетей связи, теле или радиовещания, вследствие недостаточной ёмкости или пропускной способности сети, мощности радиосигнала, эксплуатации изделия на границе или вне зоны устойчивого приёма радиосигнала сети связи, теле или радиовещания, в том числе из-за особенностей ландшафта местности и её застройки.

4. Изготовитель не несёт ответственности за качество работы своих изделий совместно с оборудованием других производителей, если это не оговорено и не протестировано при заключении заказа.

5. Недостатки, обнаруженные в период срока службы прибора, устраняются изготовителем либо уполномоченными представителями. В течение гарантийного срока устранение недостатков производится бесплатно при предъявлении документов,

подтверждающих факт и дату заключения договора купли−продажи. В случае отсутствия указанных документов гарантийный срок исчисляется со дня изготовления товара.

6. Настройка и инсталляция, описанная в прилагаемой к прибору документации, могут быть выполнены, как самим пользователем, так и специалистами уполномоченных сервисных центров, соответствующего профиля, в соответствии с договором заключённым при поставке.

**Multi-Format Switcher RING 22** © 2019, DVLab http://www.dv-lab.com

7. Работы по техническому обслуживанию приборов (чистка и технический осмотр) производится пользователем самостоятельно и производится в соответствии с рекомендациями по обслуживанию аппаратуры.

8. Изготовитель не несёт ответственности за возможный вред, прямо или косвенно нанесённый своей продукцией людям, имуществу в случае, если это произошло в результате несоблюдения правил и условий эксплуатации, хранения, транспортировки или установки изделия; умышленных или неосторожных действий потребителя или третьих лиц.

9. Ни при каких обстоятельствах изготовитель не несёт ответственности, за какой−либо особый, случайный, прямой или косвенный ущерб или убытки, включая, но, не ограничиваясь перечисленным, упущенную выгоду, утрату или невозможность использования информации или данных, расходы по восстановлению информации или данных, убытки, вызванные перерывами в коммерческой, производственной или иной деятельности.

10. Изготовитель принимает в ремонт своё оборудование независимо от того где, когда и кем оно было реализовано.

11. Ремонт производится у изготовителя, при условии доставки прибора пользователем изготовителю в случае его приобретения уизготовителя, либо по условиям договора с представителем изготовителя.

12. Доставка осуществляется за счёт пользователя. Срок гарантии продлевается на время ремонта. Ремонт осуществляется производителем в течение не более пяти рабочих дней, без учёта времени доставки и отправки.

13. Программное обеспечение (ПО), поставляемое вместе с изделием, распространяется по принципу «как есть», если иное специально не оговорено.<br>Как правило, большинство сложных устройств выпускаемых изготовителем имеет

программную поддержку и возможность апгрейда.

Обнаруженные, во время эксплуатации, недостатки ПО могут быть устранены бесплатно.

Работа над улучшением ПО ведётся постоянно, поэтому обновление ПО предоставляется не только в течение гарантийного срока, но и в течение 5 лет, если это позволяет аппаратное обеспечение конкретной модели.